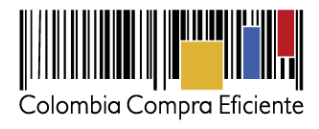

## **Manual de uso del SECOP II Entidades Estatales**

**Mínima Cuantía**

**Julio de 2015**

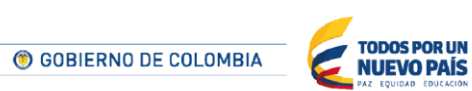

Tel. (+57 1) 795 6600 · Carrera 7 No. 26 - 20 Piso 17 · Bogotá - Colombia

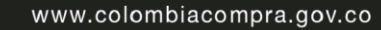

**THEFT THE** 

1

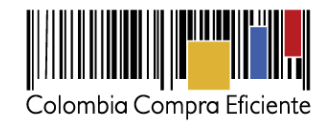

# Tabla de contenido

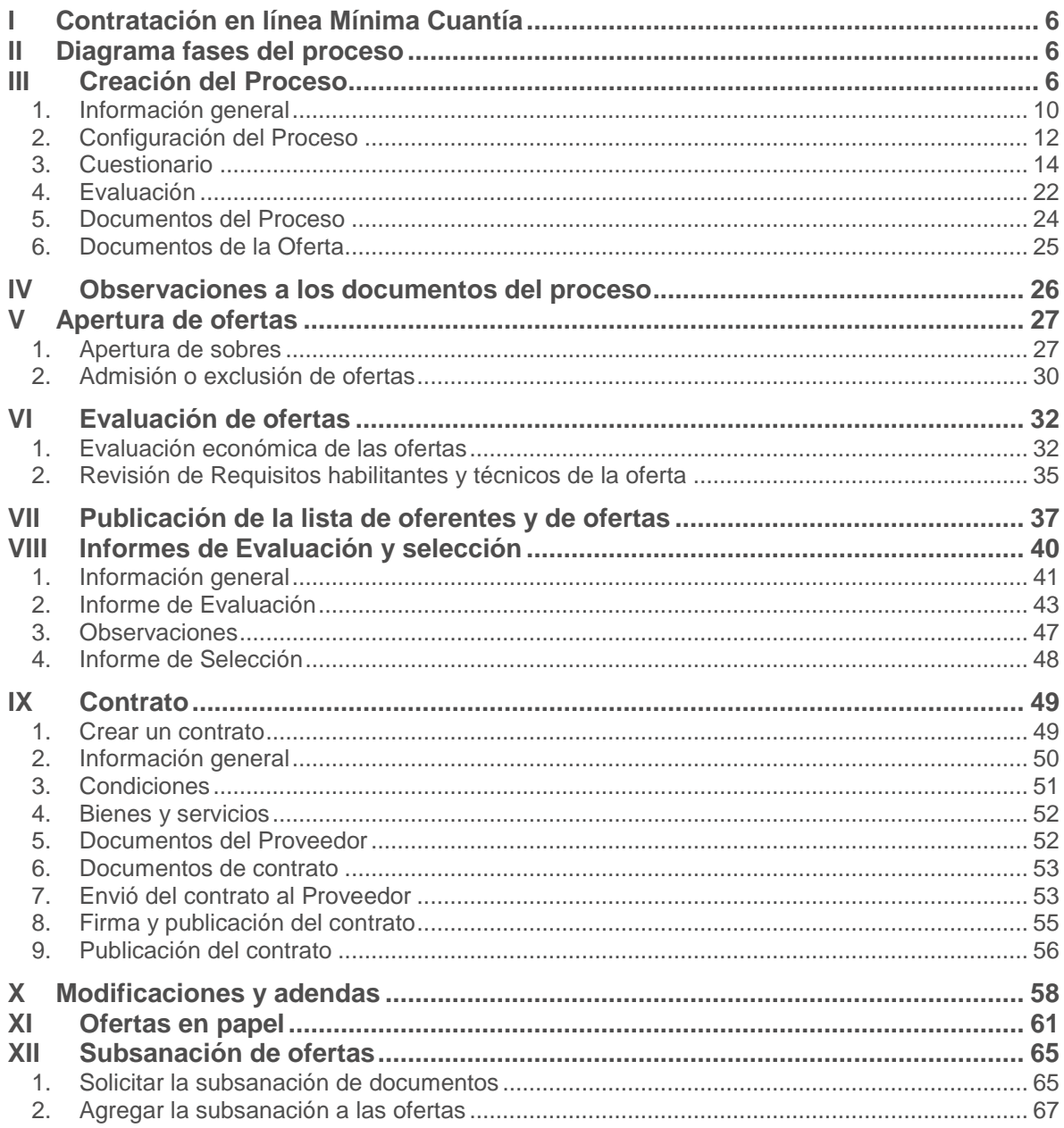

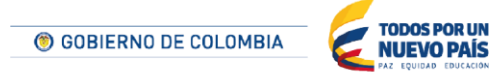

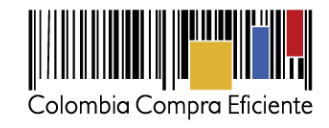

# **Tabla de ilustraciones**

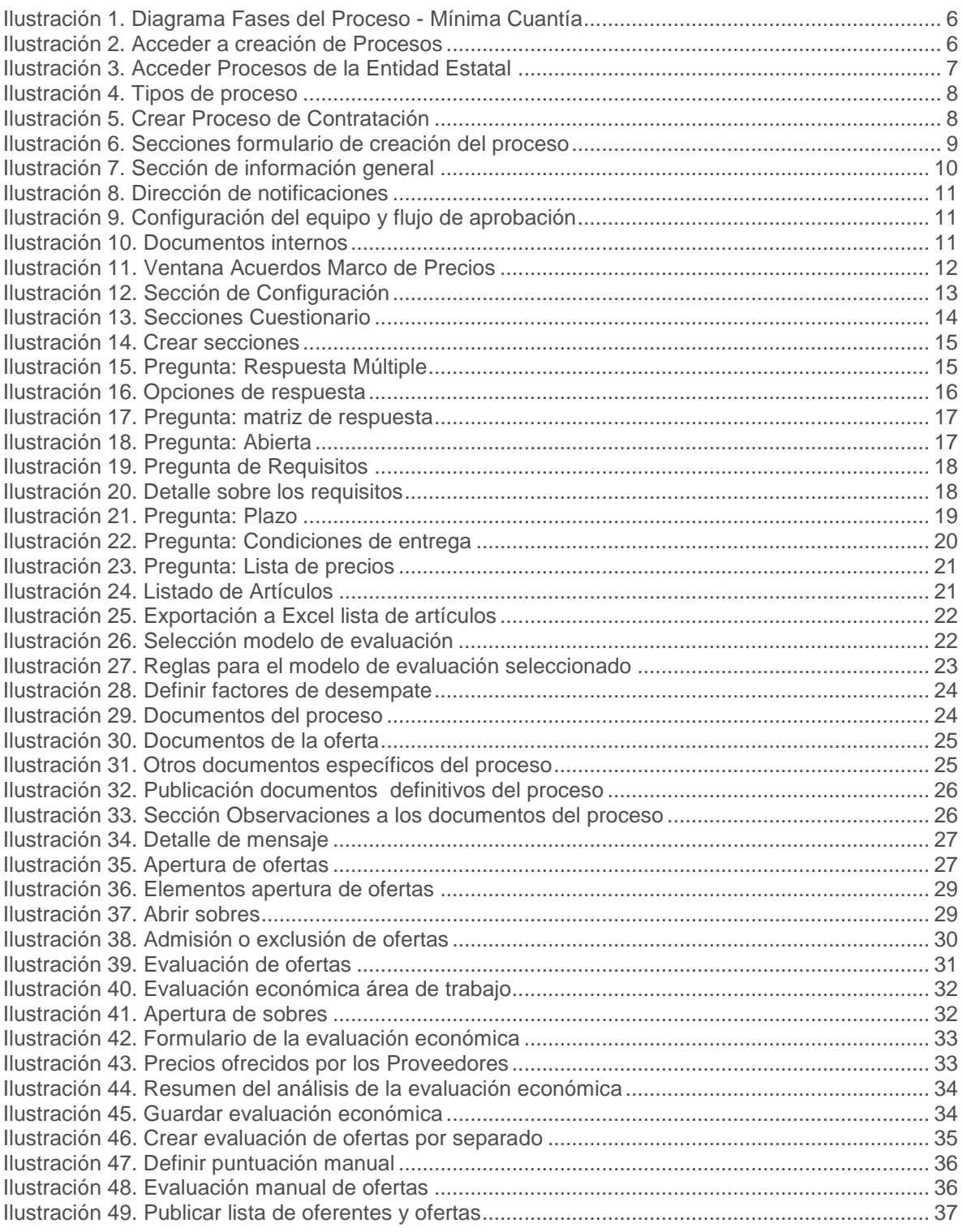

3

© GOBIERNO DE COLOMBIA

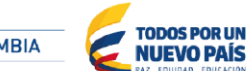

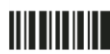

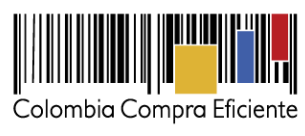

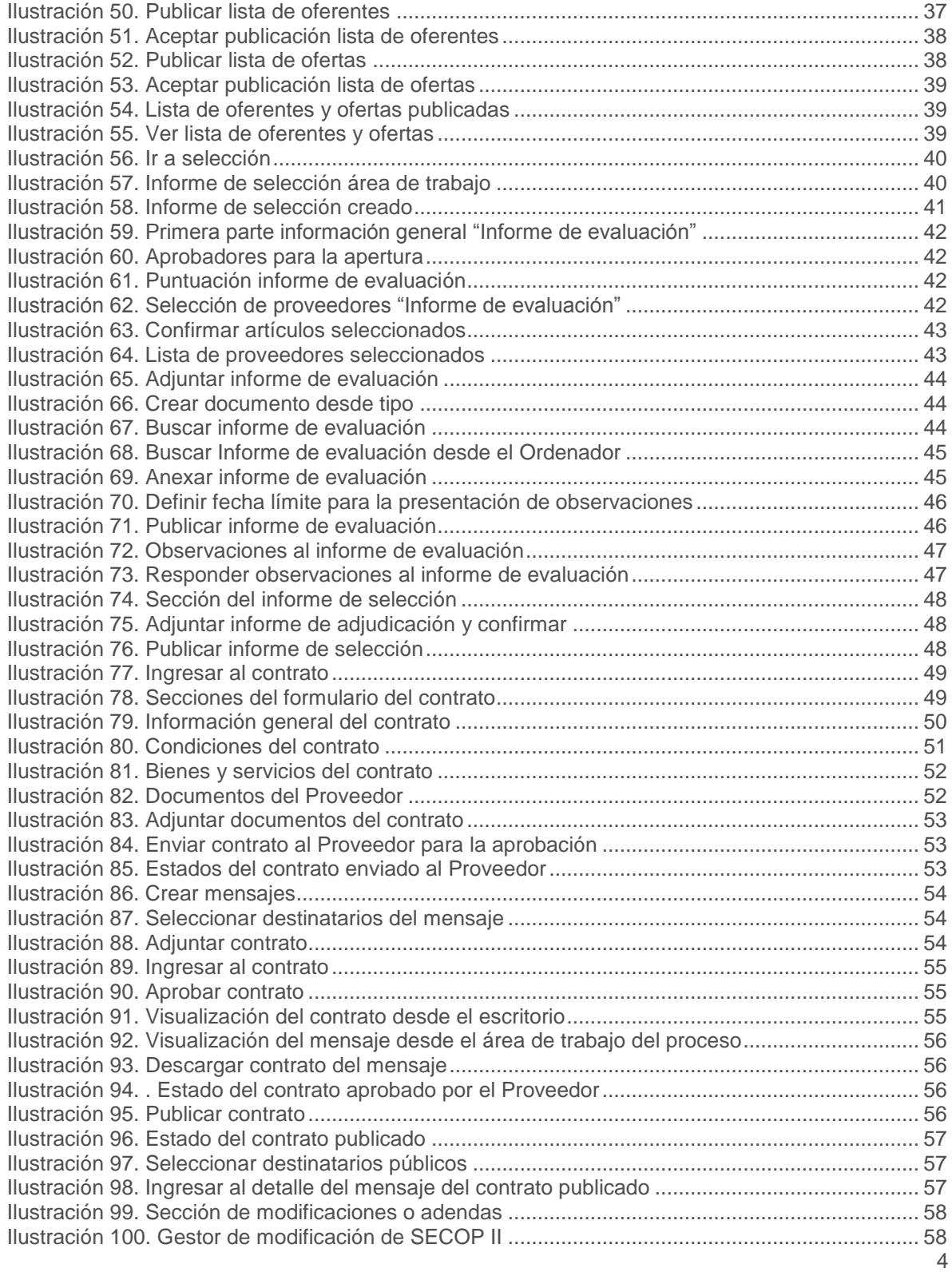

© GOBIERNO DE COLOMBIA

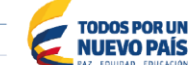

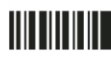

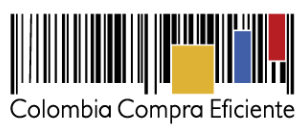

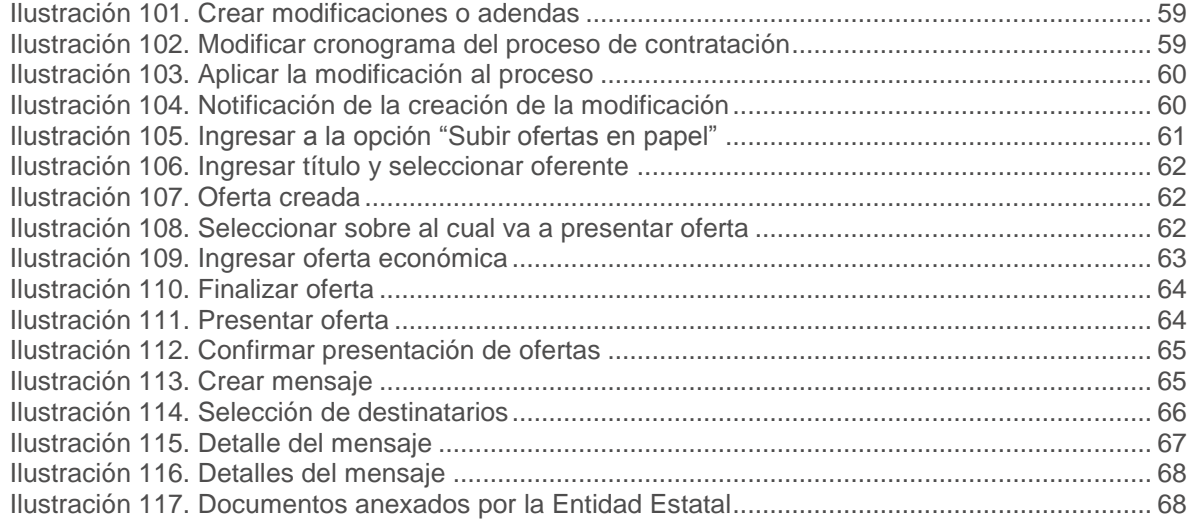

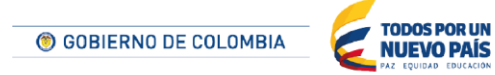

Tel. (+57 1) 795 6600 · Carrera 7 No. 26 - 20 Piso 17 · Bogotá - Colombia

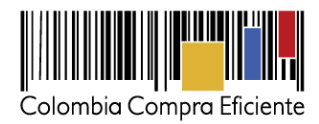

# <span id="page-5-0"></span>**I Contratación en línea Mínima Cuantía**

El manual explica la estructura general para hacer contratación en línea de una Mínima Cuantía (ej. crear procesos, contestar observaciones, evaluar ofertas, firmar contratos etc.) en el SECOP II.

# <span id="page-5-1"></span>**II Diagrama fases del proceso**

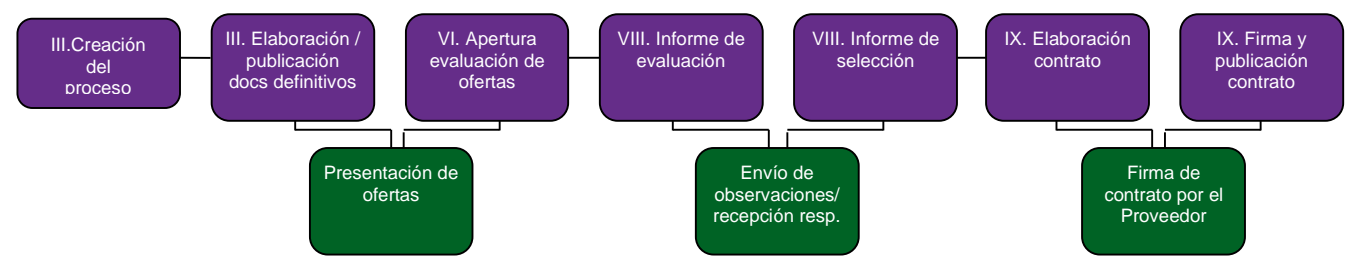

**Ilustración 1. Diagrama Fases del Proceso - Mínima Cuantía**

## <span id="page-5-2"></span>**III Creación del Proceso**

Para crear un proceso el usuario debe acceder a "Tipos de procesos". Hay 3 formas de llegar a esta sección:

- Acceder a "Procesos" en la barra de inicio y posteriormente hacer clic en "Tipos de proceso".
- Desplegar el menú "Ir a" de la barra de inicio y hacer clic en "Crear Proceso".
- Acceder a "Procesos" en la barra de inicio, luego hacer clic en "Procesos de la Entidad Estatal", y posteriormente en "Crear nuevo proceso".

<span id="page-5-3"></span>

| Colombia Compra Eficiente                                        |                   |                      |
|------------------------------------------------------------------|-------------------|----------------------|
| <b>Contratos</b><br>Proveedores<br>Procesos $\blacktriangledown$ | Menú <sup>-</sup> | Ir a                 |
| Procesos de la Entidad Estatal                                   |                   | Crear proceso        |
| Informes del proceso de selección                                |                   | Invitar Proveedor    |
| Unidades de contratación                                         |                   | Editar mi perfil     |
| Tipos de procesos                                                |                   | Añadir/Crear entidad |
| Plan anual de adquisiciones                                      |                   |                      |

**Ilustración 2. Acceder a creación de Procesos**

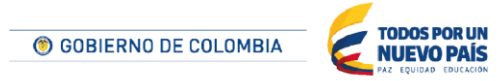

Tel. (+57 1) 795 6600 · Carrera 7 No. 26 - 20 Piso 17 · Bogotá - Colombia

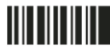

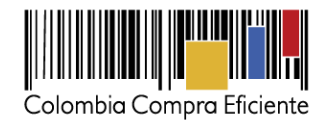

Contratos Proveedores T Menú  $\overline{\phantom{0}}$ Procesos  $\blacktriangledown$ Ir a Procesos de la Entidad Estatal  $\phi$ Id de página:: 10006386 Procesos  $\Box$  Ci R Mis procesos V Últimos modificados CD\_003<br>Contratación directa DOCS PROCESO EN EDICI... **TODOS** PENDIENTES D. Sin más resultados BORRADOR PUBLICADO LISTOS PARA E. Seleccione un proceso EN EVALUACIÓN INFORME DE SE. CANCELADOS Acciones ◡ Resultados

**Ilustración 3. Acceder Procesos de la Entidad Estatal**

<span id="page-6-0"></span>Cualquiera de las tres opciones lleva al usuario a una pantalla en la que aparecen todos los tipos de procesos contemplados en la normatividad. El usuario debe seleccionar el tipo de proceso que desee utilizar y hacer clic en "Crear" .Es una buena práctica comprobar que el tipo de proceso ya tenga un equipo definido. Para ello el usuario debe hacer clic "Equipo de Proceso" y seguir las instrucciones que se encuentran en el manual de configuración de la Entidad Estatal.

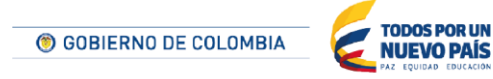

Tel. (+57 1) 795 6600 · Carrera 7 No. 26 - 20 Piso 17 · Bogotá - Colombia

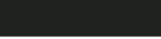

**TITTININ** 

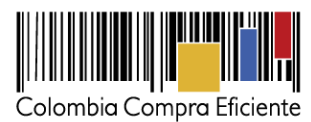

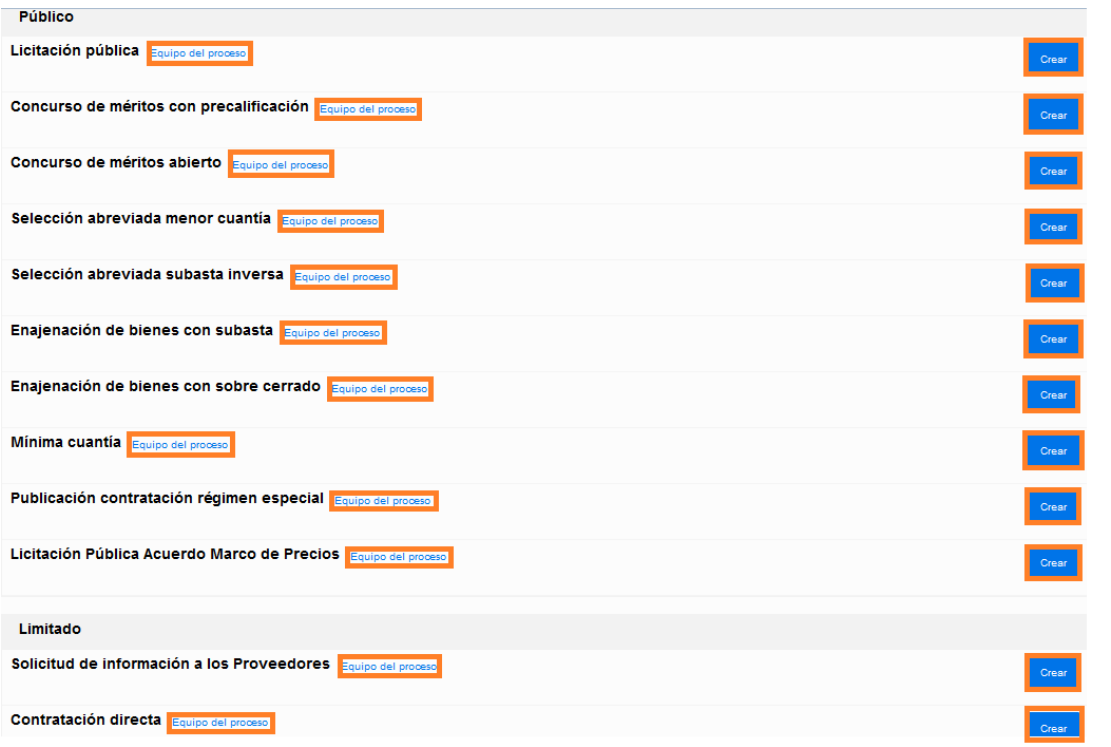

#### **Ilustración 4. Tipos de proceso**

<span id="page-7-0"></span>Al hacer clic en "Crear", el SECOP II muestra un formulario con los datos básicos del proceso, luego el usuario debe hacer clic en "Confirmar".

#### **CREAR PROCESO**

**TITTIITIIT** 

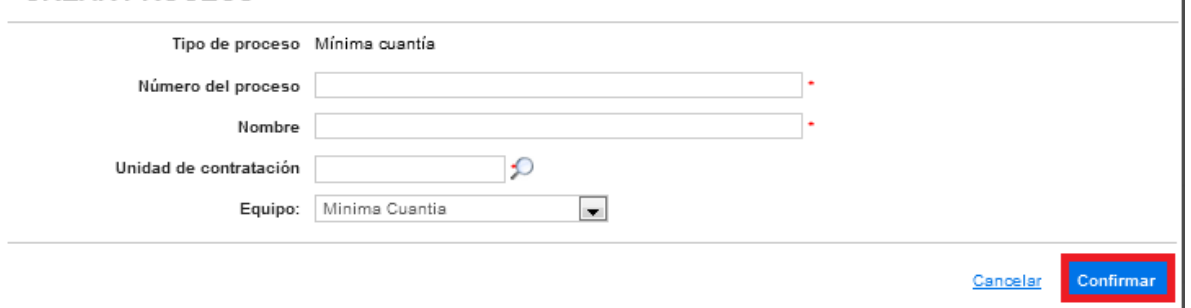

**Ilustración 5. Crear Proceso de Contratación**

<span id="page-7-1"></span>A continuación el SECOP II indica que los datos han sido guardados correctamente y abre una pantalla con un formulario dividido en 6 secciones: Información general, Configuración, Cuestionario, Evaluación, Documentos del Proceso y Documentos de la Oferta. La edición de las secciones de Configuración, Cuestionario, Evaluación, Documentos del Proceso y Documentos de la Oferta sólo es habilitada por el SECOP II si el usuario ha diligenciado la Sección de Información general.

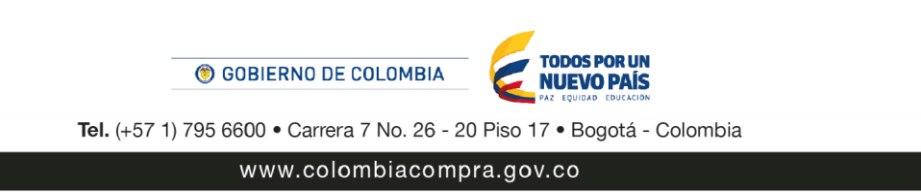

 $\vert x \vert$ 

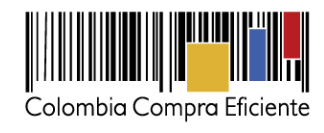

<span id="page-8-0"></span>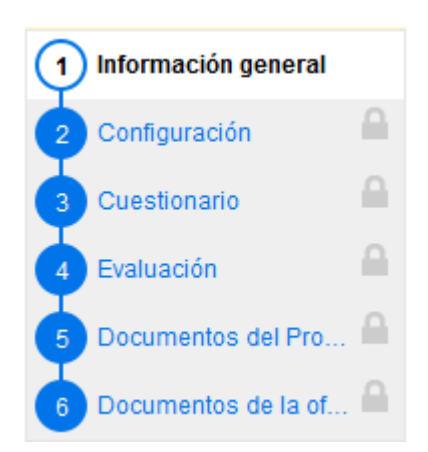

**Ilustración 6. Secciones formulario de creación del proceso**

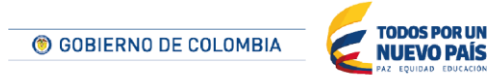

Tel. (+57 1) 795 6600 · Carrera 7 No. 26 - 20 Piso 17 · Bogotá - Colombia

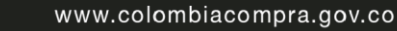

**TITTIITIIT** 

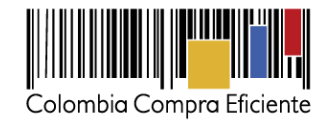

### <span id="page-9-0"></span>**1. Información general**

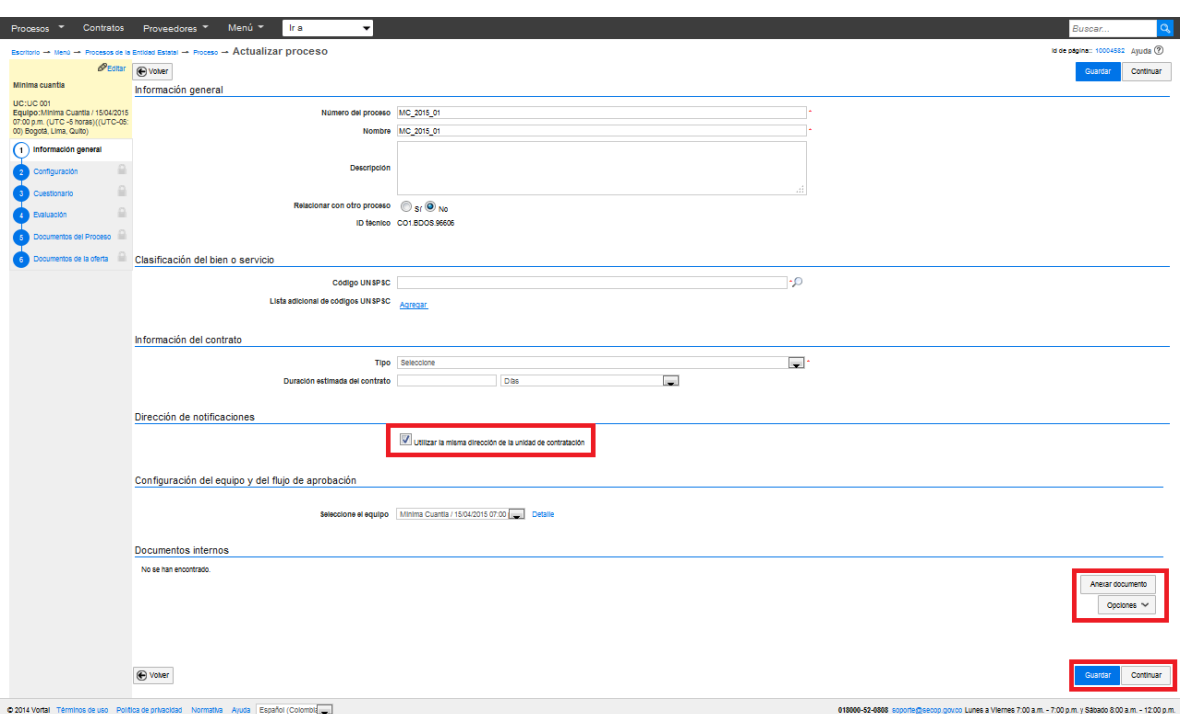

En esta sección del formulario el usuario debe indicar la siguiente información:

**Ilustración 7. Sección de información general**

<span id="page-9-1"></span>Algunas aclaraciones sobre el formulario anterior:

- **Relacionar con otro proceso.** El usuario puede elegir un proceso que esté relacionado con el que está creando (por ejemplo, la licitación para una interventoría está relacionada con la licitación que haya hecho la Entidad Estatal para la construcción de una obra de infraestructura). Al consultar el proceso en cuestión, los demás usuarios del SECOP II también pueden ver los documentos del proceso relacionado.
- **Información del contrato.** Dependiendo del tipo de proceso, el SECOP II puede solicitar, además de los campos mostrados en la imagen anterior, una justificación de la modalidad de contratación y si el contrato puede ser prorrogado.
- **Dirección de notificaciones.** Si el usuario no selecciona la opción "Utilizar la misma dirección de la unidad de contratación", podrá especificar la dirección de notificación que desee o incluir direcciones adicionales en el campo "Ubicaciones adicionales".

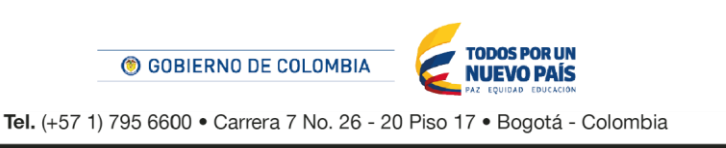

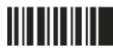

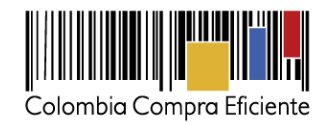

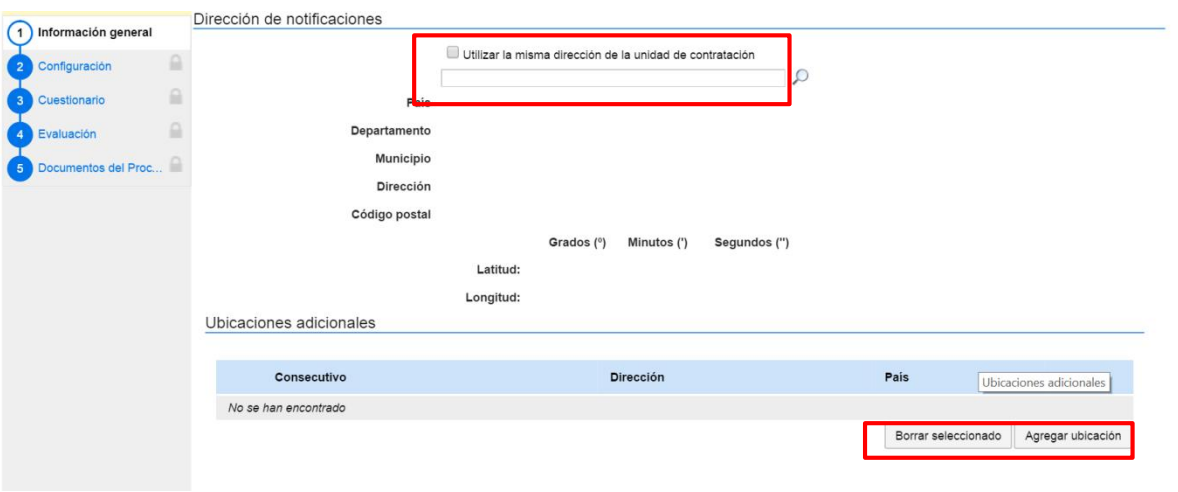

**Ilustración 8. Dirección de notificaciones**

<span id="page-10-0"></span>**Configuración del equipo y flujo de aprobación.** Por defecto aparece marcado el equipo establecido al crear el proceso, pero, si tiene permisos para hacerlo, el usuario puede cambiar el equipo, consultar su detalle y editar el flujo de aprobación.

Configuración del equipo y del flujo de aprobación

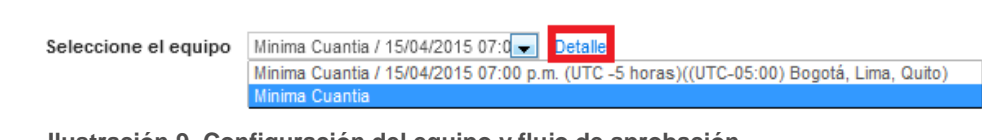

**Ilustración 9. Configuración del equipo y flujo de aprobación**

<span id="page-10-1"></span> **Documentos internos.** Sólo son visibles para la Entidad Estatal y pueden cargarse desde el computador del usuario o desde la biblioteca de documentos de la Entidad Estatal.

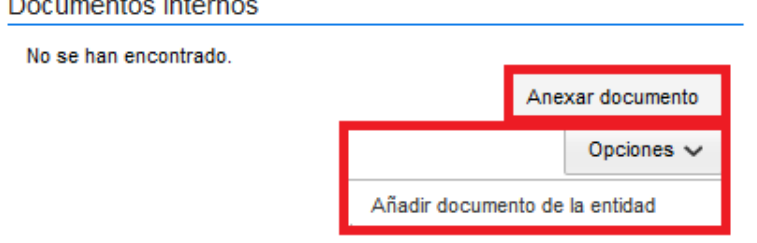

**Ilustración 10. Documentos internos**

<span id="page-10-2"></span>Al terminar de diligenciar la "Información general", el usuario debe hacer clic en "Continuar al proceso". El SECOP II comprueba entonces si existe algún acuerdo marco para adquirir los bienes y servicios del proceso. En caso de ser así muestra un aviso.

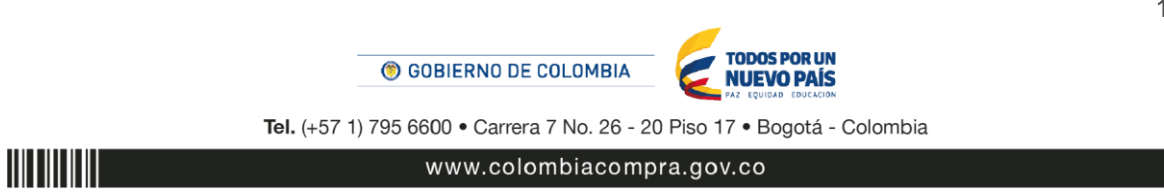

11

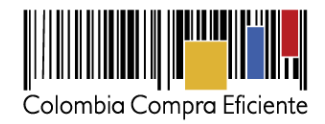

#### Ya existen Acuerdos Marco disponibles en COUPA

Para el vocabulario UNSPSC seleccionado ya existen Acuerdos Marco disponibles en COUPA

Antes de proceder con la creación del proceso, por favor consulte el siguiente Acuerdo Marco identificado en COUPA:

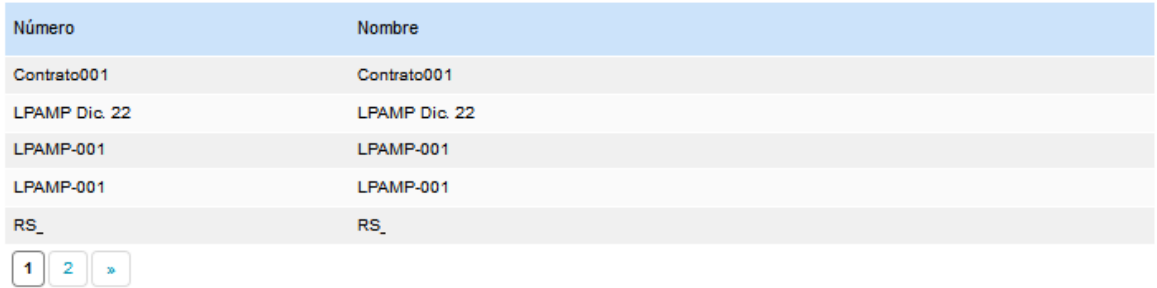

Le recomendamos comprar a través del Acuerdo Marco con el fin de garantizar más y mejores ahorros en sus adquisiciones.

|  | Ir a la tienda online | Cancelar creación del Proceso | Cerrar y continuar |
|--|-----------------------|-------------------------------|--------------------|
|--|-----------------------|-------------------------------|--------------------|

**Ilustración 11. Ventana Acuerdos Marco de Precios**

<span id="page-11-1"></span>El usuario puede ir a la Tienda Virtual del Estado Colombiano a consultar las condiciones de los Acuerdos Marco de Precios disponibles, para lo cual debe hacer clic en "Ir a la tienda online".

Si la Entidad Estatal está obligada a comprar a través de Acuerdos Marco de Precios, debe hacer clic en "Cancelar creación del Proceso" y dirigirse a la Tienda Virtual del Estado Colombiano. De lo contrario, puede decidir entre hacer la compra a través del Acuerdo Marco respectivo o continuar adelante con la contratación.

En caso de que el usuario decida seguir adelante con el proceso o que no haya ningún acuerdo marco relacionado con la contratación, debe hacer clic en "Cerrar y continuar", con lo cual el SECOP II activa las siguientes secciones del formulario.

#### <span id="page-11-0"></span>**2. Configuración del Proceso**

<u>HII III III</u>

Los elementos a configurar en una Mínima Cuantía son los siguientes:

- i. **Cronograma**. En el cronograma el usuario establece las fechas correspondientes a los diferentes hitos del proceso (eje, publicación de borradores de pliegos, publicación de aviso de convocatoria o fecha límite para presentación de ofertas).
- ii. **Visita al lugar de ejecución**. Establece si es posible que los Proveedores visiten el lugar de ejecución del contrato.
- iii. **Lotes**. Se clasifican los artículos con características especificas o similares.
- iv. **Precios**. El usuario puede ingresar el valor total estimado del proceso.
- v. **Información presupuestal**. El usuario debe definir: i) el destino del gasto (ej. inversión o funcionamiento); ii) el origen de los recursos (ej. recursos propios, presupuesto nacional/territorial, regalías, recursos de crédito, sistema general de

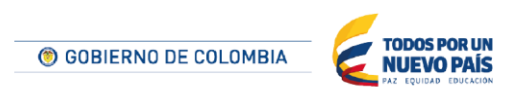

Tel. (+57 1) 795 6600 · Carrera 7 No. 26 - 20 Piso 17 · Bogotá - Colombia

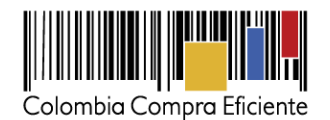

participaciones SGP); iii) si la Entidad Estatal está registrada en el SIIF; y iv) si corresponde (iv) los códigos de CDP / Vigencias futuras.

El SECOP II tiene interoperabilidad con el SIIF. Al ingresar el CDP, la plataforma hace dos verificaciones: i) que el CDP exista; y ii) que el valor del CDP no exceda el valor total del proceso estimado por la Entidad Estatal.

vi. **Configuraciones avanzadas**. Si el usuario activa esta opción el SECOP II ofrece un menú desplegable para establecer el número de decimales que deben usar los Proveedores en sus propuestas de precios.

La pantalla a continuación es un ejemplo de la sección de "Configuración" para un proceso de Mínima Cuantía.

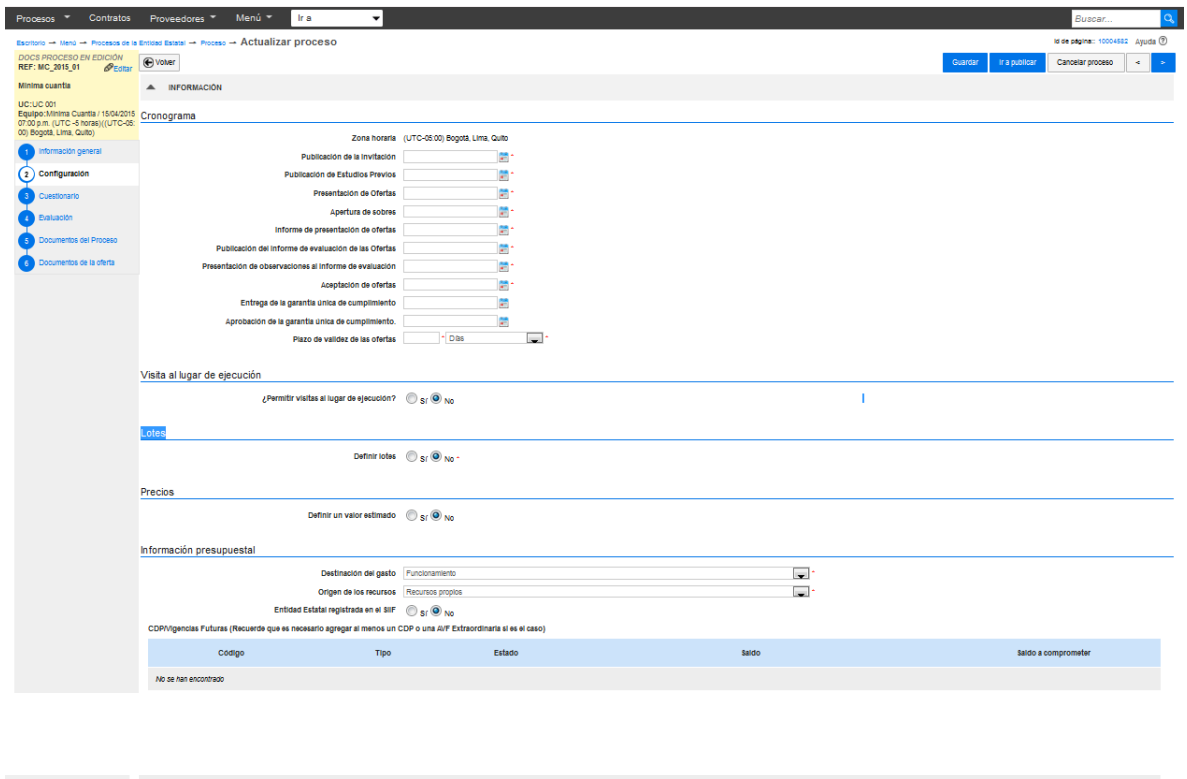

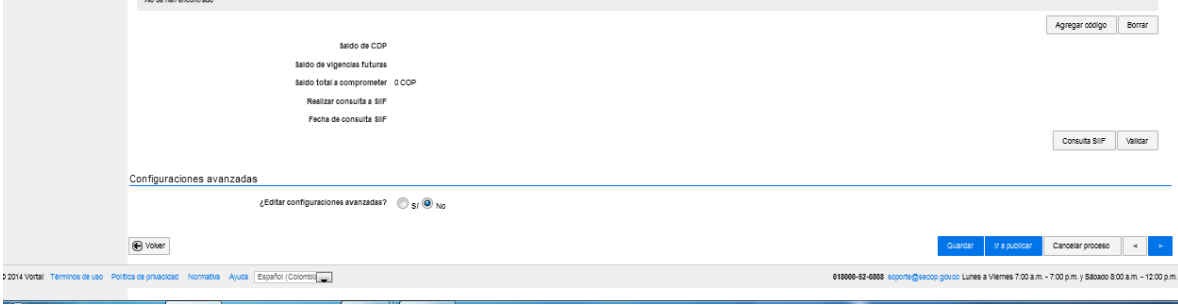

<span id="page-12-0"></span>**Ilustración 12. Sección de Configuración**

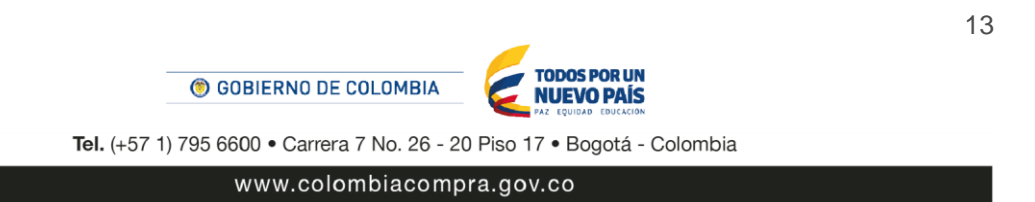

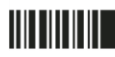

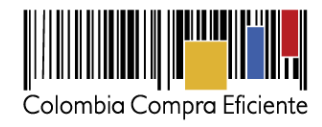

### <span id="page-13-0"></span>**3. Cuestionario**

En esta parte del cuestionario, la Entidad Estatal ingresa todas las preguntas que quiere que los Proveedores contesten como parte de su oferta. El cuestionario incluye tanto las preguntas relacionadas con los requisitos habilitantes como todas las preguntas de carácter técnico o económico que el Proveedor deba responder. Las preguntas se pueden agrupar en secciones (eje, una para los requisitos habilitantes de capacidad financiera, otra para los de capacidad organizacional, otra los de la capacidad jurídica, otra para la experiencia, y dos para la oferta técnica y económica).

Para crear el cuestionario el usuario debe utilizar una pantalla específica dividida en tres partes. En el área **1** se encuentra el menú con todos los tipos de preguntas posibles. En el área **2** aparecen las preguntas creadas por la Entidad Estatal agrupadas en secciones. En el área **3** están los botones que permiten crear o borrar las secciones y sus preguntas, así como generar plantillas con los cuestionarios creados para reutilizarlos posteriormente o guardarlos en formato PDF.

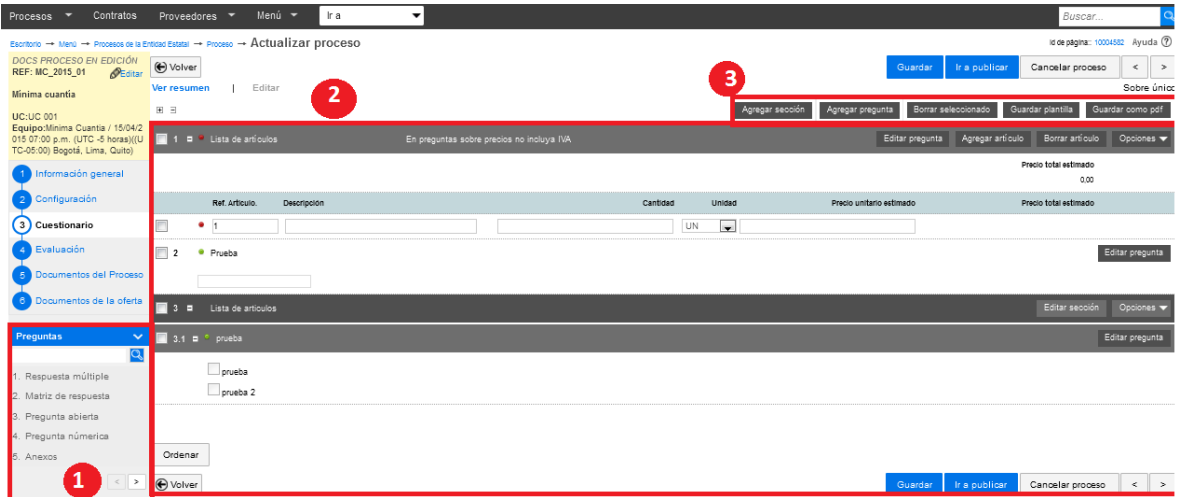

**Ilustración 13. Secciones Cuestionario**

<span id="page-13-1"></span>Estos son los pasos para la creación del cuestionario de un proceso en el SECOP II:

i. **Crear secciones.** Para crear una sección el usuario debe hacer clic en "Agregar sección" en el área 3, y asignar un nombre y una descripción a la sección en el formulario que muestra el SECOP II para ello. Una vez diligenciados estos datos, debe hacer clic en confirmar.

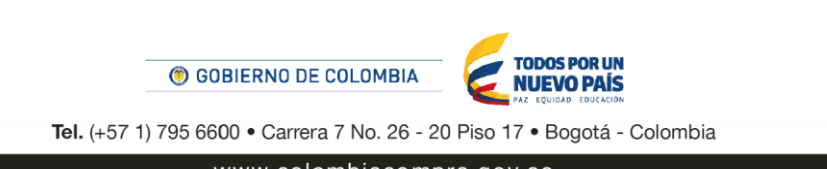

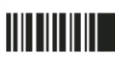

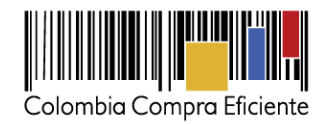

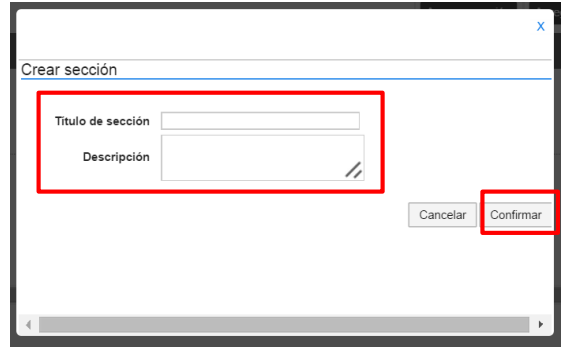

**Ilustración 14. Crear secciones**

<span id="page-14-0"></span>ii. **Crear preguntas**. El usuario puede escoger entre 10 tipos de preguntas que tiene el SECOP II para incluir en los formularios. Para crear preguntas el usuario tiene dos opciones: i) arrastrar el tipo de pregunta que desea del área 1 al área 2; o ii) hacer clic en "Agregar pregunta en el área 3 y seleccionar el tipo de pregunta deseada en el siguiente menú, haciendo clic en la casilla a la izquierda.

Cuando el usuario termine de editar cada pregunta debe hacer clic en "Confirmar" para que ésta quede incluida en el cuestionario. Si el usuario habilita la opción "Requerir muestras", significa que permite a los Proveedores incluir archivos para demostrar la veracidad de sus respuestas. Si el usuario quiere hacer cambios a una pregunta creada debe hacer clic en "Editar pregunta".

Existen 10 tipos de preguntas.

<u>HII HII III</u>

i. **Pregunta de respuesta múltiple.** Al responder el Proveedor tiene que elegir entre distintas opciones de respuesta que ha fijado previamente la Entidad Estatal.

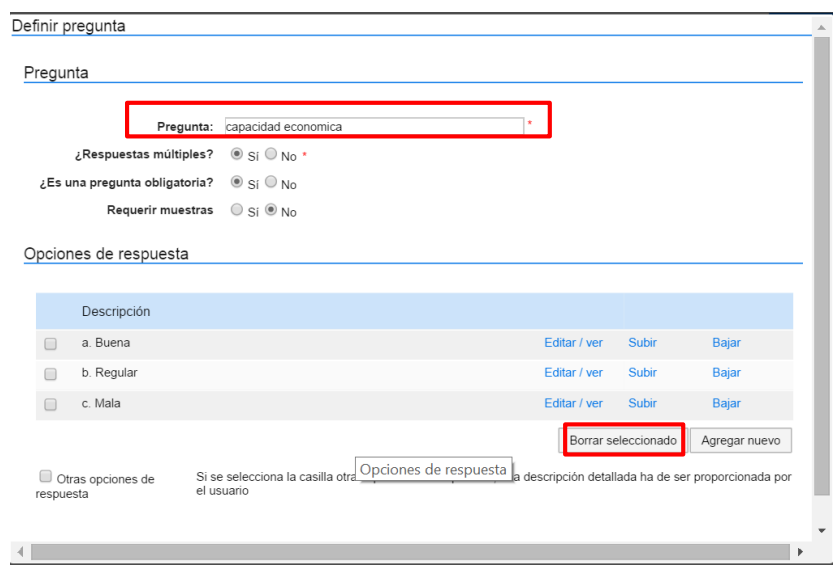

<span id="page-14-1"></span>**Ilustración 15. Pregunta: Respuesta Múltiple**

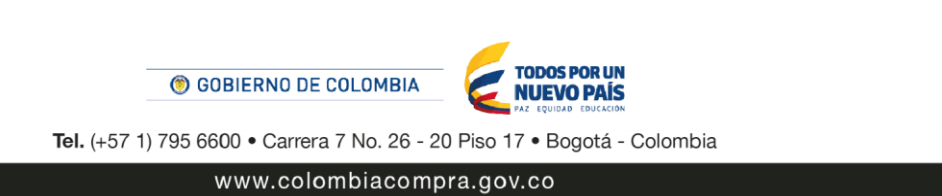

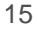

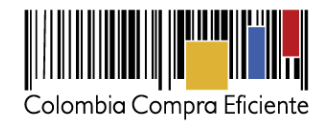

El usuario debe escribir la pregunta en el área correspondiente y agregar las opciones de respuesta haciendo clic en "Agregar nuevo". Es posible habilitar al Proveedor para que escriba una respuesta distinta a las opciones predeterminadas por la Entidad Estatal. Para ello el usuario debe seleccionar la casilla a la izquierda de "Otras opciones de respuesta". Después debe hacer clic en "Confirmar" con lo que el SECOP II muestra la pregunta en el formulario.

| $\phi$ idad Estatal $\rightarrow$ Proceso $\rightarrow$ Actualizar proceso | Id de página:: 10004582 Ayuda (?)                                                                   |
|----------------------------------------------------------------------------|----------------------------------------------------------------------------------------------------|
| <b>←</b> Volver                                                            | Ir a publicar<br>Cancelar proceso<br>Guardar<br>$\langle$   >                                       |
| Editar<br>Ver resumen                                                      | Sobre único                                                                                         |
| 최 리                                                                        | Guardar plantilla<br>Guardar como pdf<br>Borrar seleccionado<br>Agregar sección<br>Agregar pregunta |
| capacidad economica<br>$1 =$                                               | Editar pregunta                                                                                     |
| a. Buena                                                                   |                                                                                                    |
| b. Regular                                                                 |                                                                                                    |
| $\Box$ c. Mala                                                             |                                                                                                    |

**Ilustración 16. Opciones de respuesta**

ii. **Matriz de respuesta**. Es una matriz compuesta por varias preguntas que comparten un mismo menú de opciones de respuesta. Las preguntas son las columnas de la matriz y las opciones de respuesta son las filas.

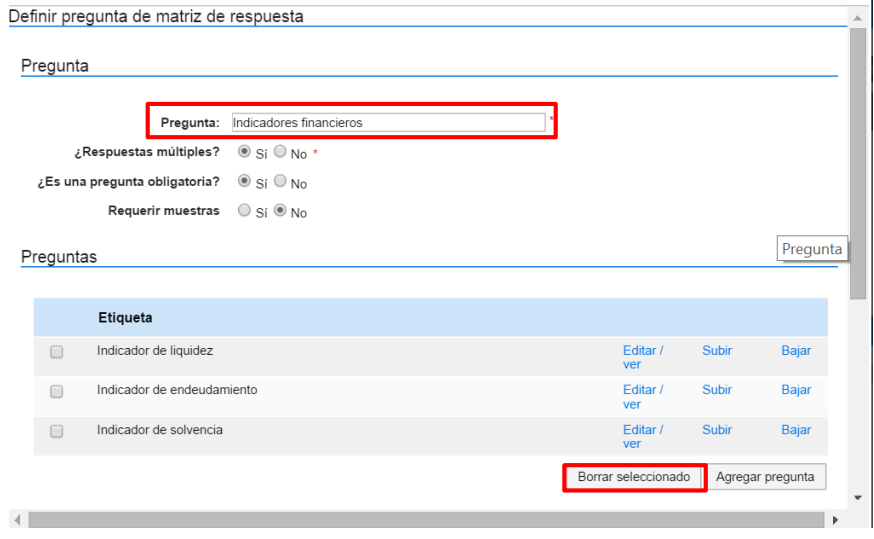

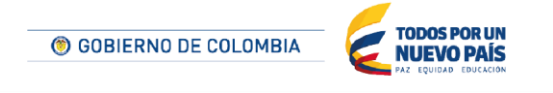

Tel. (+57 1) 795 6600 · Carrera 7 No. 26 - 20 Piso 17 · Bogotá - Colombia

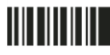

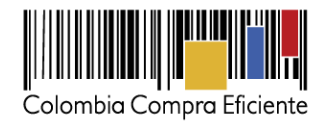

Opciones de respuesta

|        | Descripción |                                          |
|--------|-------------|------------------------------------------|
| $\Box$ | a. Rango 1  | Editar /<br>Subir<br>Bajar<br>ver        |
| г      | b. Rango 2  | Editar /<br>Subir<br><b>Bajar</b><br>ver |
| $\Box$ | c. Rango 3  | Bajar<br>Editar /<br>Subir<br>ver        |
|        |             | Borrar seleccionado<br>Agregar nuevo     |
|        |             |                                          |
|        |             | Confirmar<br>Cancelar                    |
|        |             |                                          |

**Ilustración 17. Pregunta: matriz de respuesta**

<span id="page-16-0"></span>iii. **Pregunta abierta.** La Entidad Estatal hace una pregunta que el Proveedor puede responder como desee. El usuario de la Entidad Estatal debe fijar un número límite de caracteres para que los Proveedores escriban su respuesta.

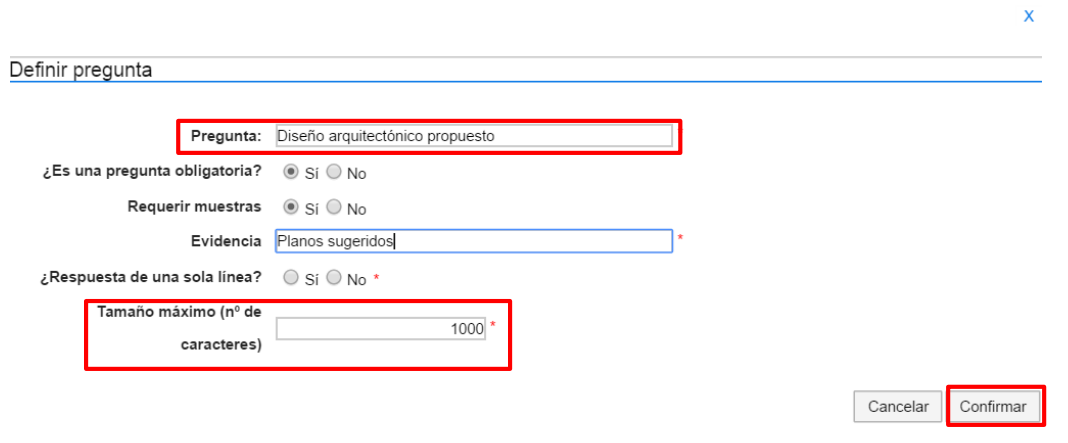

**Ilustración 18. Pregunta: Abierta**

- <span id="page-16-1"></span>iv. **Pregunta numérica.** La respuesta es un número. No hay límite de dígitos.
- v. **Anexos.** Se usa para pedirle a los Proveedores que adjunten algún documento.
- vi. **Respuesta lógica.** La Entidad Estatal plantea una pregunta y el Proveedor debe contestar "Sí" o "No".
- vii. **Pregunta de requisitos.** Sirve para pedir requisitos al Proveedor. Para incluir un requisito, el usuario debe hacer clic en "Agregar requisito".

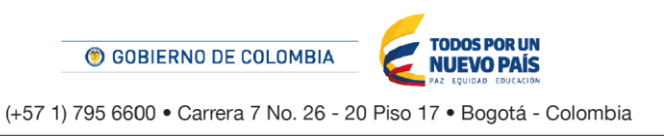

$$
\overline{\phantom{a}}^{\text{Tel}}
$$

**TITTININ** 

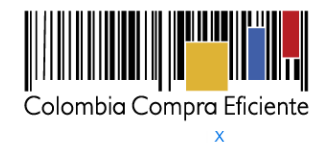

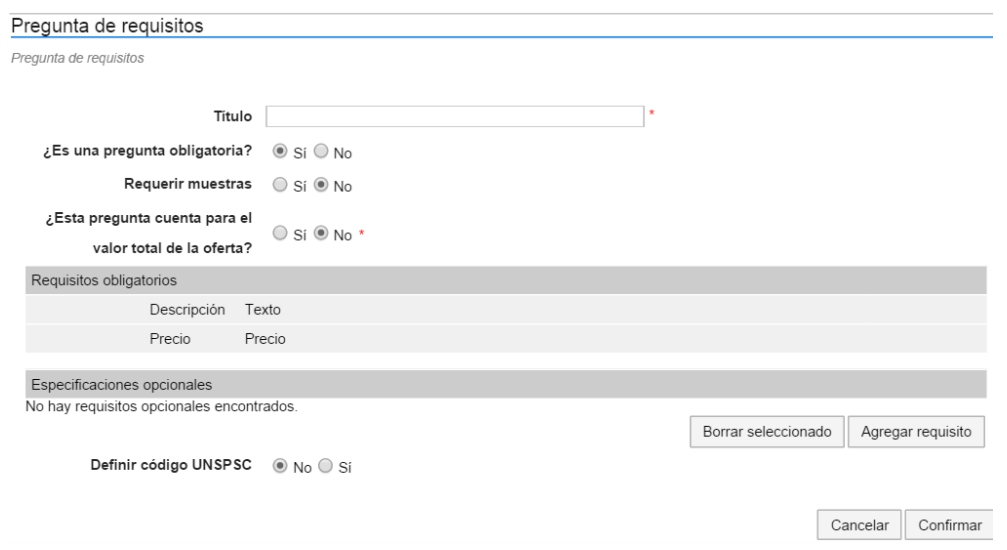

**Ilustración 19. Pregunta de Requisitos**

<span id="page-17-0"></span>A continuación, el SECOP II muestra el formulario para el requisito. El usuario debe indicar si la respuesta es numérica, lógica (Si/No) o es un precio. También puede definir si el requisito es obligatorio u opcional.

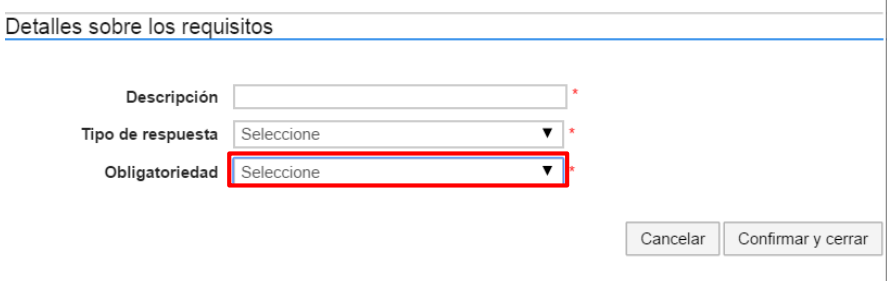

**Ilustración 20. Detalle sobre los requisitos**

<span id="page-17-1"></span>viii. **Plazo.** Sirve para preguntarle a los Proveedores por el plazo de la ejecución del contrato. La Entidad puede fijar un plazo predeterminado y seleccionar la unidad de tiempo en la que el Proveedor escriba su respuesta (segundo, minuto, hora, día, mes, semana, año). Si la Entidad Estatal elige la opción "Definir valor predeterminado", puede establecer un plazo para que los Proveedores hagan propuestas a partir del mismo.

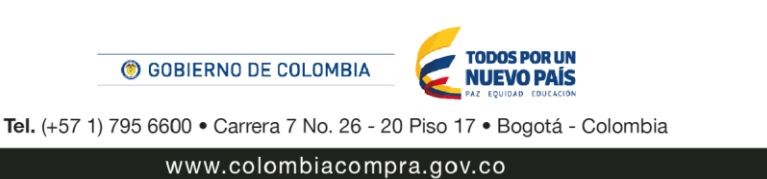

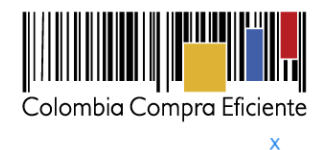

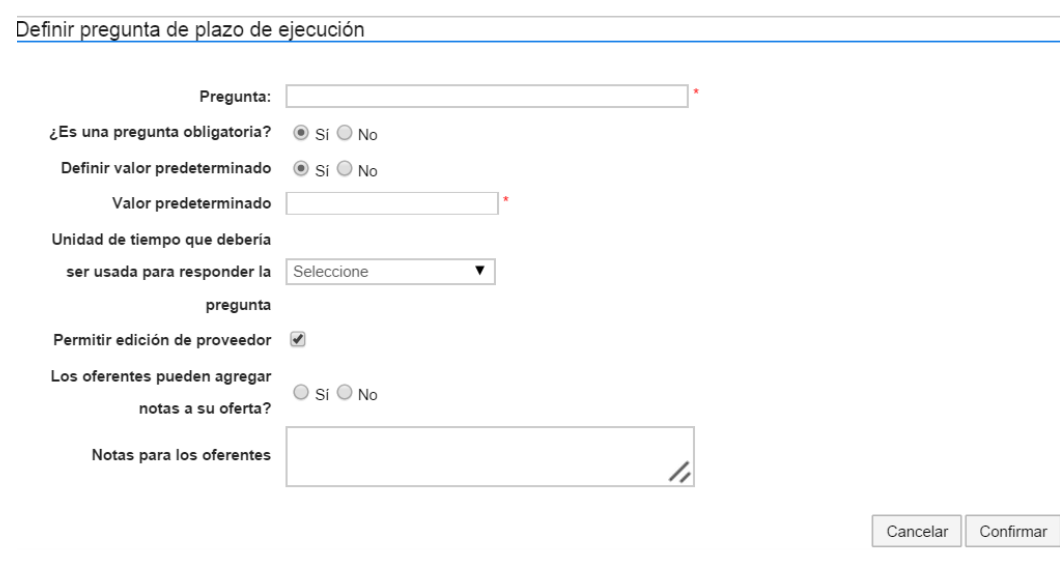

**Ilustración 21. Pregunta: Plazo**

<span id="page-18-0"></span>ix. **Pregunta de condiciones de entrega.** El Proveedor debe elegir entre una lista de opciones que da el SECOP II sobre cómo hará la entrega de los bienes o servicios pactados en el contrato. Si la Entidad Estatal selecciona a opción "Ocultar de la elección de los licitantes?" entonces el SECOP II deshabilita la opción seleccionada de las alternativas de entrega que puede ofrecer el Proveedor.

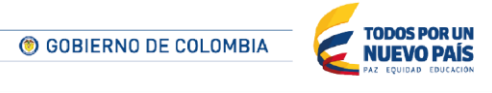

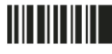

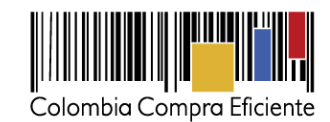

#### Definir pregunta de condiciones de entrega

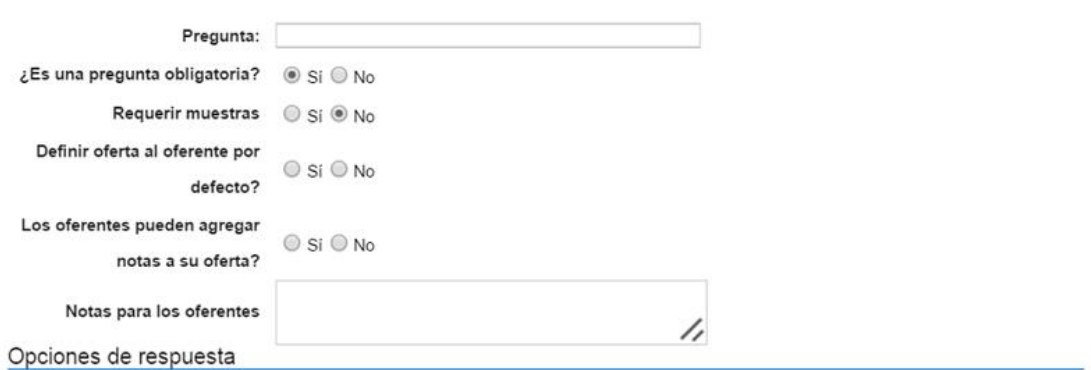

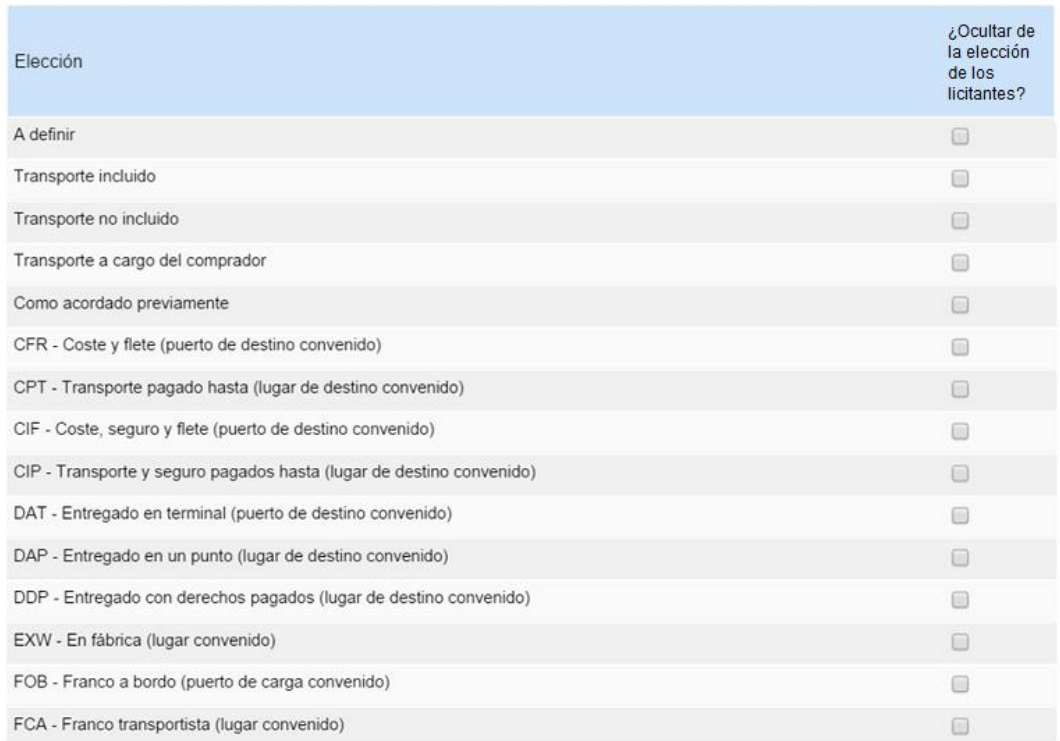

#### **Ilustración 22. Pregunta: Condiciones de entrega**

<span id="page-19-0"></span>x. **Lista de precios.** Esta pregunta sirve para solicitar a los Proveedores que propongan un precio para cada uno de los bienes y servicios que quiere adquirir la Entidad Estatal. El usuario debe indicar cuántas líneas quiere en la pregunta, es decir, para cuántos bienes o servicios quiere recibir propuesta de precios por parte de los Proveedores.

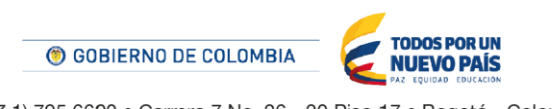

20

Tel. (+57 1) 795 6600 · Carrera 7 No. 26 - 20 Piso 17 · Bogotá - Colombia

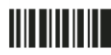

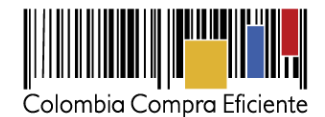

Definir pregunta Título Requerir todos los artículos (de lo contrario los proveedores . . Si ○ No pueden omitir algunos artículos) Agregar artículo  $\blacksquare$  Número de líneas 5  $\overline{\mathbf{v}}$ ¿Esta pregunta cuenta para el  $\circledcirc$  Si  $\circlearrowright$  No  $^{\star}$ valor total de la oferta? Configuración de columnas Valor estimado  $\overline{\mathbf{v}}$ Agregar especificaciones  $\Box$ adicionales Definir código UNSPSC @ No O Si Cancelar Confirmar

**Ilustración 23. Pregunta: Lista de precios**

<span id="page-20-0"></span>Después de hacer clic en "Confirmar" el SECOP II despliega una lista de artículos. El usuario de la Entidad Estatal debe editar la referencia, descripción, cantidad que quiere adquirir y el precio unitario estimado con el fin de que los Proveedores hagan sus propuestas de precio para cada ítem.

|                                              | 6 6 Precios oficinas       | En preguntas sobre precios no incluya IVA |          |                            | Editar pregunta          | Agregar articulo | Borrar artículo               | Opciones $\blacktriangledown$ |
|----------------------------------------------|----------------------------|-------------------------------------------|----------|----------------------------|--------------------------|------------------|-------------------------------|-------------------------------|
|                                              |                            |                                           |          |                            |                          |                  | Precio total estimado<br>0,00 |                               |
|                                              | Ref. Artículo. Descripción |                                           | Cantidad | Unidad                     | Precio unitario estimado |                  | Precio total estimado         |                               |
| $\Box$                                       | ٠                          |                                           |          | Selec $\blacktriangledown$ |                          |                  |                               |                               |
| $\Box$                                       | ٠                          |                                           |          | Selec $\blacktriangledown$ |                          |                  |                               |                               |
| $\qquad \qquad \Box$                         | ٠                          |                                           |          | Selec $\blacktriangledown$ |                          |                  |                               |                               |
| $\Box$                                       | ٠                          |                                           |          | Selec $\blacktriangledown$ |                          |                  |                               |                               |
| ∩<br><b><i>BRANDADE RECEIL BY RECEIL</i></b> | ٠                          |                                           |          | Selec $\blacktriangledown$ |                          |                  |                               |                               |

**Ilustración 24. Listado de Artículos**

<span id="page-20-1"></span>El SECOP II habilita máximo 20 líneas para ingresar bienes o servicios. Si la compra de la Entidad Estatal abarca más de 20 bienes o servicios, el usuario debe seleccionar "1" en el campo "Número de líneas" y hacer clic en "Opciones", "Exportar desde Excel" para descargar la plantilla de lista de precios del SECOP II.

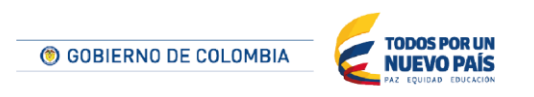

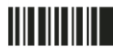

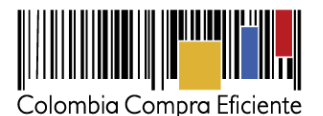

| 비 크 |                                       |             |                                           |          | Agregar sección | Agregar pregunta         | Borrar seleccionado | Guardar plantilla                                            | Guardar como pdf              |
|-----|---------------------------------------|-------------|-------------------------------------------|----------|-----------------|--------------------------|---------------------|--------------------------------------------------------------|-------------------------------|
|     | 1 1 1 C Lista de precios de la oferta |             | En preguntas sobre precios no incluya IVA |          |                 | Editar pregunta          | Agregar articulo    | Borrar articulo                                              | Opciones $\blacktriangledown$ |
|     |                                       |             |                                           |          |                 |                          |                     | Pred Exportación a excel                                     |                               |
|     |                                       |             |                                           |          |                 |                          |                     | Importar desde excel                                         |                               |
|     | Ref. Artículo.                        | Descripción |                                           | Cantidad | Unidad          | Precio unitario estimado |                     | Agregar sección<br><b>Prediction and Executive Contracts</b> |                               |
|     |                                       |             |                                           |          | UN              |                          |                     |                                                              |                               |

**Ilustración 25. Exportación a Excel lista de artículos**

<span id="page-21-1"></span>A continuación el SECOP II descarga automáticamente un formato. El campo Nivel debe permanecer siempre en cero.

Una vez diligenciada la plantilla, el usuario debe hacer clic en "Importar desde Excel". El SECOP II convertirá automáticamente la plantilla en una lista de precios por líneas, como la que se mostró anteriormente.

#### <span id="page-21-0"></span>**4. Evaluación**

En esa parte del formulario la Entidad Estatal debe definir el mecanismo de evaluación de las propuestas de los Proveedores.

Para establecer un modelo de evaluación, la Entidad Estatal debe seleccionar "Sí" en la opción "Definir un modelo de evaluación para el proceso". A continuación tiene tres opciones: i) seleccionar uno de los modelos de evaluación tipo diseñados previamente por Colombia Compra Eficiente; ii) hacer una evaluación por precio más bajo; y iii) ingresar al SECOP II su propio modelo de evaluación para el proceso.

Si la Entidad Estatal quiere utilizar uno de los modelos de evaluación diseñados por Colombia Compra Eficiente debe seleccionar "Evaluación de varios criterios" en el menú de "Tipo de modelo de evaluación", y luego seleccionar "Automático" en el menú de "Método de evaluación". Para usar una evaluación por precio más bajo, el usuario debe seleccionar "Precio más bajo" en el menú de "Tipo de modelo de evaluación", luego "Editar/ver regla".

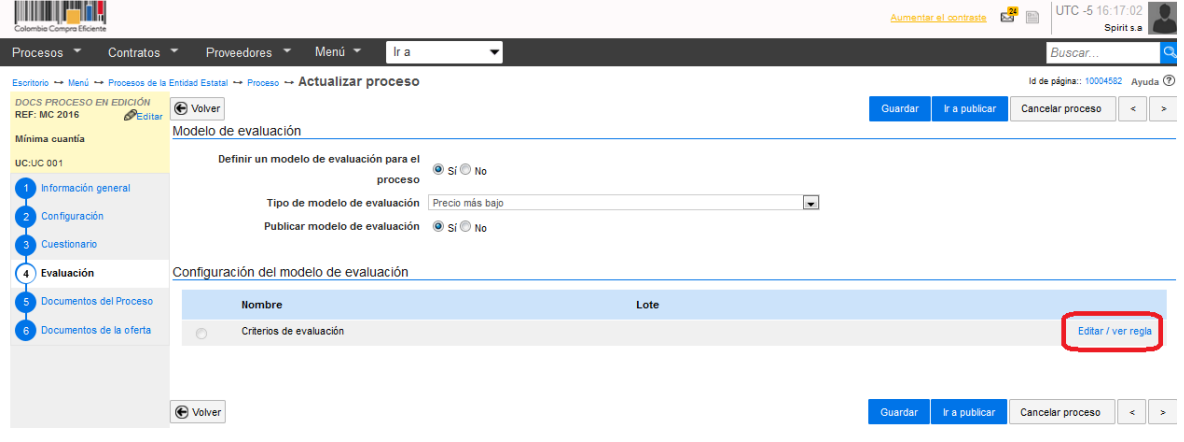

<span id="page-21-2"></span>**Ilustración 26. Selección modelo de evaluación**

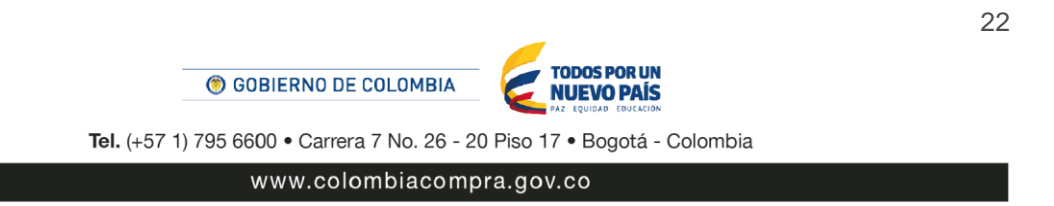

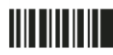

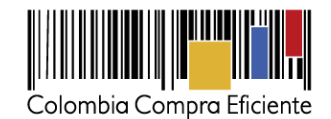

A continuación, el SECOP II muestra una pantalla para agregar los criterios de evaluación que quiera establecer la Entidad Estatal. El tipo de evaluación Precio más bajo requiere el ingreso de algunas variables, la Entidad Estatal debe Ingresar el valor más bajo aceptable (MIN\_VALUE) y el valor más alto aceptable (MAX\_VALUE). El usuario debe seleccionar una o más preguntas para asociar al criterio seleccionado. Podrá no tener todas las preguntas definidas en la tabla inferior. Esto es por la compatibilidad entre la pregunta y la escala de criterio seleccionado. Todas las preguntas listadas fueron filtradas cumpliendo esta escala.

| nora Eficient                                                                          |                            |                                                                                                    |                  |                     |                                  | Aumentar el contraste         | UTC -5 16:26:35<br>$\mathbb{R}^{24}$<br>Spirit s.a |
|----------------------------------------------------------------------------------------|----------------------------|----------------------------------------------------------------------------------------------------|------------------|---------------------|----------------------------------|-------------------------------|----------------------------------------------------|
| Contratos -<br>Procesos                                                                | Proveedores T              | Menú ~<br>Ir a                                                                                                  | ▼                |                     |                                  |                               | Buscar                                             |
| Escritorio → Menú → Procesos de la Entidad Estatal → Proceso → Actualizar proceso      |                            |                                                                                                    |                  |                     |                                  |                               | Id de página:: 10004582 Ayuda                      |
| <b>DOCS PROCESO EN EDICIÓN</b><br><b>REF: MC 2016</b><br>$\mathcal{P}_{\text{Editar}}$ | ⊕ Volver<br><b>HUTHULU</b> |                                                                                                    |                  | LUID                |                                  | Ir a publicar<br>Guardar      | Cancelar proceso<br>$\prec$                        |
| Mínima cuantía                                                                         | $\circledcirc$             | Criterios de evaluación                                                                                         |                  |                     |                                  |                               | Editar / ver regla                                 |
| <b>UC:UC 001</b>                                                                       |                            |                                                                                                    |                  |                     |                                  |                               |                                                    |
| Información general                                                                    |                            | Reglas para el modelo de evaluación seleccionado                                                                |                  |                     |                                  |                               |                                                    |
| Configuración                                                                          |                            |                                                                                                    |                  |                     |                                  |                               |                                                    |
| Cuestionario                                                                           |                            | Este modelo de evaluación requiere el ingreso de algunas variables. Por favor diligencie los siguientes campos. |                  |                     |                                  |                               |                                                    |
| Evaluación<br>4 <sup>1</sup>                                                           | Variable                   | Descripción                                                                                                    | Tipo de variable | Asignación de valor | Limites                          |                               | Valor                                              |
| Documentos del Proceso                                                                 | MIN_VALUE                  | El valor más bajo aceptable                                                                                     | Número           | Manual              |                                  |                               |                                                    |
| Documentos de la oferta                                                                | MAX_VALUE                  | El valor más alto aceptable                                                                                     | Número           | Manual              |                                  |                               |                                                    |
|                                                                                        |                            | Los criterios de evaluación se presentan jerárquicamente de acuerdo con el modelo de ponderación seleccionado   |                  |                     |                                  |                               |                                                    |
|                                                                                        | le<br>l -                  |                                                                                                    |                  |                     | Puntaje (%) Escala de evaluación |                               |                                                    |
|                                                                                        |                            | Price (Tipo de entrada: Número)                                                                                 |                  |                     |                                  | 150.00                        |                                                    |
|                                                                                        | Pregunta asociada          |                                                                                                    |                  |                     |                                  | 100.00                        |                                                    |
|                                                                                        | Precio total de la oferta  |                                                                                                    |                  | Configuración       |                                  | 50.00                         |                                                    |
|                                                                                        | $\overline{1}$             |                                                                                                    |                  | Seleccionar         | Puntuación<br>100                | 0.00                          |                                                    |
|                                                                                        |                            |                                                                                                    |                  |                     |                                  | $-50.00$<br>Infinito<br>Valor | Valor<br>Infinito                                  |
|                                                                                        |                            |                                                                                                    |                  |                     |                                  | mínimo<br>negativo            | máximo<br>positivo                                 |
|                                                                                        |                            |                                                                                                    |                  |                     |                                  |                               | Detaile                                            |

**Ilustración 27. Reglas para el modelo de evaluación seleccionado**

<span id="page-22-0"></span>En esta misma sección, la Entidad Estatal puede definir criterios de desempate. Para ello debe hacer clic en "Sí" al lado de la opción "Definir factores de desempate". Luego debe hacer clic en "Agregar factor".

A continuación, el SECOP II despliega un formulario con la descripción del factor y un menú con los tipos de factores: "Criterio específico" (permite seleccionar uno de los criterios ya definidos en la evaluación), "Sorteo", "1era oferta recibida" y "Otros". Al terminar de diligenciar el formulario, el usuario debe hacer clic en "Confirmar".

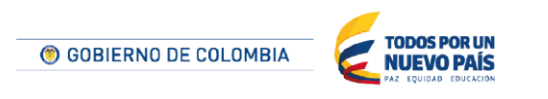

Tel. (+57 1) 795 6600 · Carrera 7 No. 26 - 20 Piso 17 · Bogotá - Colombia

<u>HII IIIIIIII</u>

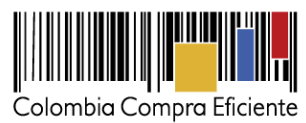

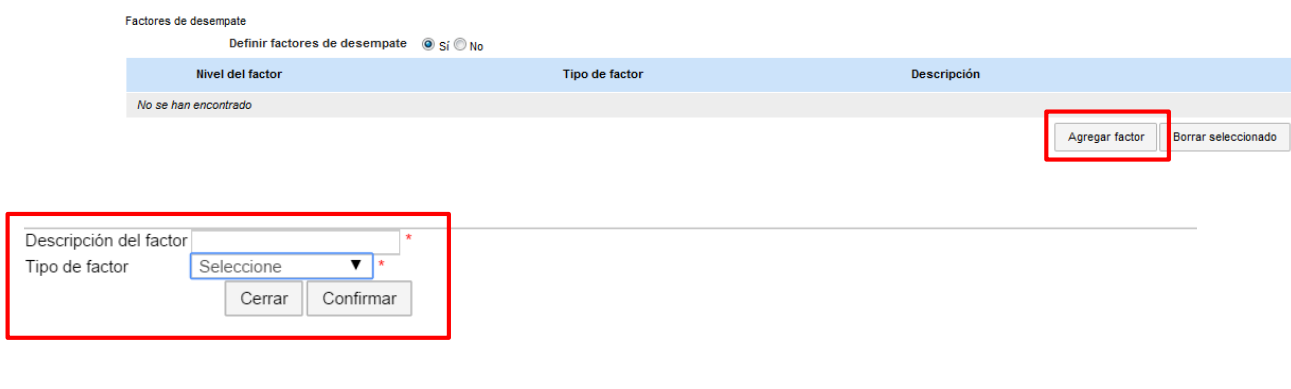

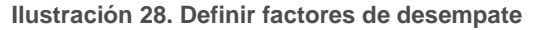

#### <span id="page-23-1"></span><span id="page-23-0"></span>**5. Documentos del Proceso**

<u>HITTIITIIT</u>

En esta parte del formulario la Entidad Estatal puede añadir todos los documentos que considere necesarios para que los Proveedores elaboren correctamente sus ofertas, así como para darle una publicidad adecuada al proceso. Al ubicarse en esta sección, la Entidad Estatal puede incluir un comentario general y elegir si adjunta un documento tipo, un documento de la biblioteca de documentos o si anexa uno desde su computador.

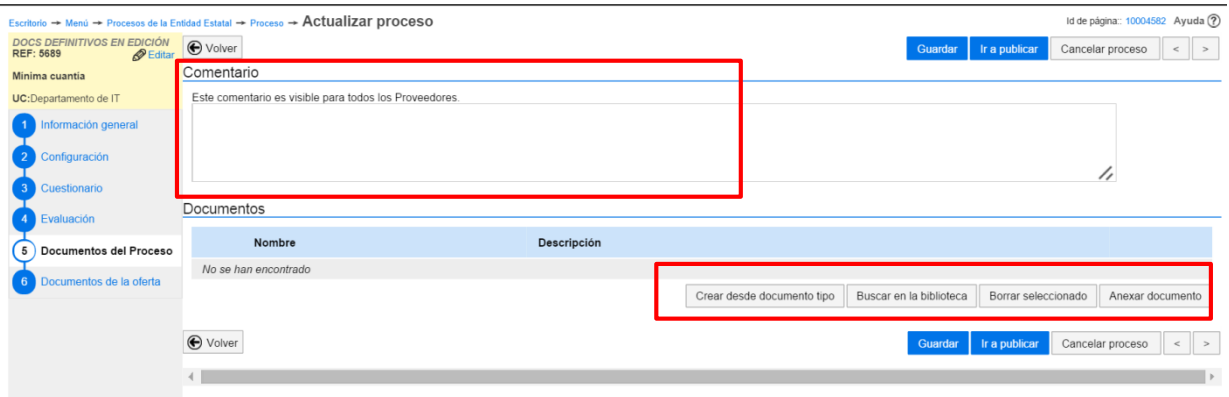

<span id="page-23-2"></span>**Ilustración 29. Documentos del proceso**

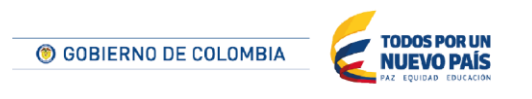

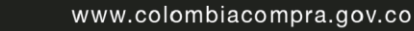

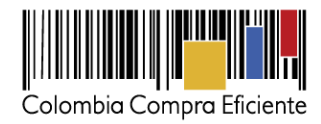

#### <span id="page-24-0"></span>**6. Documentos de la Oferta**

Permite al usuario de la Entidad Estatal establecer qué documentos deben presentar los Proveedores con la oferta o con el contrato. El SECOP II ofrece una lista predefinida de documentos entre los que puede elegir el usuario cuál o cuáles solicitar.

#### Lista de documentos

La siguiente es una lista de los documentos que puede solicitar a los Proveedores para la acreditación de los requisitos habilitantes. Para solicitar un documento marque el cuadro que aparece a la

| Filtrar por familia Seleccione |                                                                                                    |                 |               |
|--------------------------------|----------------------------------------------------------------------------------------------------|-----------------|---------------|
|                                | Documento =                                                                                                    | <b>Contrato</b> | <b>Oferta</b> |
|                                | Formato de Experiencia                                                                                                    |                 |               |
|                                | Certificaciones                                                                                                    |                 |               |
|                                | Documento de identificación (Persona natural: cédula de ciudadanía; cédula de extranjería; o, pasaporte.<br>Persona jurídica: certificado de existencia y representación legal) | F               |               |
|                                | <b>RUP</b>                                                                                                    | $\Box$          |               |
|                                | <b>RUT</b>                                                                                                    |                 |               |

**Ilustración 30. Documentos de la oferta**

<span id="page-24-1"></span>También permite que los usuarios añadan otros documentos específicos del proceso.

| Otros documentos requeridos para la presentación de la oferta @ Sí © No |                         |                      |
|-------------------------------------------------------------------------|-------------------------|----------------------|
| <b>Documento</b>                                                        | <b>Fase de Contrato</b> | Fase de Habilitación |
| No se han encontrado                                                    |                         |                      |
| Diligenciar para solicitar otro documento                               |                         |                      |

**Ilustración 31. Otros documentos específicos del proceso**

<span id="page-24-2"></span>Cuando el usuario termine de diligenciar todos los pasos de la creación del proceso, debe hacer clic en "Ir a publicar". Al hacer clic en esta opción, el proceso se hace público en el SECOP II, con lo que puede ser consultado por otras Entidades Estatales, por los Proveedores y por la ciudadanía en general. Desde ese momento, el proceso queda abierto para la presentación de ofertas.

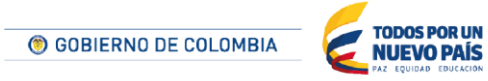

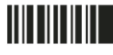

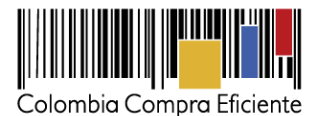

| <b>Contratos</b><br>Procesos *                                                          | Menú -<br>Ir a<br>۰<br>Proveedores T                                                                                                    |          | Buscar                                 |
|-----------------------------------------------------------------------------------------|----------------------------------------------------------------------------------------------------|----------|----------------------------------------|
|                                                                                         | Escritorio - Menú - Procesos de la Entidad Estatal - Proceso - Actualizar proceso                                                                                                    |          | Id de página:: 10004582 Ayuda 2        |
| DOCS PROCESO EN EDICIÓN<br>$\mathcal{P}_{\text{Editar}}$<br><b>REF: MC 2015</b>         | ⊕ Volver                                                                                                    | Guardar  | Cancelar proceso<br>Ir a publicar<br>÷ |
| Mínima cuantía                                                                          | Lista de documentos                                                                                                    |          |                                        |
| <b>UC:UC 001</b><br>Equipo:Minima Cuantia / 16/04/2<br>015 05:25 p.m. (UTC -5 horas)((U | La siguiente es una lista de los documentos que puede solicitar a los Proveedores para la acreditación de los requisitos habilitantes. Para solicitar un documento marque el cuadro que aparece a la derecha.<br>$\overline{\phantom{0}}$<br>Fitrar por familia Seleccione                                                                                                    |          |                                        |
| TC-05:00) Bogotá, Lima, Quito)<br>Información general                                   | #<br><b>Documento</b>                                                                                                    | Contrato | Oferta                                 |
| Configuración                                                                           | Formato de Experiencia                                                                                                    | m        | m                                      |
| Cuestionario                                                                            | Certificaciones                                                                                                    | $\equiv$ |                                        |
| Evaluación                                                                              | Documento de identificación (Persona natural: cédula de ciudadanía; cédula de extranjería; o, pasaporte, Persona<br>jurídica: certificado de existencia y representación legal)                                                                                                    |          | 同                                      |
| Documentos del Proceso                                                                  | <b>RUP</b>                                                                                                    |          |                                        |
| Documentos de la ofe<br>6                                                               | <b>RUT</b>                                                                                                    | m        | m                                      |
|                                                                                         | Limitaciones del representante legal (sólo para personas jurídicas)                                                                                                    |          |                                        |
|                                                                                         | Actividades por el objeto social (sólo para personas jurídicas)                                                                                                    | $\Box$   | m                                      |
|                                                                                         | Persona natural: información contable del último año y la declaración de renta del último año. Persona Jurídica: Estados<br>financieros auditados del último ejercicio (Artículo 9.2(c) del Decreto 1510 de 2013). Si el oferente es de creación<br>reciente (menos de 1 año) deben ser los del último de corte trimestral o los de apertura si el oferente tiene menos de 3<br>meses de constituido. | m        | m                                      |
|                                                                                         | Formato de saldos de contratos en ejecución                                                                                                    |          | m                                      |
|                                                                                         | Actas de Junta                                                                                                    | m        | m                                      |
|                                                                                         | <b>Actas de Asamblea</b>                                                                                                    |          | m                                      |
|                                                                                         | Anexo de Acreditación de experiencia                                                                                                    |          | m                                      |
|                                                                                         | Anexo de Acreditación de capacidad financiera                                                                                                    | m        | 同                                      |
|                                                                                         |                                                                                                    |          |                                        |

**Ilustración 32. Publicación documentos definitivos del proceso**

## <span id="page-25-1"></span><span id="page-25-0"></span>**IV Observaciones a los documentos del proceso**

En la sección "Observaciones a los documentos del proceso" aparecen las observaciones de los Proveedores en relación con los documentos del proceso, y las respuestas de la Entidad Estatal a los comentarios.

**NOTA:** las observaciones a un proceso que legalmente puede hacer una persona natural que no esté inscrita en el SECOP II las debe recibir Colombia Compra Eficiente y las hace publicas a través de un mensaje y/o anexo como un anexo de los documentos del proceso.

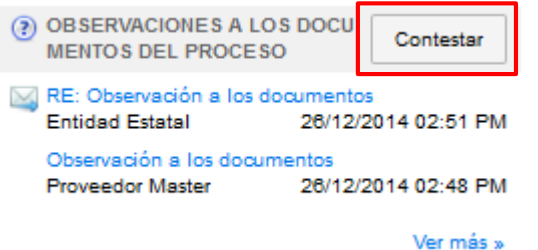

**Ilustración 33. Sección Observaciones a los documentos del proceso**

<span id="page-25-2"></span>Para responder una observación la Entidad Estatal puede: (i) Hacer clic en "Contestar"; o (ii) ingresar a cada observación y hacer clic en "Responder". Cuando la Entidad Estatal responde una observación, esta se torna pública para todos los Proveedores interesados en el proceso. Para el proceso de mínima cuantía no hay fechas establecidas en el cronograma para realizar observaciones al proceso.

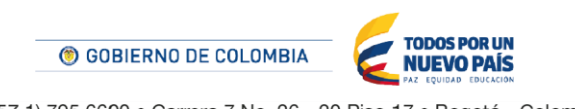

26

Tel. (+57 1) 795 6600 · Carrera 7 No. 26 - 20 Piso 17 · Bogotá - Colombia

**TITLE THE TELL** 

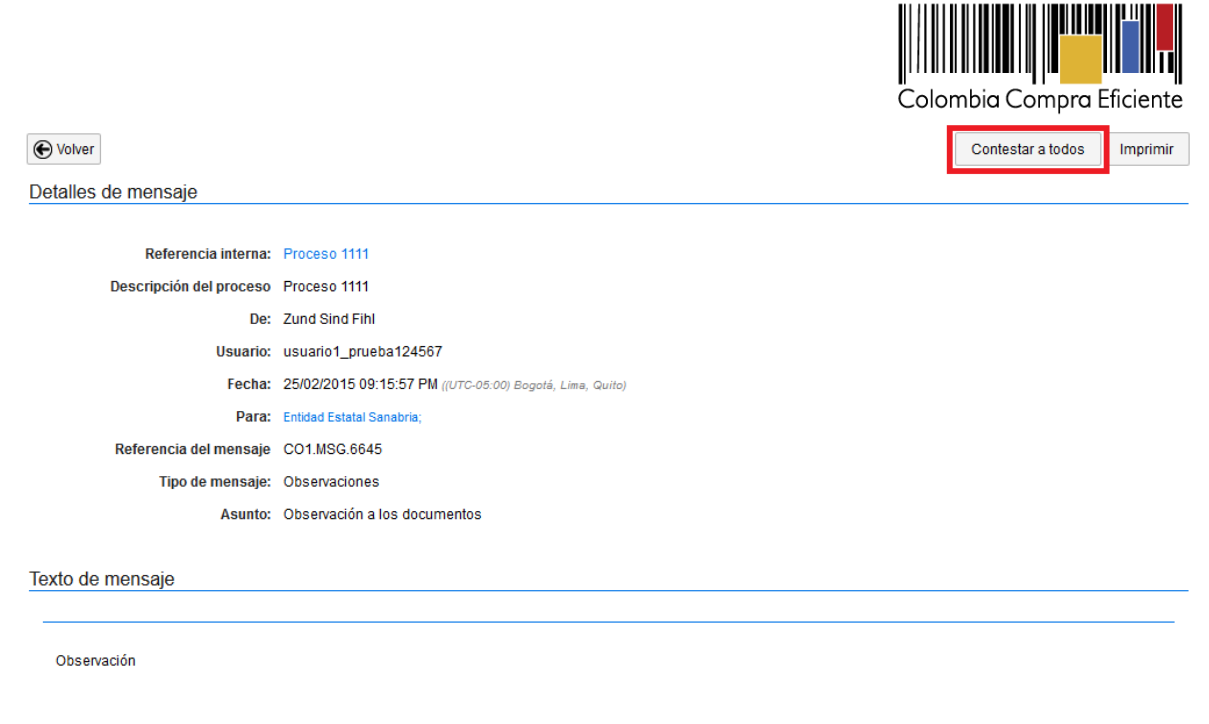

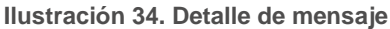

## <span id="page-26-2"></span><span id="page-26-0"></span>**V Apertura de ofertas**

SECOP II permite a la Entidad Estatal abrir las ofertas recibidas por parte de los Proveedores para su evaluación.

#### <span id="page-26-1"></span>**1. Apertura de sobres**

IIIIIIIIIII

Una vez finalizado el periodo de presentación de ofertas, el usuario de la Entidad Estatal que haya sido designado para ello, debe proceder a la apertura de las mismas. Para esto debe ingresar a la sección "Apertura de ofertas" o "Abrir panel". Ambas opciones están disponibles en la sección "Lista de ofertas" del área de trabajo del proceso cuando se cumple la fecha establecida en el cronograma para la apertura de ofertas.

| LISTA DE OFERTAS (2) |                |                     | $\Box$ Abrir Panel<br>Opciones $\vee$ |
|----------------------|----------------|---------------------|---------------------------------------|
|                      |                | Apertura de ofertas |                                       |
| Referencia de oferta | <b>Entidad</b> | Presentada          | Oferta                                |
| CO1.RPL.51401        | Sin datos      | 27/12/2014 04:51 PM |                                       |
| CO1.RPL.51403        | Sin datos      | 27/12/2014 04:51 PM | ۰                                     |

**Ilustración 35. Apertura de ofertas**

<span id="page-26-3"></span>Al hacer clic en "Apertura de ofertas", el SECOP II muestra una pantalla con los siguientes elementos:

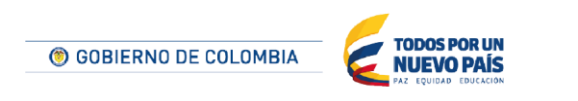

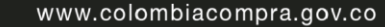

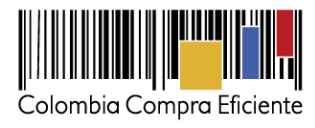

- Referencia del Proceso, su tipo y la unidad de contratación.
- Botón para iniciar la apertura de ofertas.
- Botón para abrir los sobres.

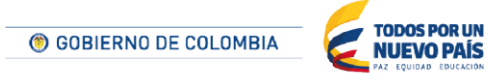

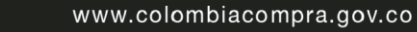

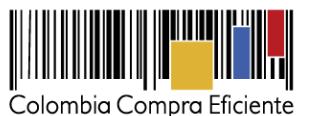

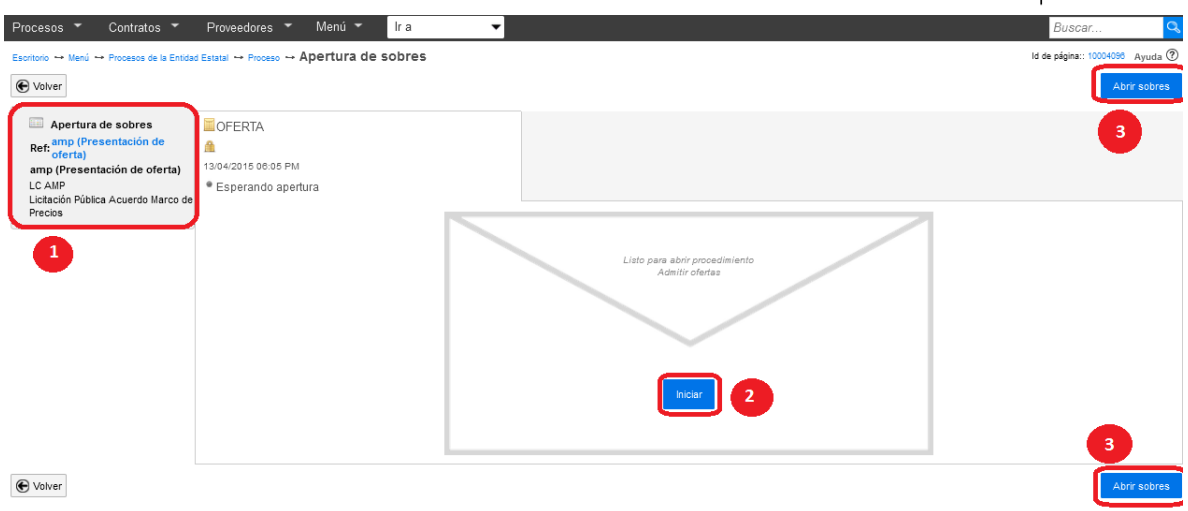

**Ilustración 36. Elementos apertura de ofertas**

<span id="page-28-0"></span>Para empezar el proceso de apertura, el usuario debe hacer clic en "Iniciar". El SECOP II presenta entonces el nombre de los Proveedores que presentaron ofertas y la referencia de cada una .En este momento el usuario puede consultar la constancia generada por el SECOP II sobre la presentación de la oferta y la fecha y hora de la misma.

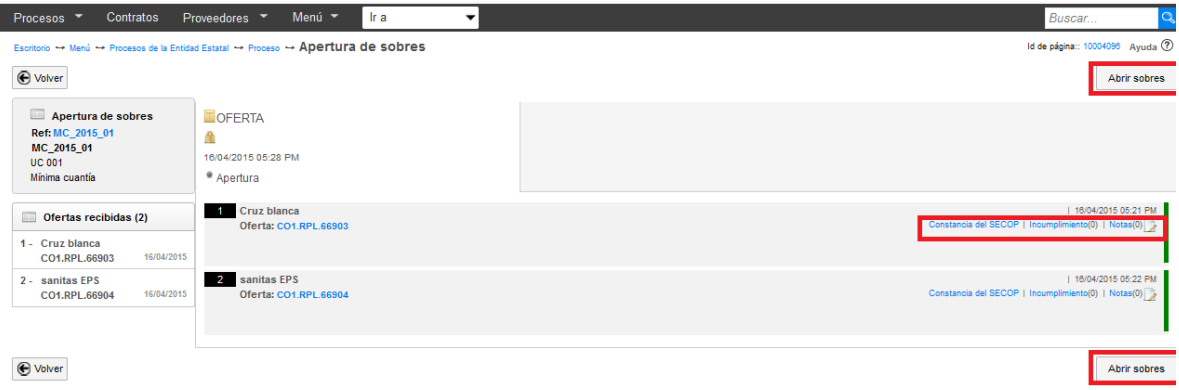

**Ilustración 37. Abrir sobres**

<span id="page-28-1"></span>Para ver el contenido de los sobres, el usuario debe hacer clic en "Abrir sobres" con el fin de que el contenido del sobre sea desencriptado y visualizado.

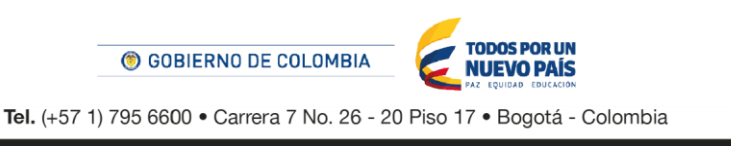

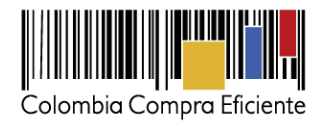

### <span id="page-29-0"></span>**2. Admisión o exclusión de ofertas**

Después de hacer clic en "Abrir sobres", el usuario ve la imagen a continuación. El usuario debe decidir si admite o excluye cada oferta recibida y dar clic en Confirmar.

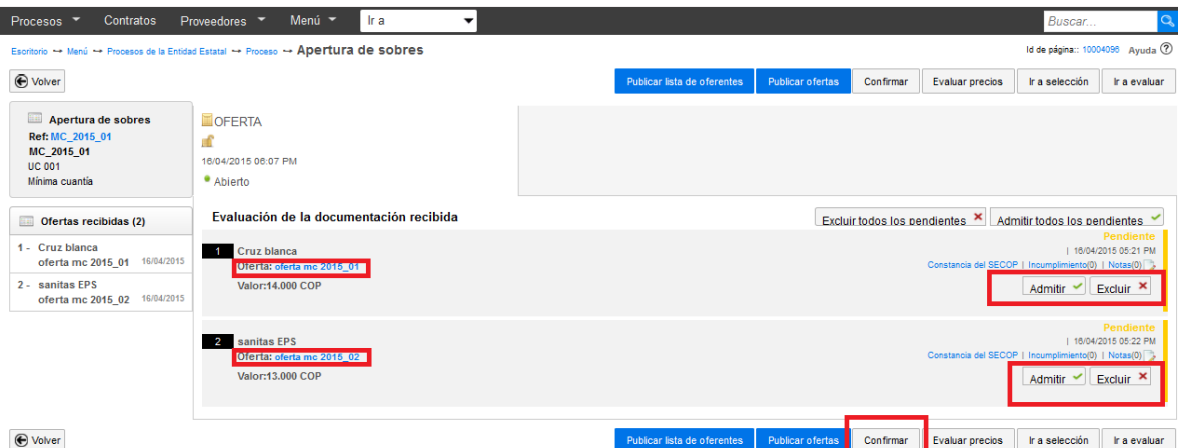

**Ilustración 38. Admisión o exclusión de ofertas**

<span id="page-29-1"></span>Para decidir si admite o excluye ofertas, el usuario debe ver el contenido de las mismas, haciendo clic en su nombre. El SECOP II muestra un formulario con los datos de la oferta divididos en: i) información general; ii) cuestionario (son las respuestas del Proveedor al cuestionario del proceso elaborado por la Entidad Estatal; iii) anexos (documentos anexados por el Proveedor a su oferta).

Después de ver la oferta y con base en la normatividad y las condiciones en el proceso, la Entidad Estatal puede admitir, rechazar o dejar la oferta en estado pendiente, seleccionando la opción deseada en el menú "Estado" de la pantalla mostrada anteriormente.

Recuerde que para los procesos con varios sobres o con lotes, la admisión o exclusión de cada oferta debe realizarse para cada sobre o lote. En el SECOP II un proceso puede tener hasta tres sobres (ej. habilitante, técnico y económico). Si el usuario de la Entidad Estatal, al revisar un sobre, excluye la oferta, el SECOP II no le permitirá admitir o excluir los demás sobres de esta oferta. Sin embargo, en las secciones de evaluación y selección de las ofertas explicadas a continuación, el SECOP II muestra todas las ofertas –admitidas o no- en caso de que haya ocurrido alguna subsanación.

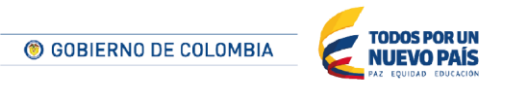

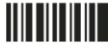

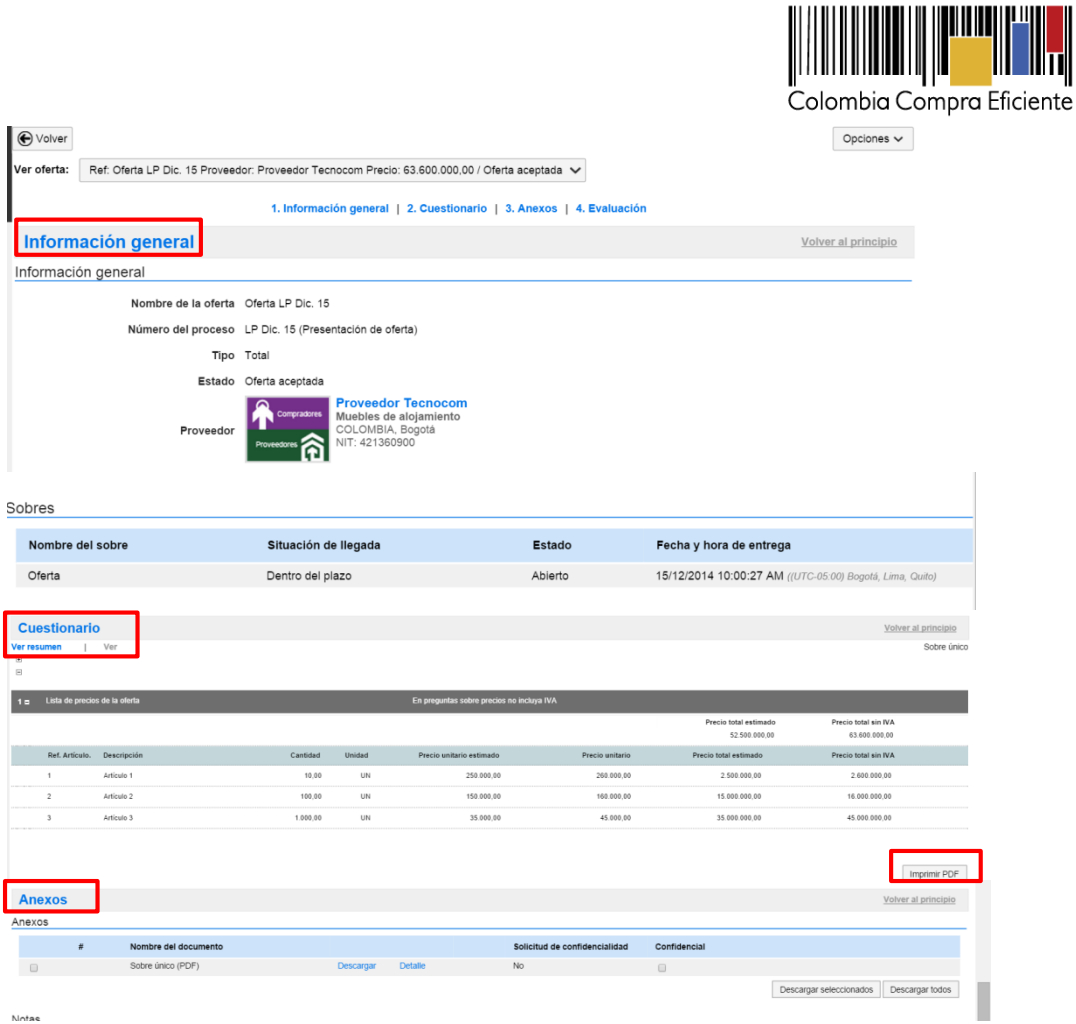

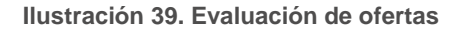

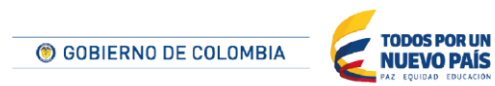

Tel. (+57 1) 795 6600 · Carrera 7 No. 26 - 20 Piso 17 · Bogotá - Colombia

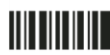

<span id="page-30-0"></span>Notae

www.colombiacompra.gov.co

Wy

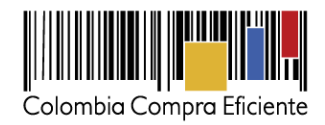

32

# <span id="page-31-0"></span>**VI Evaluación de ofertas**

Después de que el usuario admite o excluye las ofertas, debe evaluarlas y asignar un puntaje a cada una aplicando el modelo de evaluación escogido en la creación del proceso. El usuario tiene dos opciones: evaluar cada oferta por separado desde la sección "Evaluación" de cada oferta y luego comparar las ofertas entre sí en la sección "Lista de ofertas" del área de trabajo del proceso; o hacer una evaluación conjunta de las ofertas desde la sección "Evaluación" del área de trabajo del proceso.

Recuerde que el precio es el factor de selección del proponente. Es decir, la Entidad Estatal debe adjudicar el proceso de contratación al oferente que cumpla con todas las condiciones exigidas por la Entidad Estatal en los documentos del proceso y que ofrezca el menor valor.

La Entidad Estatal debe revisar las ofertas económicas y verificar que la de menor precio cumple con las condiciones de a la invitación, la Entidad Estatal debe verificar el cumplimiento de los requisitos de la invitación de la oferta con el segundo mejor precio, y así sucesivamente.

#### <span id="page-31-1"></span>**1. Evaluación económica de las ofertas**

<u>HII HII III</u>

Para seleccionar el Proveedor con la Oferta económica más baja, El SECOP II cuenta con una funcionalidad de evaluación económica de las ofertas que permite realizar un análisis comparativo de precios de las ofertas recibidas. El usuario puede acceder a esta funcionalidad desde el componente "Evaluación económica" del área de trabajo del proceso, o haciendo clic en "Evaluar precios" en el panel de evaluación de las ofertas que se encuentra en la sección "Lista de ofertas" del área de trabajo del proceso.

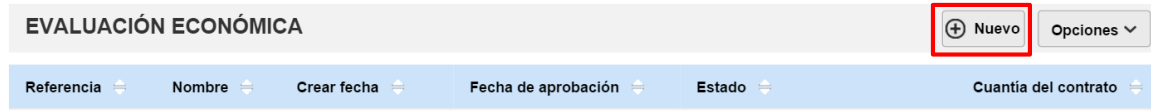

**Ilustración 40. Evaluación económica área de trabajo**

<span id="page-31-2"></span>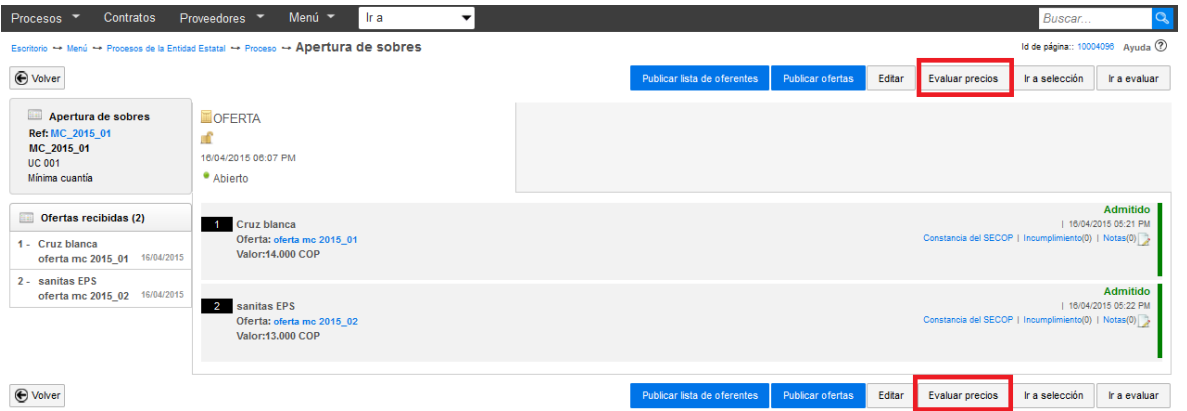

**Ilustración 41. Apertura de sobres**

<span id="page-31-3"></span>Al hacer clic en "Nuevo" o en "Evaluar precios", el SECOP II muestra un formulario para que el usuario de la Entidad Estatal incluya los datos básicos de la evaluación. El usuario debe llenar los datos, seleccionar la casilla a la izquierda de las ofertas que quiere evaluar y hacer clic en "Crear".

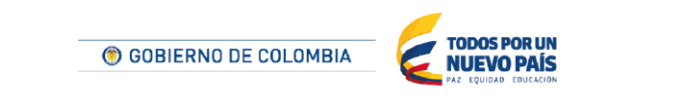

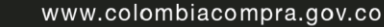

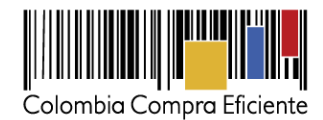

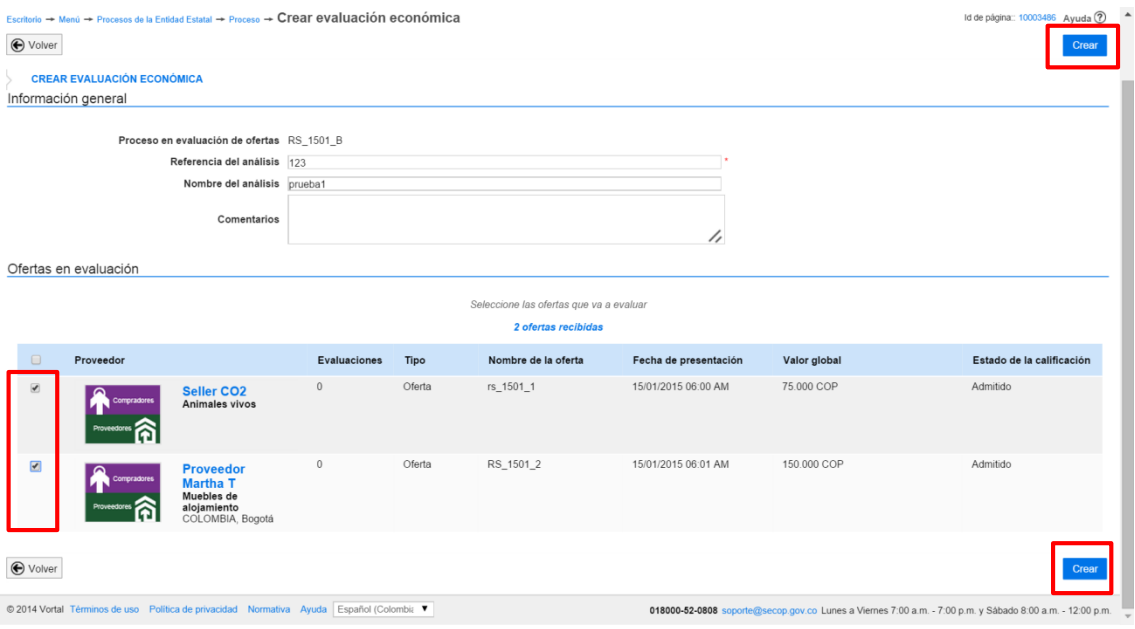

**Ilustración 42. Formulario de la evaluación económica**

<span id="page-32-0"></span>A continuación, el SECOP II abre una ventana en la que muestra cuáles son los precios ofrecidos por los diferentes Proveedores y resalta en amarillo el precio más bajo ofrecido.

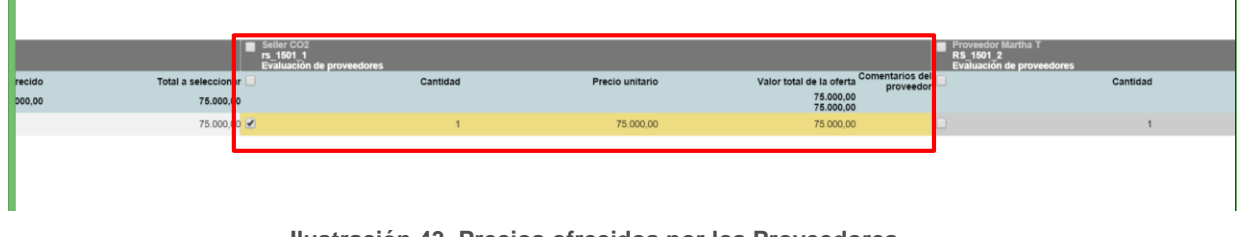

**Ilustración 43. Precios ofrecidos por los Proveedores**

<span id="page-32-1"></span>En la pantalla de la evaluación económica, el SECOP II muestra un resumen de la evaluación, con los datos del proceso, el valor total seleccionado y las ofertas incluidas en el análisis. Si el usuario hace clic en "Ver detalle", puede ver la ventana con la recomendación del precio más bajo mostrada arriba. El usuario también puede agregar o eliminar ofertas de la evaluación mediante el botón "Agregar/eliminar ofertas".

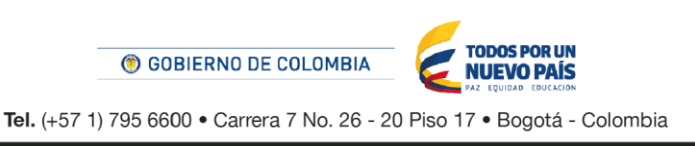

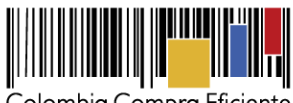

Colombia Compra Eficiente

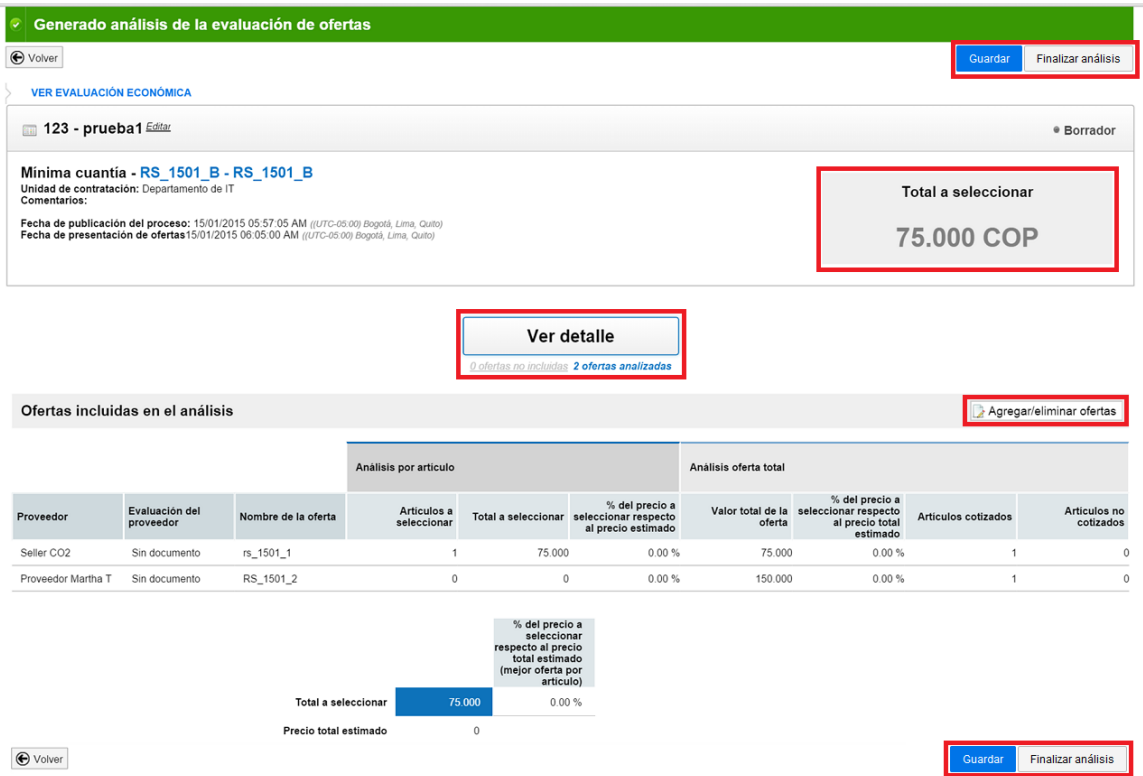

**Ilustración 44. Resumen del análisis de la evaluación económica**

<span id="page-33-0"></span>Para guardar la evaluación y regresar a ella posteriormente, el usuario puede hacer clic en "Guardar". El SECOP II muestra un mensaje confirmando que los datos fueron guardados.

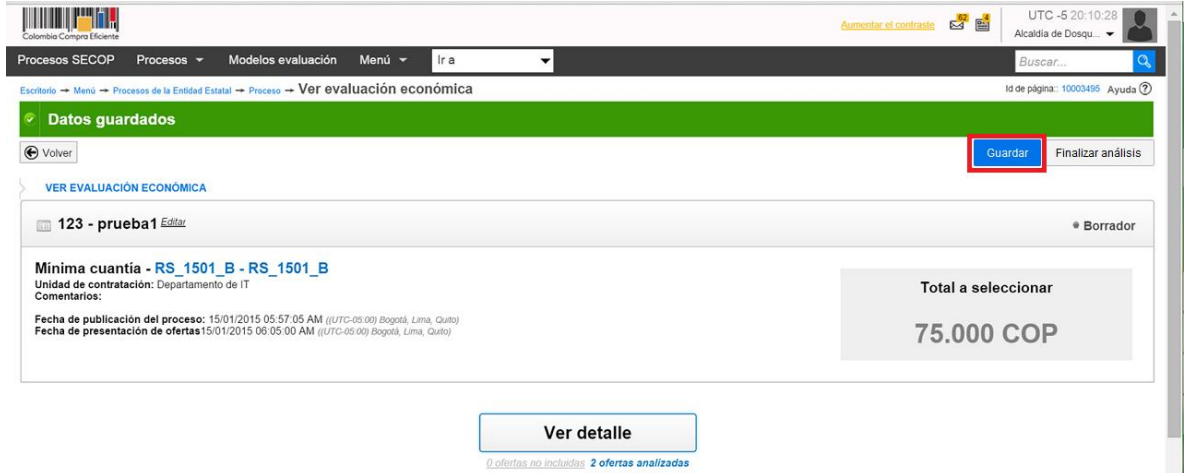

**Ilustración 45. Guardar evaluación económica**

<span id="page-33-1"></span>Para finalizar la evaluación, el usuario debe hacer clic en "Finalizar análisis". El SECOP II muestra un mensaje confirmando que la evaluación fue creada.

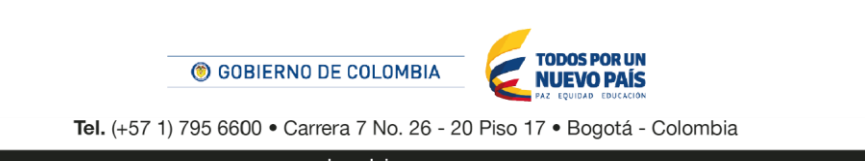

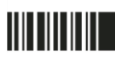

www.colombiacompra.gov.co

34

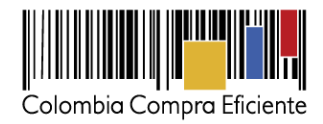

### <span id="page-34-0"></span>**2. Revisión de Requisitos habilitantes y técnicos de la oferta**

Después de realizar la evaluación económica y el SECOP II seleccionar al Proveedor con el precio más bajo se debe evaluar la oferta verificando si el Proveedor cumple con los requisitos exigidos en la creación del proceso, el usuario debe hacer clic en "Crear evaluación" en la sección "Evaluación" que se encuentra en el detalle de cada oferta, justo debajo de la sección de "Anexos".

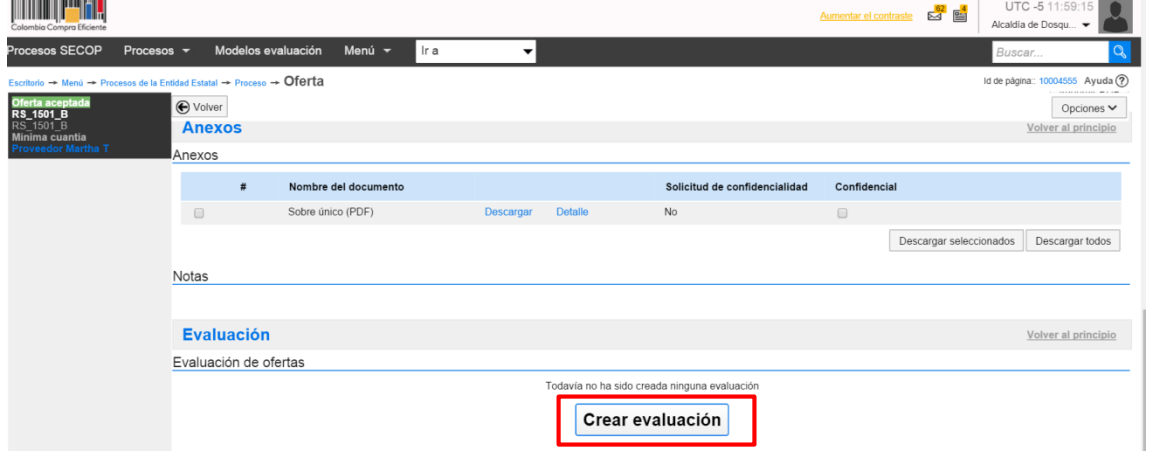

**Ilustración 46. Crear evaluación de ofertas por separado**

<span id="page-34-1"></span>El SECOP II muestra una ventana para hacer la evaluación de la oferta que tiene dos secciones: Detalles de la evaluación y Criterios de evaluación. Si la Entidad Estatal ha decidido utilizar alguno de los modelos de evaluación tipo ingresados al SECOP II por Colombia Compra Eficiente (ej. precio más bajo), encontrará que en la ventana ya hay un puntaje sugerido. Si cree que el puntaje sugerido tiene un error, el usuario puede hacer en clic en "Recalcular". También, el SECOP II permite que el usuario que está haciendo la evaluación edite ese puntaje sugerido, haciendo clic en la opción "Definir puntuación" mostrada en la sección de Criterios de evaluación. Cuando el usuario termine de evaluar la oferta, debe hacer clic en "Guardar y cerrar".

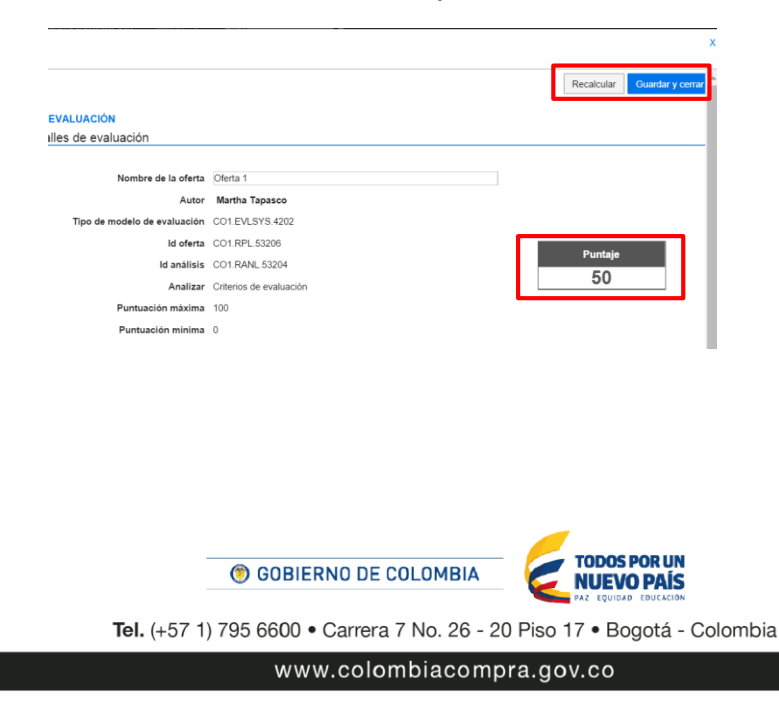

<u>HII III III</u>

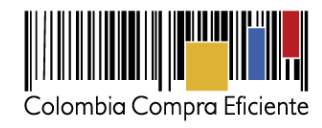

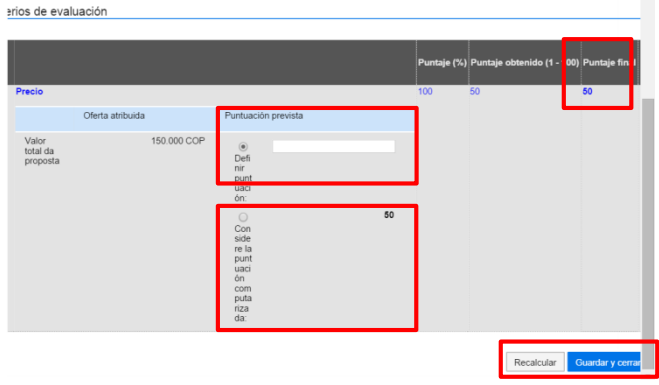

**Ilustración 47. Definir puntuación manual**

<span id="page-35-0"></span>Después de hacer clic en "Guardar y cerrar", el SECOP II muestra, en la sección de "Evaluación" de la oferta la evaluación realizada por la Entidad Estatal y el puntaje asignado al oferente. La Entidad Estatal puede modificar la evaluación haciendo clic en "Editar". También puede hacer clic en la casilla a la izquierda de la evaluación y borrarla haciendo clic en "Borrar seleccionado". La Entidad Estatal puede crear cuantas evaluaciones quiera para una oferta haciendo clic en "Crear". En todo caso, debe escoger una única evaluación por oferta al momento de hacer la selección de la oferta ganadora.

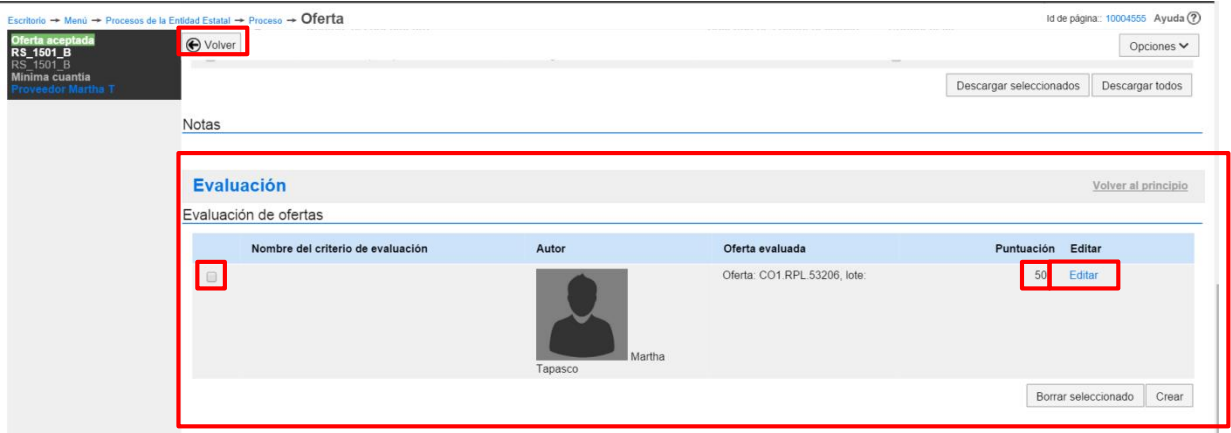

<span id="page-35-1"></span>**Ilustración 48. Evaluación manual de ofertas**

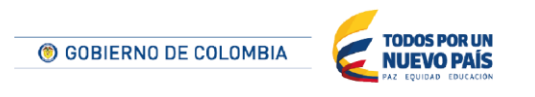

Tel. (+57 1) 795 6600 · Carrera 7 No. 26 - 20 Piso 17 · Bogotá - Colombia

**TITLETININ** 

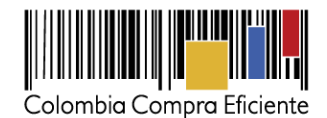

## <span id="page-36-0"></span>**VIIPublicación de la lista de oferentes y de ofertas**

Una vez estén admitidas o excluidas las ofertas, el usuario puede publicar la lista de oferentes o las ofertas. "Publicar lista de oferentes" permite publicar la lista de los Proveedores que participaron en el proceso. "Publicar ofertas" sirve para publicar las ofertas de todos los Proveedores participantes, incluyendo la oferta económica, salvo aquellos documentos que sean considerados confidenciales.

Para acceder a estas opciones, el usuario debe hacer clic en "Abrir panel" en la sección "Lista de ofertas".

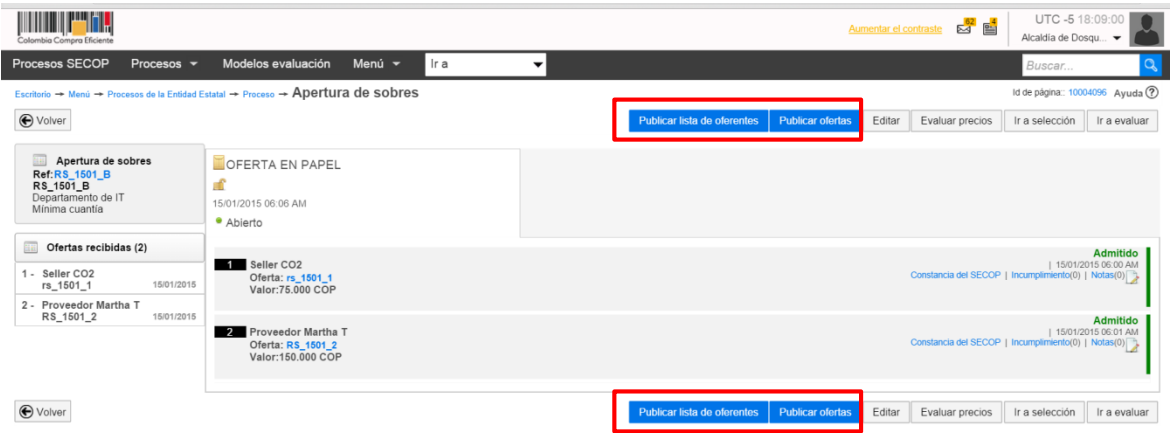

**Ilustración 49. Publicar lista de oferentes y ofertas**

<span id="page-36-1"></span>Al hacer clic en "Publicar lista de oferentes", el SECOP II muestra un formulario con los Proveedores que presentaron ofertas al proceso. El usuario debe hacer clic en "Publicar lista de oferentes".

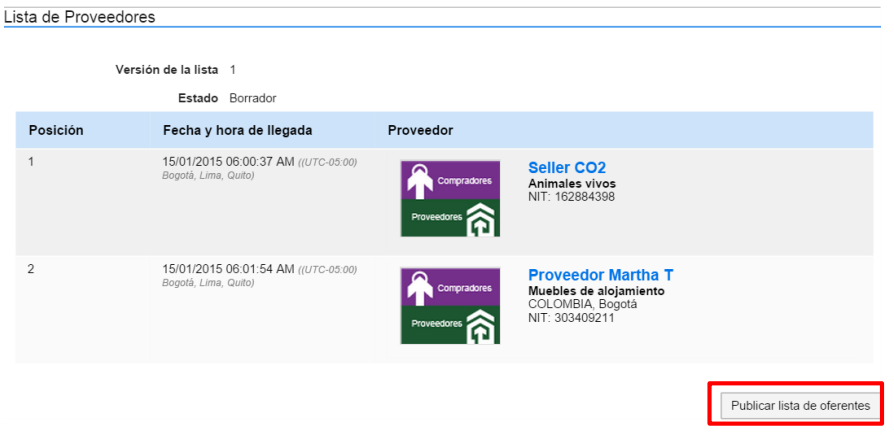

**TITLE THE TELL** 

**Ilustración 50. Publicar lista de oferentes**

<span id="page-36-2"></span>Luego, debe hacer clic en "Aceptar" en la confirmación de publicación que le pide el SECOP II.

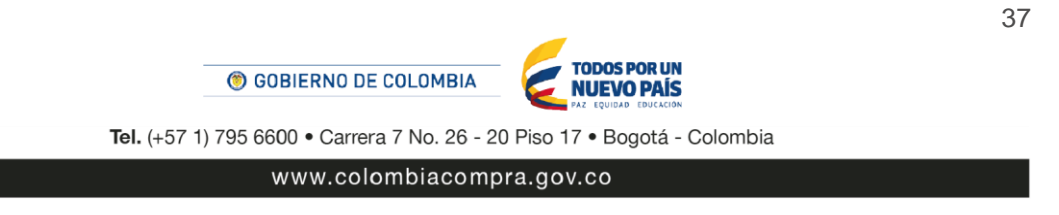

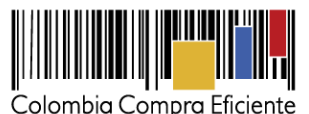

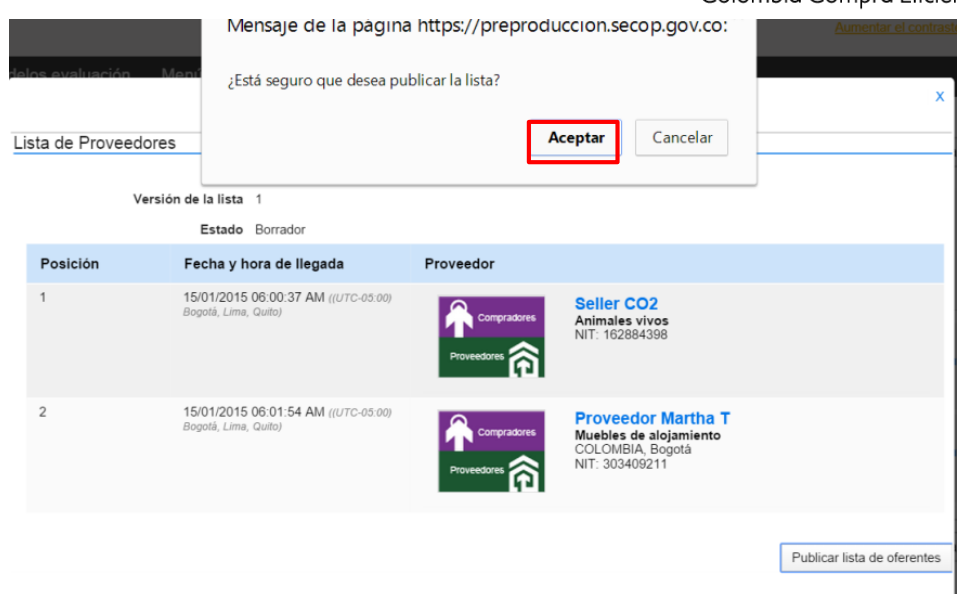

**Ilustración 51. Aceptar publicación lista de oferentes**

<span id="page-37-0"></span>A continuación, el SECOP II muestra una pantalla confirmando la publicación de la lista de oferentes.

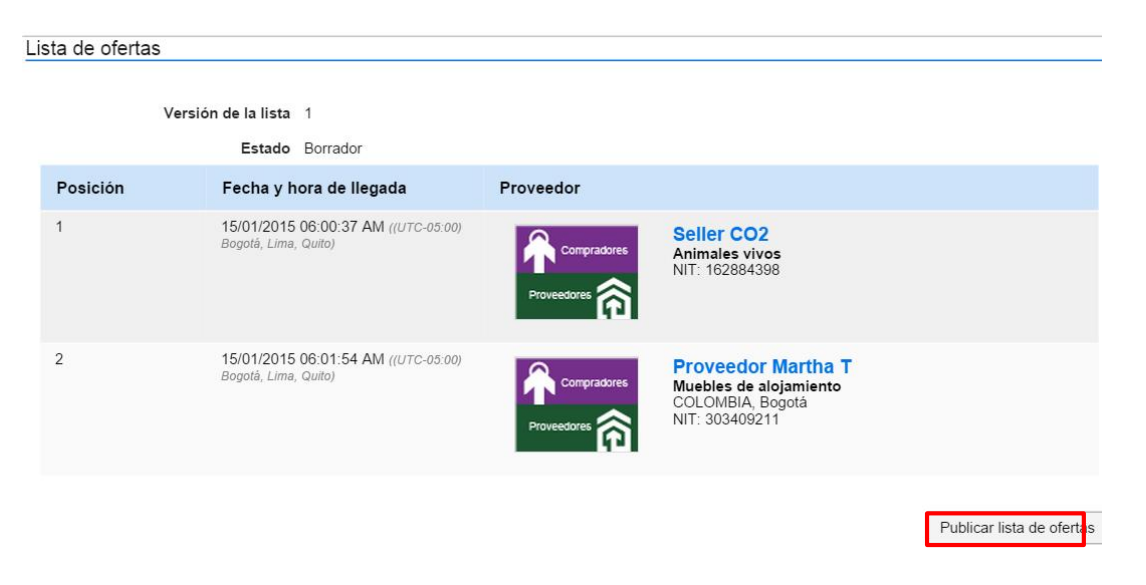

**Ilustración 52. Publicar lista de ofertas**

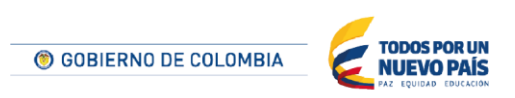

Tel. (+57 1) 795 6600 · Carrera 7 No. 26 - 20 Piso 17 · Bogotá - Colombia

<span id="page-37-1"></span>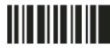

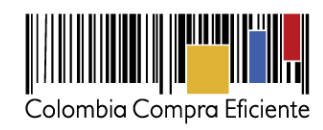

39

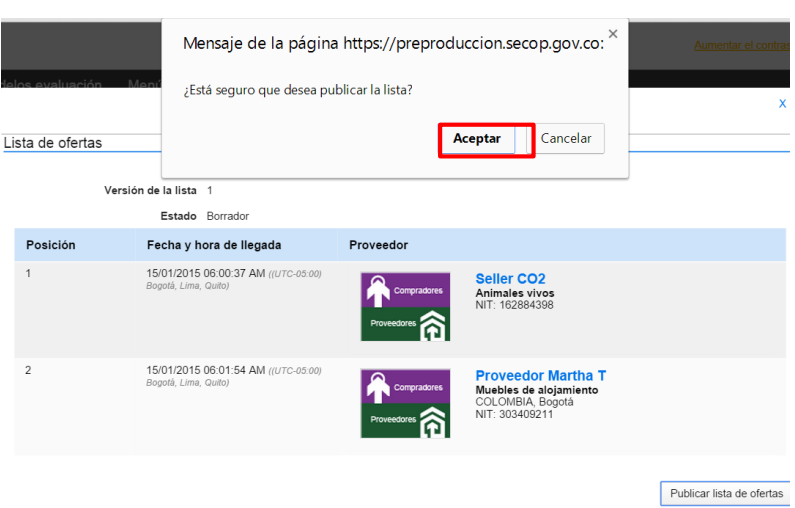

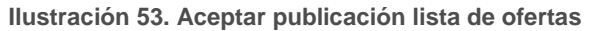

<span id="page-38-0"></span>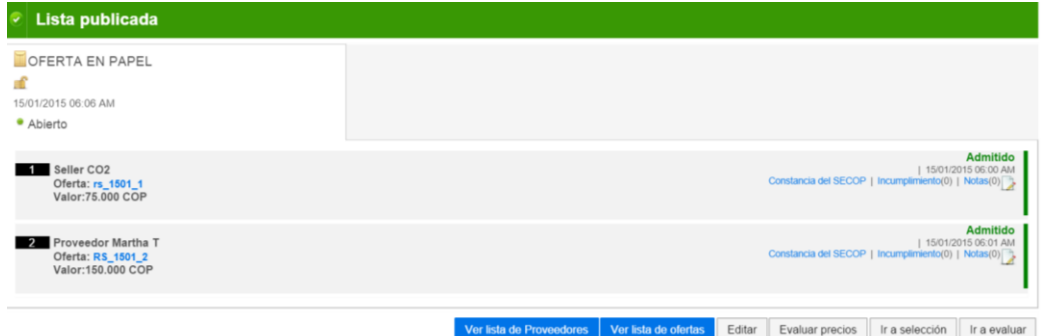

**Ilustración 54. Lista de oferentes y ofertas publicadas**

Una vez publicadas la lista de oferentes y de ofertas, el usuario verá que en el panel de ofertas aparecen dos botones para ver las listas publicadas.

| <b>THEFT R</b><br>Colombia Compra Eficiente                                                   |                                                                  |      |              |                          |                      | Aumentar el contraste | $\mathbb{Z}^2$                                      | UTC -5 18:15:51<br>Alcaldia de Dosqu |                       |
|-----------------------------------------------------------------------------------------------|------------------------------------------------------------------|------|--------------|--------------------------|----------------------|-----------------------|-----------------------------------------------------|--------------------------------------|-----------------------|
| Procesos SECOP<br>Procesos -                                                                  | Menú -<br>Modelos evaluación                                     | Ir a | $\checkmark$ |                          |                      |                       |                                                     | Buscar                               | Q                     |
| Escritorio - Menú - Procesos de la Entidad Estatal - Proceso - Apertura de sobres             |                                                                  |      |              |                          |                      |                       |                                                     | Id de página:: 10004096 Ayuda (?)    |                       |
| <b>⊙</b> Volver                                                                               |                                                                  |      |              | Ver lista de Proveedores | Ver lista de ofertas | Editar                | Evaluar precios                                     | Ir a selección                       | Ir a evaluar          |
| Apertura de sobres<br>田<br>Ref:RS_1501_B<br>RS_1501_B<br>Departamento de IT<br>Mínima cuantia | OFERTA EN PAPEL<br>пf<br>15/01/2015 06:06 AM<br>· Abierto        |      |              |                          |                      |                       |                                                     |                                      |                       |
| Ofertas recibidas (2)<br>EEI                                                                  |                                                                  |      |              |                          |                      |                       |                                                     |                                      | Admitido              |
| 1 - Seller CO2<br>15/01/2015<br>rs 1501 1                                                     | Seller CO <sub>2</sub><br>Oferta: rs 1501 1<br>Valor: 75,000 COP |      |              |                          |                      |                       | Constancia del SECOP   Incumplimiento(0)   Notas(0) |                                      | 1 15/01/2015 06:00 AM |
| 2 - Proveedor Martha T<br>RS_1501_2<br>15/01/2015                                             |                                                                  |      |              |                          |                      |                       |                                                     |                                      | Admitido              |
|                                                                                               | 2 Proveedor Martha T<br>Oferta: RS 1501 2<br>Valor:150,000 COP   |      |              |                          |                      |                       | Constancia del SECOP   Incumplimiento(0)   Notas(0) |                                      | 1 15/01/2015 06:01 AM |
| ← Volver                                                                                      |                                                                  |      |              | Ver lista de Proveedores | Ver lista de ofertas | Editar                | Evaluar precios                                     | Ir a selección                       | Ir a evaluar          |
|                                                                                               |                                                                  |      |              |                          |                      |                       |                                                     |                                      |                       |

**Ilustración 55. Ver lista de oferentes y ofertas**

<span id="page-38-1"></span>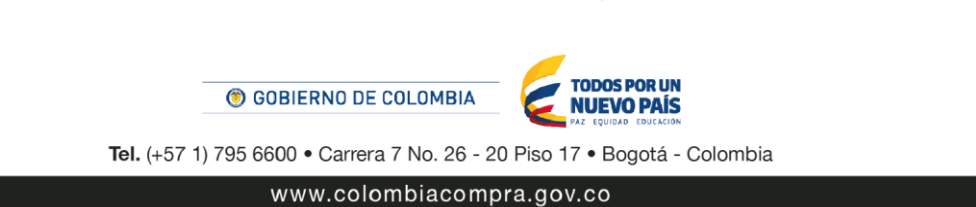

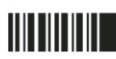

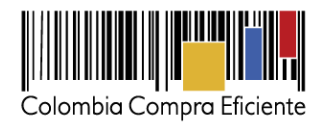

## <span id="page-39-0"></span>**VIII Informes de Evaluación y selección**

En el SECOP II el proceso de selección de Proveedores tiene dos informes: i) el informe de evaluación, que es el informe que resulta después de aplicar el modelo de evaluación establecido por la Entidad Estatal y ii) el informe de selección, con el que se anuncian el o los Proveedores adjudicatarios.

Para generar estos informes, el usuario debe hacer clic en la opción "Ir a selección" que aparece al finalizar la evaluación.

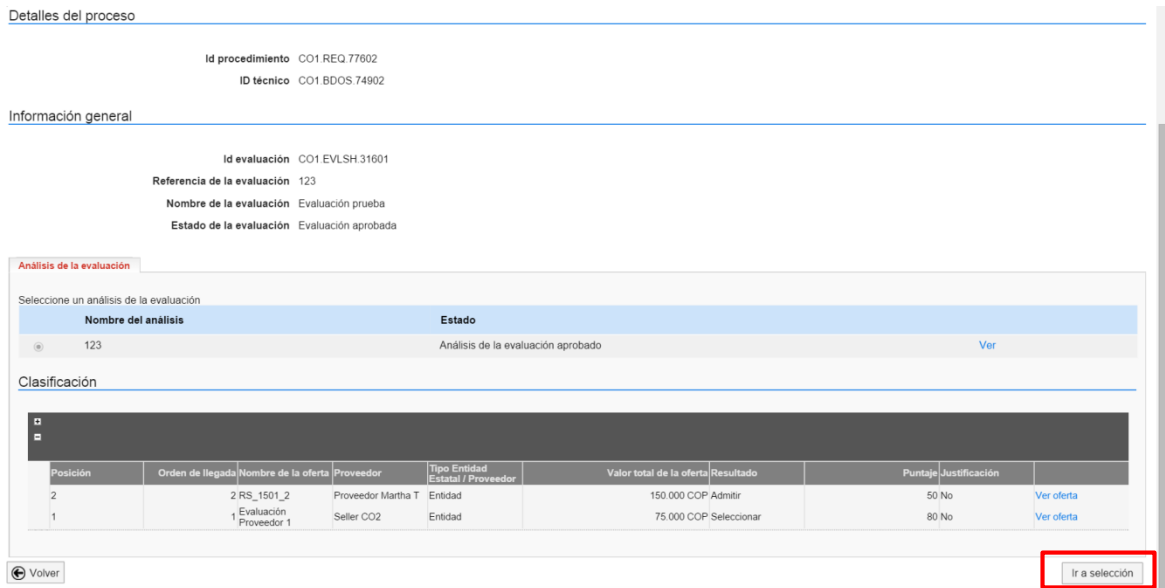

**Ilustración 56. Ir a selección**

<span id="page-39-1"></span>Alternativamente, el usuario puede hacer clic en "Crear" en la sección "Informes de selección" del área de trabajo del proceso.

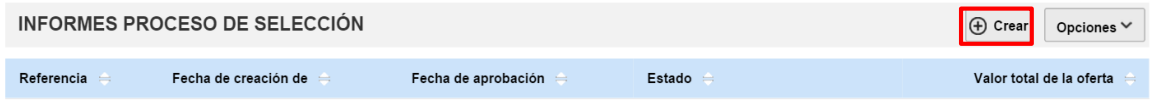

**Ilustración 57. Informe de selección área de trabajo**

<span id="page-39-2"></span>Al hacer clic en cualquiera de las dos opciones, el SECOP II muestra una pantalla confirmando que fueron creados los informes del proceso de selección y muestra un formulario con 3 secciones: i) información general; ii) informe de evaluación y iii) observaciones. Después de que la Entidad Estatal responde las observaciones al informe de evaluación, el SECOP II activa una cuarta sección para diligenciar el informe de selección.

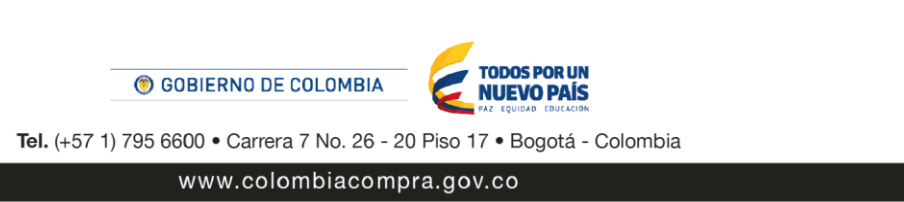

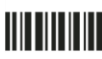

40

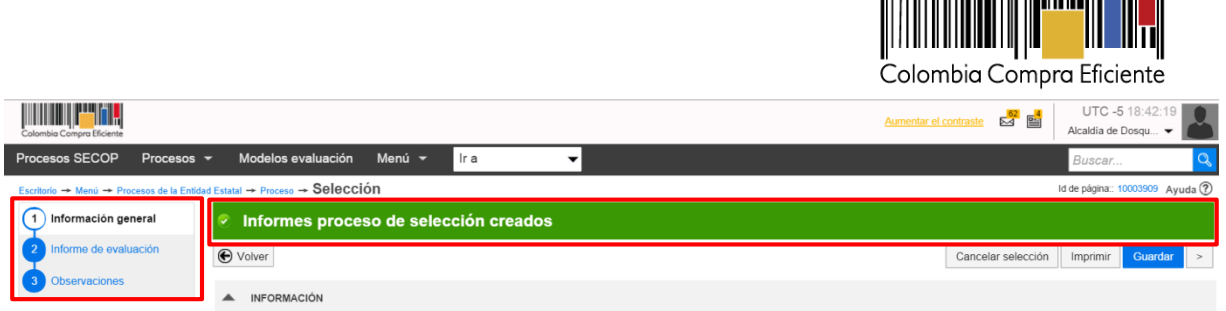

#### **Ilustración 58. Informe de selección creado**

#### <span id="page-40-1"></span><span id="page-40-0"></span>**1. Información general**

Esta sección contiene los datos generales de la selección. Tiene los siguientes campos:

- **Información general del proceso.** Diligenciado automáticamente por el SECOP II.
- **Resumen del proceso.** Diligenciado automáticamente por el SECOP II.
- **Información del contrato.** Diligenciado automáticamente por el SECOP II.
- **Comentarios sobre la selección.** El usuario puede redactar los comentarios que considere pertinentes.
- **Anexos proceso de selección.** El usuario puede adjuntar archivos desde su computador o desde su biblioteca de documentos.

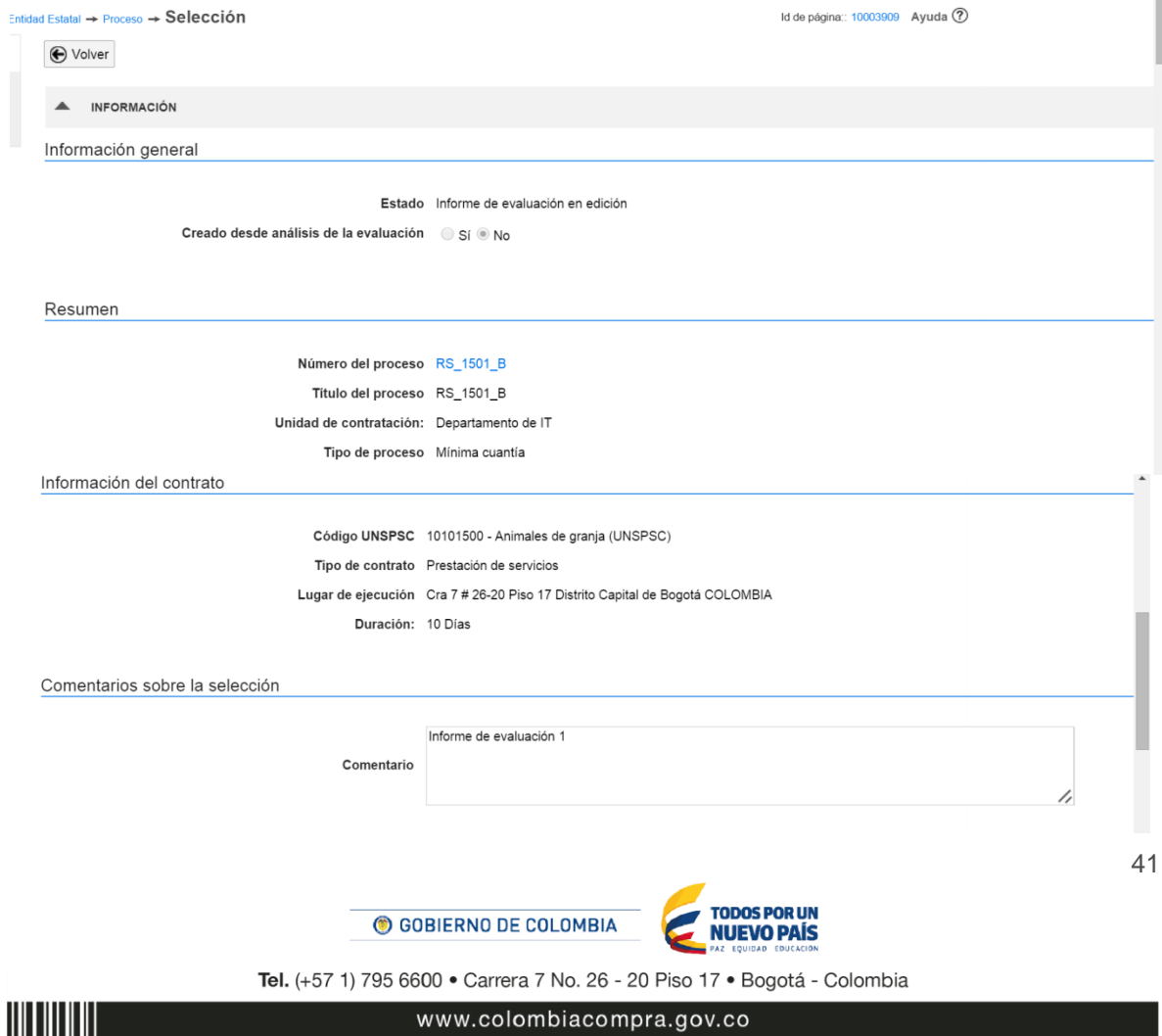

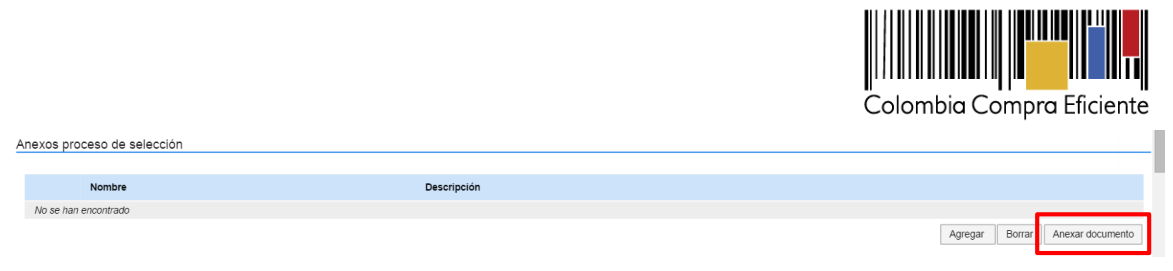

**Ilustración 59. Primera parte información general "Informe de evaluación"**

- <span id="page-41-0"></span> **Aprobadores para la apertura.** Muestra el usuario que realizó la apertura de sobres. Si la Entidad Estatal estableció flujos de aprobación para el proceso, muestra los aprobadores que participaron en el mismo.
- **Lotes.** Si corresponde el SECOP II indica los lotes que forman parte del proceso.

| Aprobadores para la apertura |                |                                                             |           |
|------------------------------|----------------|-------------------------------------------------------------|-----------|
| Autorización                 | Nombre         | Sello de tiempo de apertura                                 | Situación |
|                              | Martha Tapasco | 15/01/2015 06:06:51 AM ((UTC-05:00) Bogotá,<br>Lima, Quito) | Abierto   |
|                              |                |                                                             |           |

**Ilustración 60. Aprobadores para la apertura**

<span id="page-41-1"></span> **Puntuación.** Muestra el puntaje otorgado a cada Proveedor admitido y da la opción de marcarlo como "Seleccionado" si ese Proveedor va a convertirse en adjudicatario o dejarlo como "Admitido", si el Proveedor no obtuvo el puntaje suficiente para ser adjudicatario.

| Puntuación             |                                      |                    |                        |                                    |                         |                       |            |
|------------------------|--------------------------------------|--------------------|------------------------|------------------------------------|-------------------------|-----------------------|------------|
| <b>IF</b>              |                                      |                    |                        |                                    |                         |                       |            |
|                        |                                      |                    |                        |                                    |                         |                       |            |
| $1$ $\Box$ Proveedores |                                      |                    |                        |                                    |                         |                       |            |
| Posición               | Orden de llegada Nombre de la oferta | Proveedor          | Tipo Entidad Estatal / | Valor total de la oferta Resultado |                         | Puntaje Justificación |            |
|                        | 2 RS_1501_2                          | Proveedor Martha T | Entidad                | 150,000 COP Admitir                | $\blacktriangledown$    | 50 No                 | Ver oferta |
| programme comme        | 1 rs_1501_1                          | Seller CO2         | Entidad                |                                    | 75.000 COP Seleccionado | 80 No                 | Ver oferta |

**Ilustración 61. Puntuación informe de evaluación**

<span id="page-41-2"></span> **Selección de Proveedores.** El objetivo de esta sección es que el usuario de la Entidad Estatal indique el Proveedor adjudicatario del proceso. El usuario debe seleccionar al Proveedor adjudicatario del proceso en dos partes: i) el menú "Proveedor" que se encuentra en la parte superior de la sección y ii) la casilla debajo del nombre del Proveedor que se encuentra en la tabla de la parte inferior de esta sección. En esta tabla el SECOP II muestra el precio unitario y el valor del contrato que resulta de escoger a ese Proveedor. Posteriormente, el usuario debe hacer clic en "Agregar seleccionados". Si el proceso tiene lotes, esta sección debe diligenciarse para cada lote.

<span id="page-41-3"></span>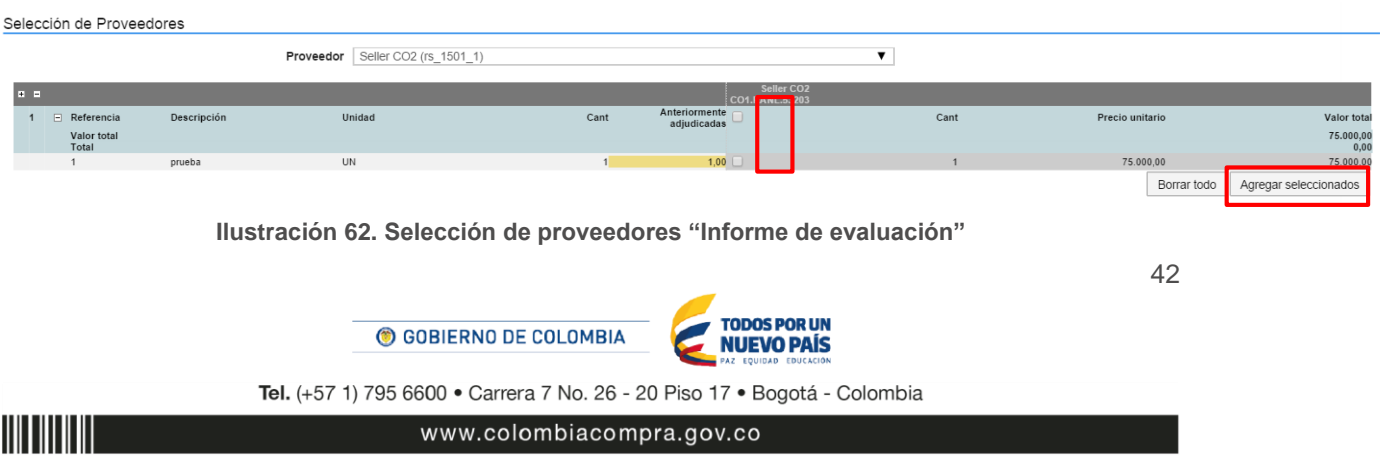

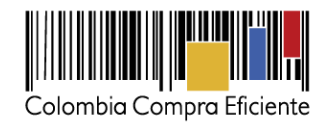

 **Artículos a seleccionar.** Cuando el usuario hace clic en "Agregar seleccionados", el SECOP II activa la sección "Artículos a seleccionar". El usuario debe hacer clic en "Confirmar" para indicar que va a adquirir los artículos enumerados en la tabla de esta sección.

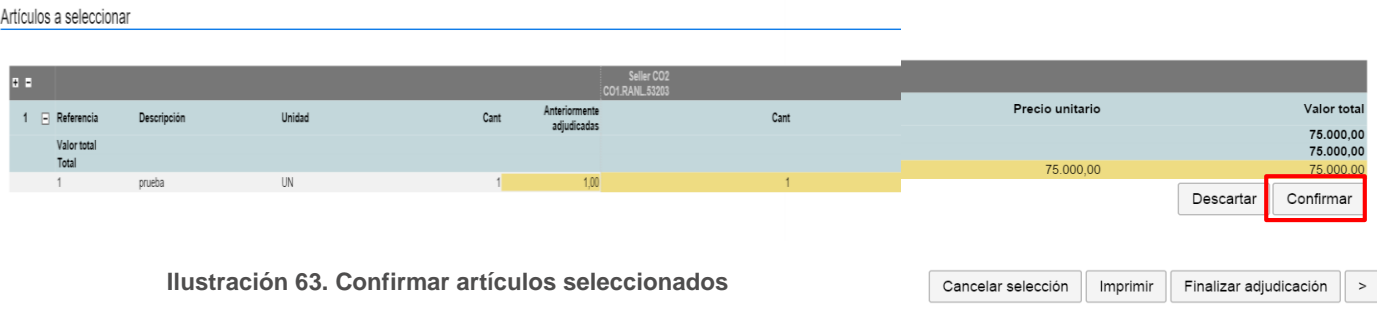

 **Lista de Proveedores seleccionados**. El SECOP II activa esta sección después de que el usuario hace clic en "Confirmar" en la sección de "Artículos a seleccionar". Cuando termine de diligenciar esta sección, el usuario debe hacer clic en "Si" a la derecha del Proveedor seleccionado y luego en ">" para ir a la sección de informe de evaluación.

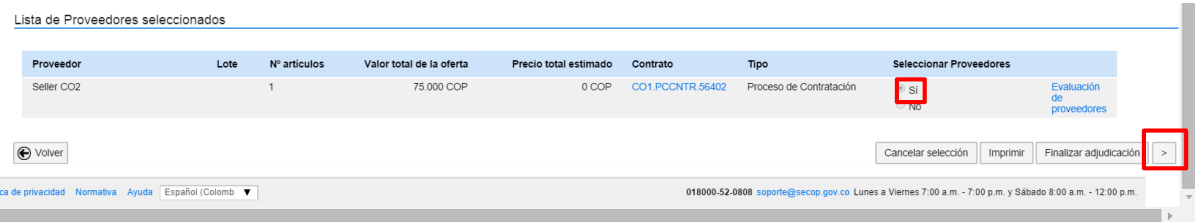

#### **Ilustración 64. Lista de proveedores seleccionados**

#### <span id="page-42-1"></span><span id="page-42-0"></span>**2. Informe de Evaluación**

En esta sección la Entidad Estatal debe adjuntar el informe de evaluación. Este informe queda abierto para que los Proveedores que presentaron ofertas realicen observaciones. El usuario puede adjuntar el informe de dos formas: i) rellenando una plantilla de PDF previamente creada por la Entidad Estatal en el SECOP II y cargándola una vez diligenciada o ii) anexando un documento con el informe de evaluación. Para la primera opción, el usuario debe hacer clic en "Crear desde documento tipo" y para la segunda en "Adjuntar nuevo".

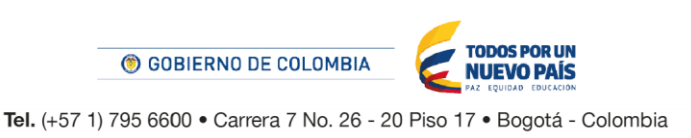

43

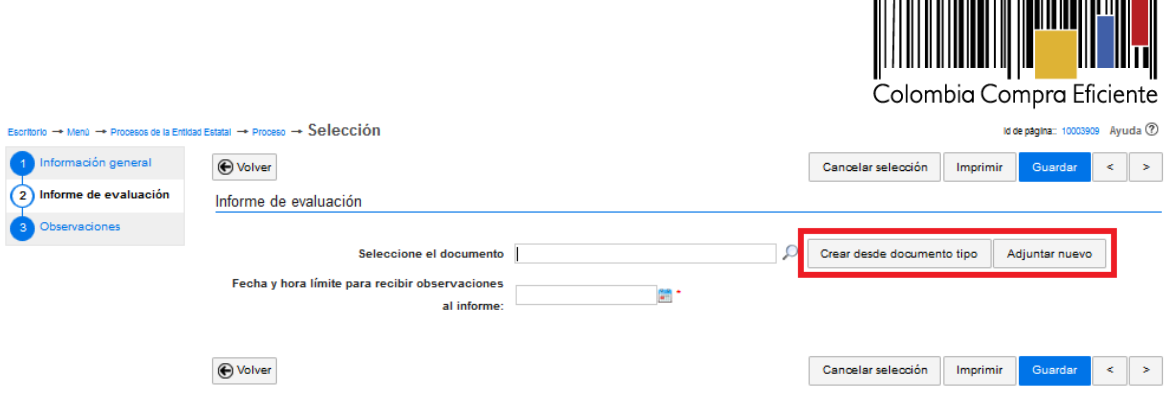

**Ilustración 65. Adjuntar informe de evaluación**

<span id="page-43-0"></span>Si el usuario hace clic en "Crear desde documento tipo", el SECOP II muestra las plantillas que haya cargado la Entidad Estatal y el usuario debe hacer clic en "Descargar", diligenciar la plantilla y cargarla al SECOP II. Luego, el usuario debe fijar una fecha y hora límite para la presentación de observaciones al informe de evaluación y hacer clic en "Publicar". El usuario también puede hacer clic en "Cambiar" para cargar como informe de evaluación otro documento distinto a la plantilla.

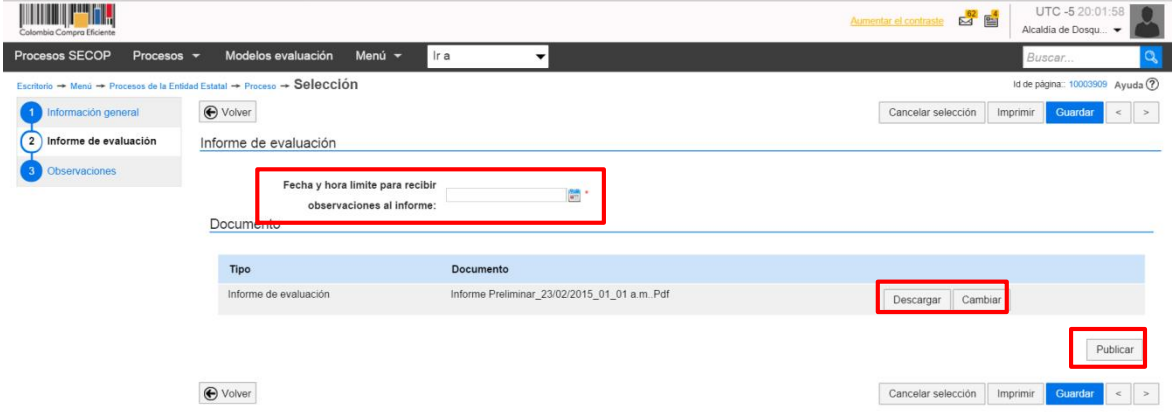

**Ilustración 66. Crear documento desde tipo**

<span id="page-43-1"></span>Si el usuario escoge la opción "Cambiar", debe hacer clic en "Buscar documento" para importar el documento con el informe de evaluación desde su computador".

<span id="page-43-2"></span>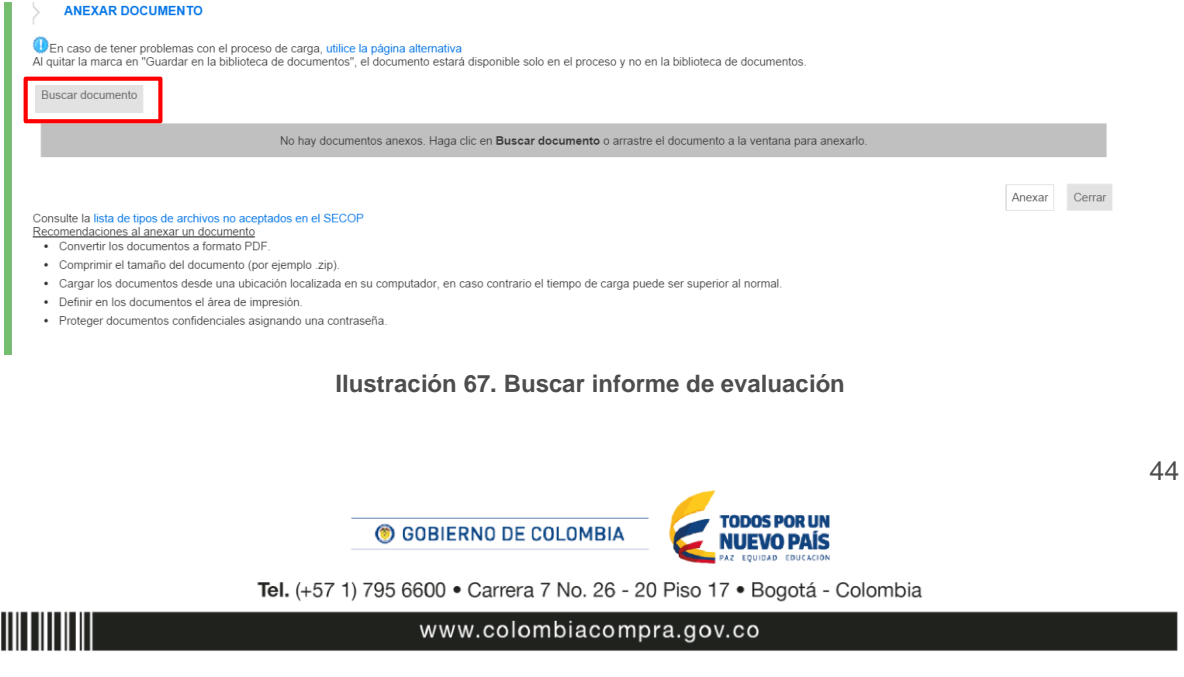

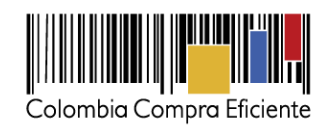

|                          | Dropbox > Risk Management ><br>V C              | Search Risk Management | $\mathcal{L}$  |
|--------------------------|-------------------------------------------------|------------------------|----------------|
| Organize *<br>New folder |                                                 | 睚<br>٠                 | a              |
| Favorites                | Name                                            | Date modified          | $TyI^{\wedge}$ |
| Desktop                  | Conpes 3714                                     | 14/01/2015 3:29 p.     | File           |
| <b>a</b> Downloads       | 1.05 RiskManagementInProcurement                | 13/08/2014 8:41 a.     | Ad             |
| <b>U</b> Dropbox         | 20101562                                        | 14/05/2013 10:57 a     | Ad             |
| Recent places            | Commonwealth Procurement Guidelines             | 14/08/2012 7:35 p.m.   | Ad             |
| SkyDrive                 | Cuademo19_impresión                             | 13/07/2011 10:29 a     | Ad             |
|                          | estudios de caso-rumbo pymes                    | 13/07/2011 10:29 a     | Ad             |
| <b>ConeDrive</b>         | managingriskinprocurement (alfredo)             | 14/08/2013 5:38 p.     | Ad             |
| Documentos               | COCDE Lineamientos para combatir la colusión    | 10/10/2012 3:28 p.     | Ad             |
| Imágenes                 | DECD - Integrity in Public Procurement Good     | 21/09/2012 9:08 a.     | Ad             |
| Público                  | DECD - Principles for integrity in public procu | 10/10/2012 10:31 a     | Ad             |
|                          | CECD RecommendationOnFightingBidRiggin          | 10/10/2012 3:30 p.     | Ad             |
| <b>e&amp;</b> Homegroup  | Old Rules New Reality_Sept2011_Web              | 13/06/2012 5:47 p.     | Ad V           |
| M maria del nilar sar    |                                                 |                        | $\rightarrow$  |
| File name:               | v                                               | Todos los archivos     | $\checkmark$   |

**Ilustración 68. Buscar Informe de evaluación desde el Ordenador**

<span id="page-44-0"></span>Cuando seleccione el documento que quiere adjuntar, el usuario debe hacer clic en "Anexar" y luego en "Cerrar".

| En caso de tener problemas con el proceso de carga, utilice la página alternativa<br>Buscar documento | Al quitar la marca en "Guardar en la biblioteca de documentos", el documento estará disponible solo en el proceso y no en la biblioteca de documentos.<br>Para anexar un documento puede hacer clic en "Buscar documento" o arrastrar y soltar el documento en esta página |                                              |                 |  |
|----------------------------------------------------------------------------------------------------|----------------------------------------------------------------------------------------------------|----------------------------------------------|-----------------|--|
| <b>Archivo</b>                                                                                        | Descripción                                                                                                    | Guardar en la<br>biblioteca de<br>documentos | Progreso        |  |
| 20101562.pdf                                                                                          | 20101562.pdf                                                                                                    | $\overline{\mathscr{L}}$                     | DOCUMENTO ANEXO |  |

**Ilustración 69. Anexar informe de evaluación**

<span id="page-44-1"></span>Una vez que el usuario adjuntado el documento con el informe de evaluación (ya sea mediante plantilla o como documento nuevo) debe hacer clic en "Publicar".

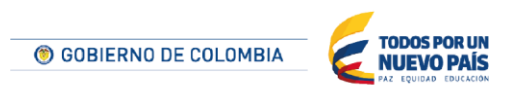

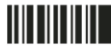

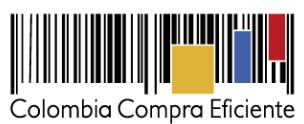

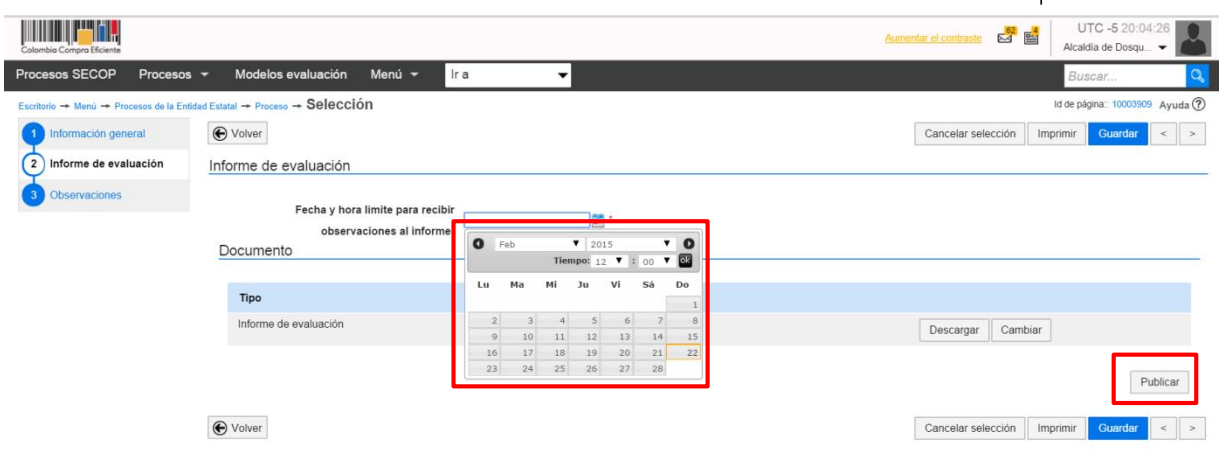

**Ilustración 70. Definir fecha límite para la presentación de observaciones**

<span id="page-45-0"></span>Después de hacer clic en "Publicar", el SECOP II muestra una pantalla de confirmación diciendo que el informe de evaluación fue enviado a los Proveedores del proceso para observaciones.

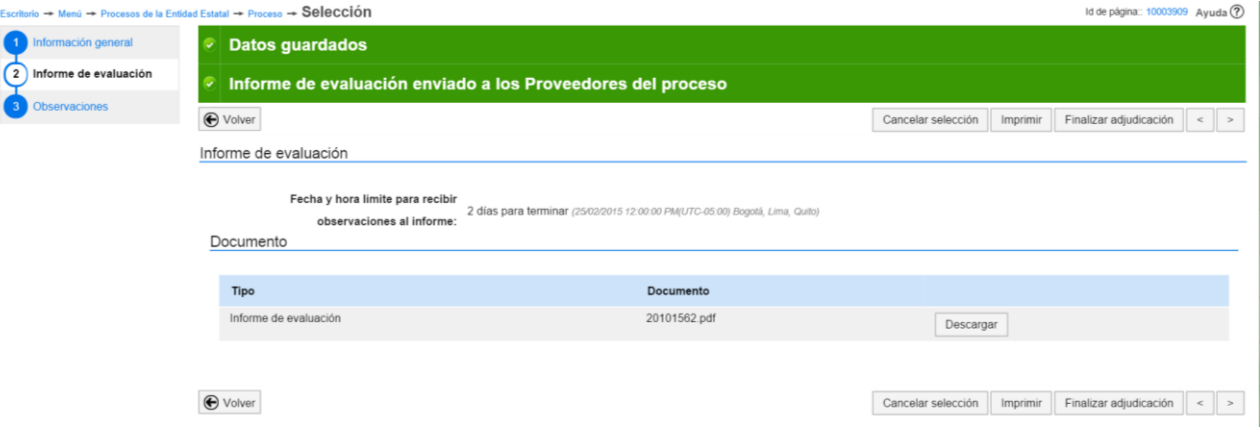

<span id="page-45-1"></span>**Ilustración 71. Publicar informe de evaluación**

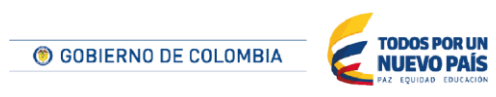

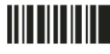

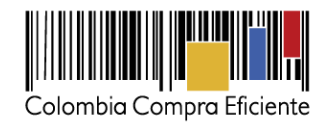

#### <span id="page-46-0"></span>**3. Observaciones**

El SECOP II muestra una lista con las observaciones enviadas por los Proveedores al informe de evaluación.

| Observaciones recibidas                |                        |                               |                                                                                                    |           |                    |           |
|----------------------------------------|------------------------|-------------------------------|----------------------------------------------------------------------------------------------------|-----------|--------------------|-----------|
| Observaciones al informe de evaluación |                        |                               |                                                                                                    |           |                    |           |
| Referencia                             | Remitente              | Asunto                        | Fecha de envio                                                                                               | Estado    |                    |           |
| CO1.MSG.6127                           | <b>Zund Sind Fihl</b>  | Observación a la evaluación   | 7 minutos de<br>tiempo<br>transcurrido<br>(27/12/2014)<br>08:33:03 PM(UTC-<br>05:00) Bogotá,<br>Lima, Quito) | Pendiente | Ver<br>observación | Contestar |
| CO1.MSG.6128                           | <b>Entidad Privada</b> | Observación a la evaluación 2 | 7 minutos de<br>tiempo<br>transcurrido<br>(27/12/2014)<br>08:33:33 PM(UTC-<br>05:00) Bogotá,<br>Lima, Quito) | Pendiente | Ver<br>observación | Contestar |

**Ilustración 72. Observaciones al informe de evaluación**

<span id="page-46-1"></span>Los usuarios pueden.

- **"Ver observación"** para consultar el detalle la observación enviada por el Proveedor.
- **"Contestar"** para responder la observación del Proveedor. La Entidad Estatal puede: i) Aceptar o rechazar la observación; ii) Indicar si la respuesta es para todos los Proveedores o sólo para el que realizó la observación; iii) incluir una justificación para la aceptación o rechazo; y iv) Anexar documentos.

Para finalizar la respuesta el usuario debe hacer clic en "Presentar"

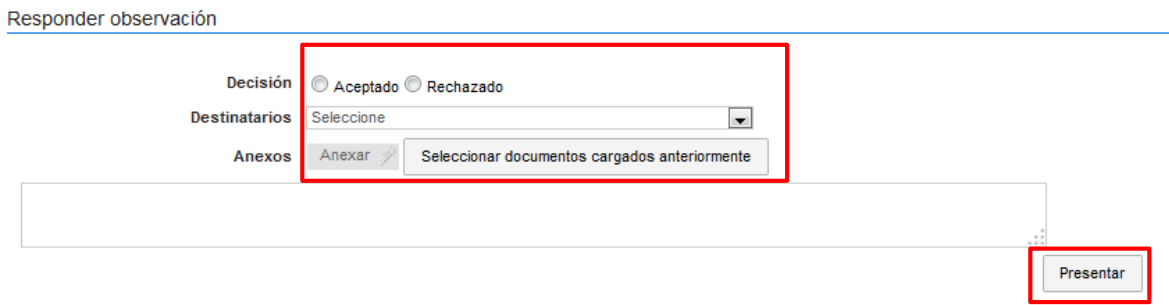

**Ilustración 73. Responder observaciones al informe de evaluación**

<span id="page-46-2"></span>Tras responder a todas las observaciones el usuario debe hacer clic en "Finalizar adjudicación" para que el SECOP II habilite el último paso: "Informe de selección".

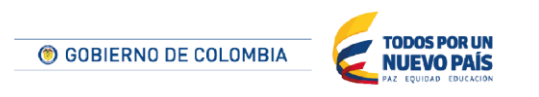

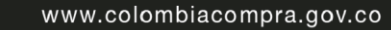

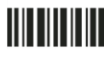

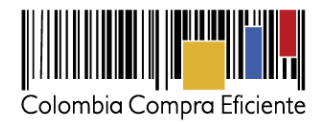

#### <span id="page-47-0"></span>**4. Informe de Selección**

El usuario genera el informe de selección con el cual se adjudica el proceso al Proveedor seleccionado. Al igual que con el informe de evaluación, el usuario puede seleccionar una plantilla desde la que crea el informe de selección, o cargar el documento en el SECOP II desde su computador.

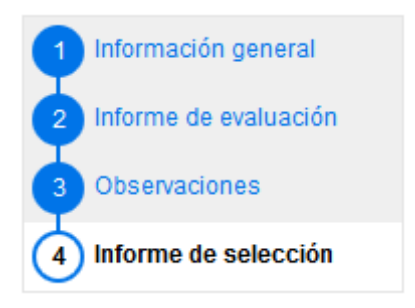

**Ilustración 74. Sección del informe de selección**

<span id="page-47-1"></span>Una vez cargado al SECOP II el informe de selección, el usuario debe hacer clic en "Confirmar", lo que activa la opción "Publicar". Al seleccionar esta última el informe es publicado para consulta de todos los Proveedores.

<span id="page-47-2"></span>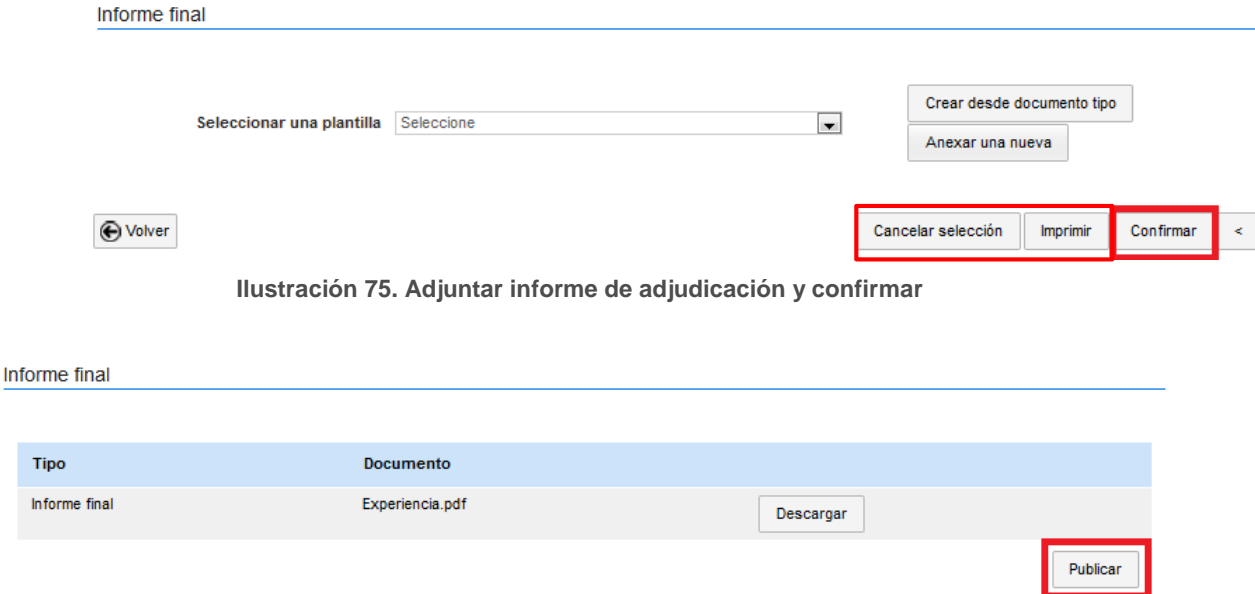

**Ilustración 76. Publicar informe de selección**

<span id="page-47-3"></span>El SECOP II muestra otras dos opciones: i) **Imprimir,** que genera un archivo PDF con el informe de selección y ii) **Cancelar selección**, que elimina la adjudicación. Recuerde que esta última opción implica una terminación anormal del proceso.

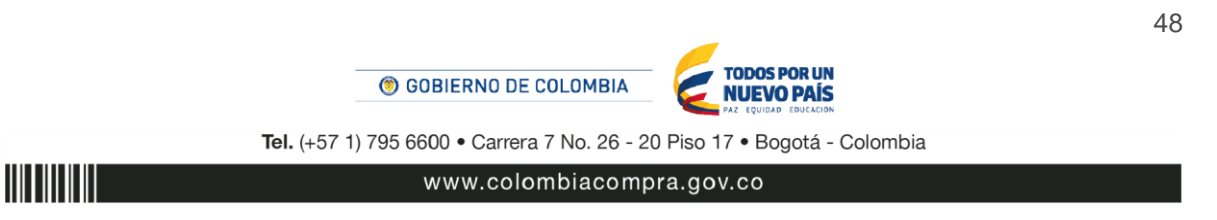

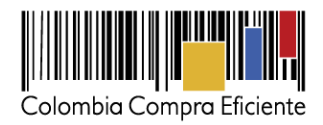

## <span id="page-48-0"></span>**IX Contrato**

SECOP II permite a la Entidad Estatal crear el contrato y enviarlo al Proveedor adjudicatario para su firma.

### <span id="page-48-1"></span>**1. Crear un contrato**

El usuario debe ingresar a la sección "Contratos" del área de trabajo del proceso. En ella el SECOP II muestra el o los contratos (en caso de que sean varios los adjudicatarios) que deben generarse para la adjudicación.

| <b>CONTRATOS</b> |                       |                       |                     |                     | Opciones $\vee$      |
|------------------|-----------------------|-----------------------|---------------------|---------------------|----------------------|
| Referencia       | Proveedor             | Fecha de confirmación | Fecha de aprobación | Estado              | Cuantía del contrato |
| CO1.PCCNTR.48801 | Nueva Entidad         | 27/12/2014 08:55 PM   |                     | Contrato en edición | 30,000 COP           |
| CO1.PCCNTR.48802 | <b>Zund Sind Fihl</b> | 27/12/2014 08:55 PM   |                     | Contrato en edición | 10,000 COP           |

**Ilustración 77. Ingresar al contrato**

<span id="page-48-2"></span>Al hacer clic en la referencia del contrato el SECOP II presenta un formulario con los siguientes pasos:

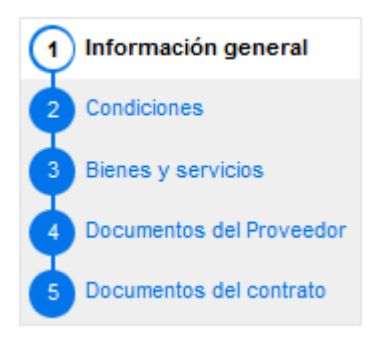

**TITLE THE TELL** 

**Ilustración 78. Secciones del formulario del contrato**

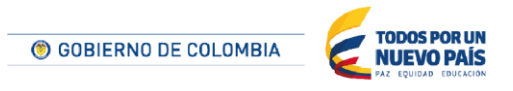

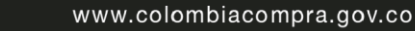

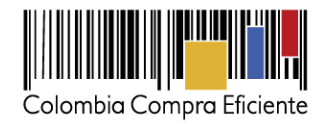

### <span id="page-49-0"></span>**2. Información general**

<u>HII HII HII</u>

El usuario debe ingresar el objeto del contrato y su fecha de inicio y terminación. Los demás datos son ingresados automáticamente por el SECOP II.

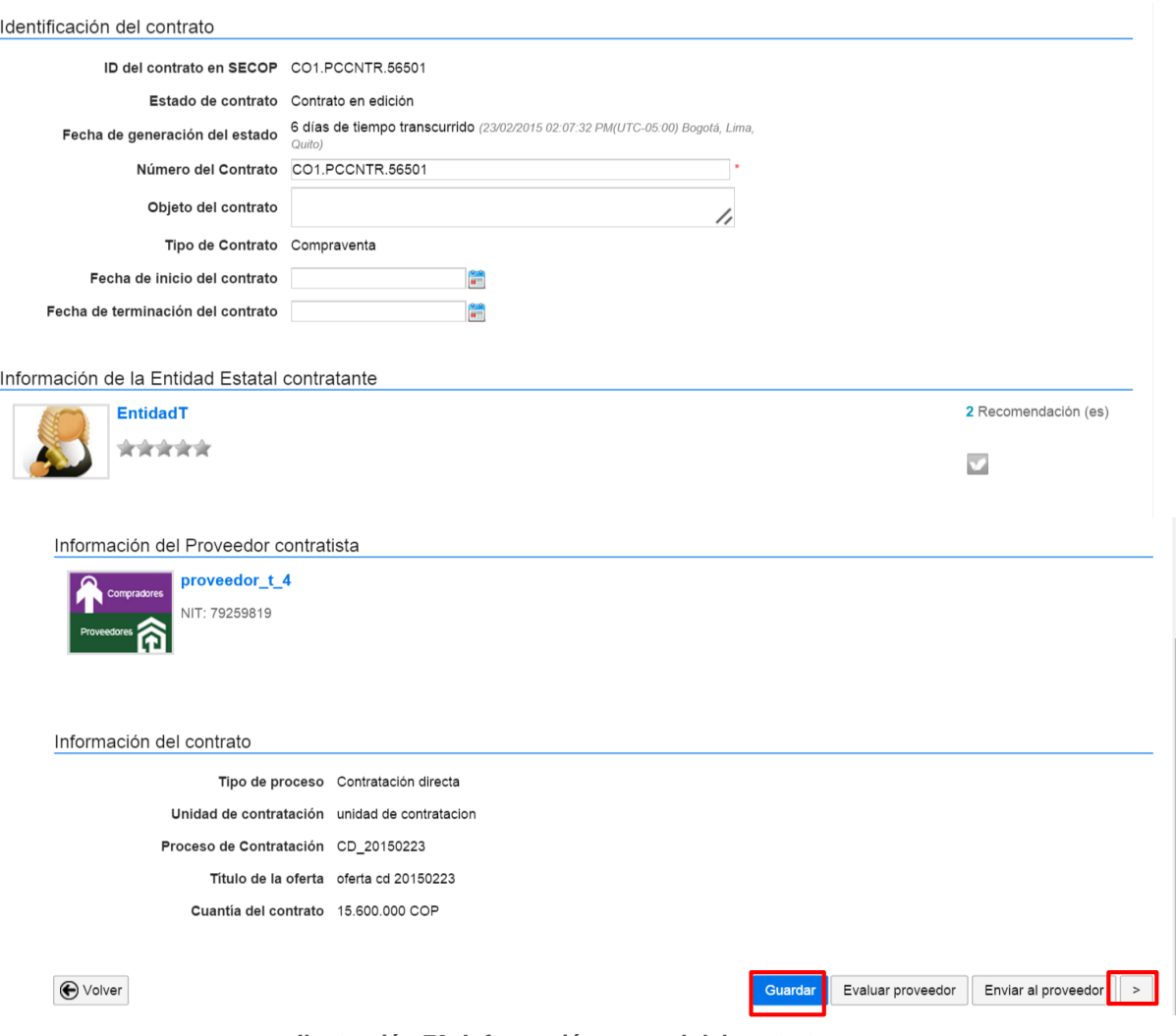

**Ilustración 79. Información general del contrato**

<span id="page-49-1"></span>Al terminar de diligenciar la sección, el usuario debe hacer clic en "Guardar" y luego en ">".

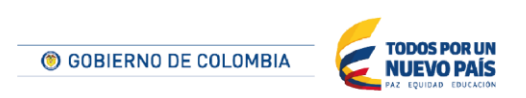

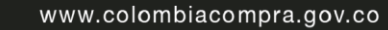

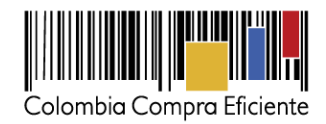

### <span id="page-50-0"></span>**3. Condiciones**

El usuario debe indicar las condiciones de los bienes y servicios adquiridos, la fecha de inicio y ejecución del contrato, si el contrato puede ser prorrogado o no, la forma de pago y el plazo de la factura. También puede incluir comentarios y anexos al contrato, editar la dirección de notificaciones o ingresar direcciones adicionales.

<span id="page-50-1"></span>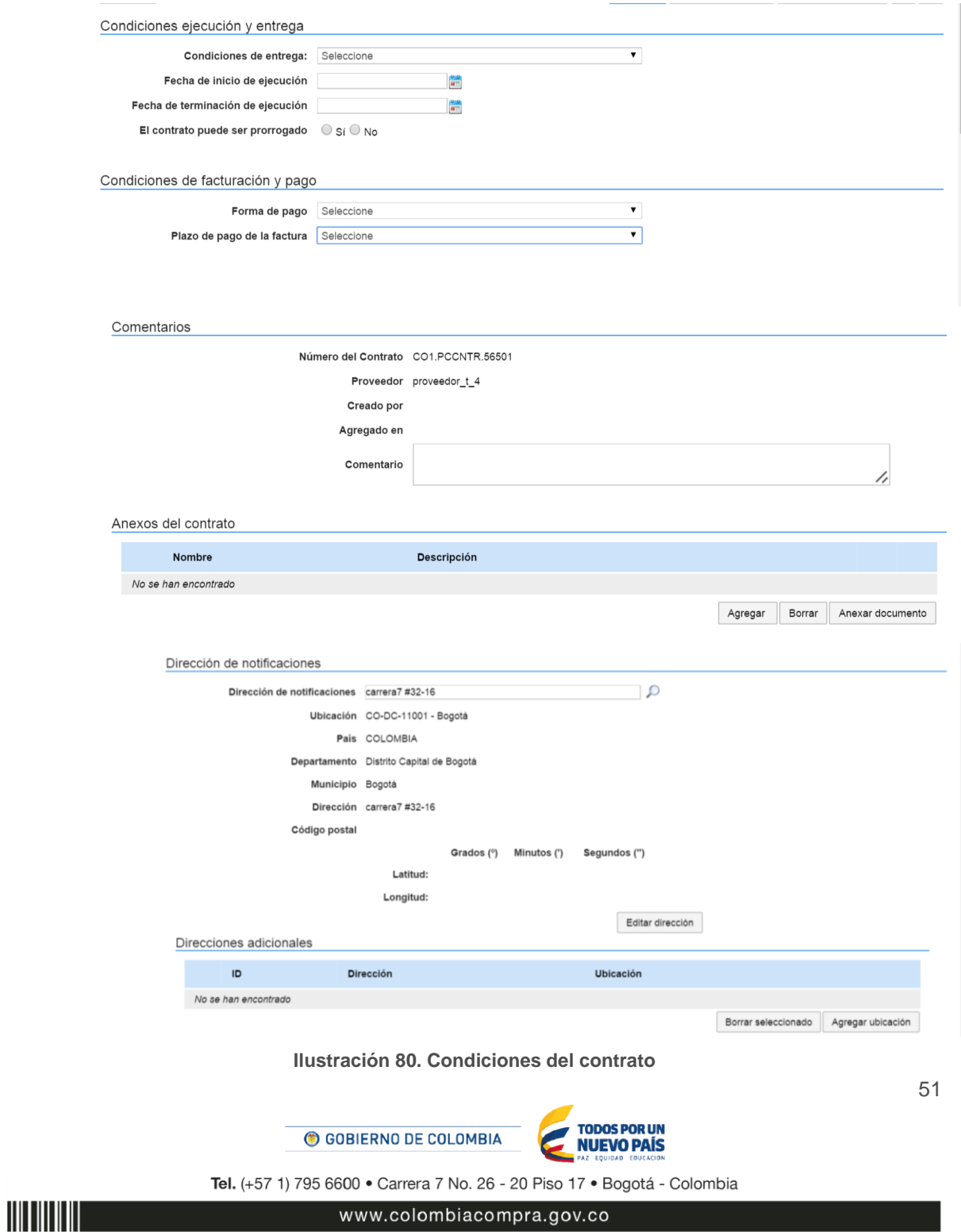

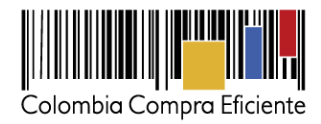

#### <span id="page-51-0"></span>**4. Bienes y servicios**

El SECOP II muestra la información de la lista de bienes o servicios a proveer como parte del contrato y sus precios.

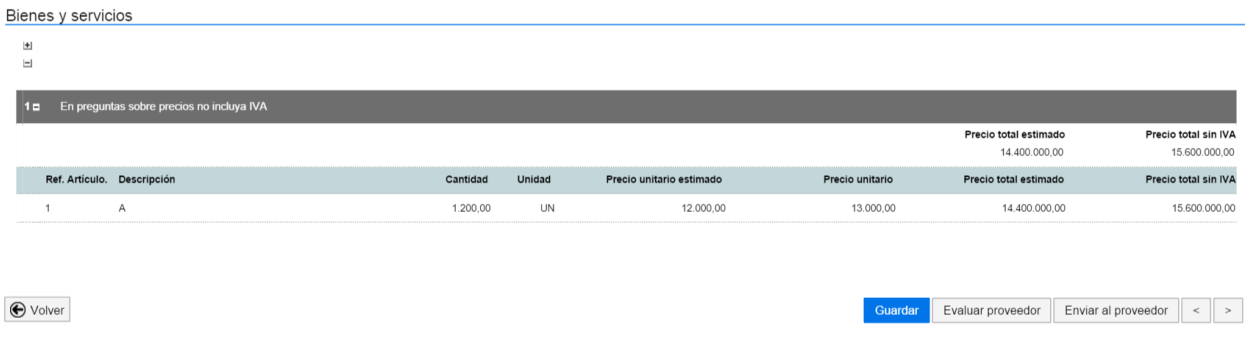

**Ilustración 81. Bienes y servicios del contrato**

#### <span id="page-51-2"></span><span id="page-51-1"></span>**5. Documentos del Proveedor**

<u>HITTIITIIT</u>

El SECOP II muestra los documentos que la Entidad Estatal le pidió al Proveedor para entregar con el contrato. Los documentos aparecen marcados con verde.

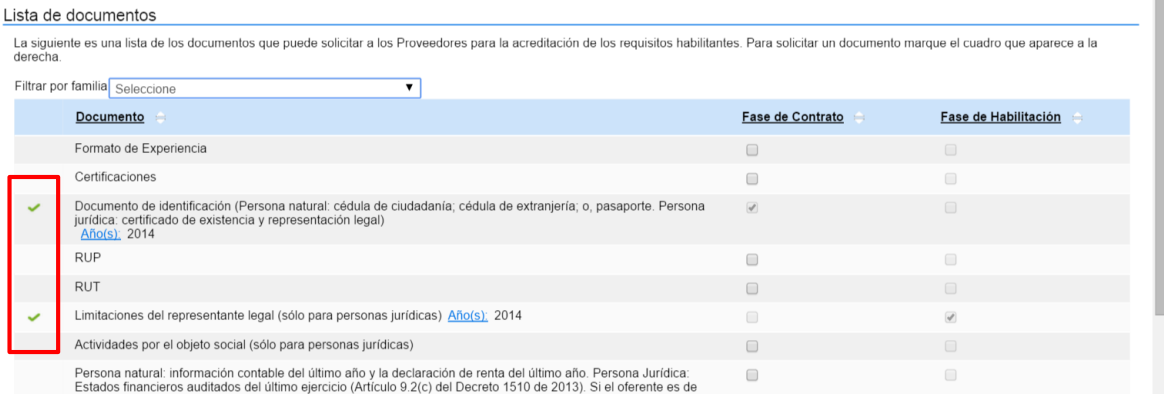

<span id="page-51-3"></span>**Ilustración 82. Documentos del Proveedor**

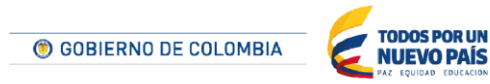

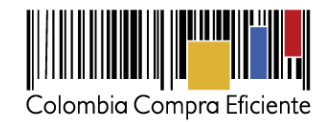

#### <span id="page-52-0"></span>**6. Documentos de contrato**

El usuario puede anexar el documento con el texto completo del contrato.

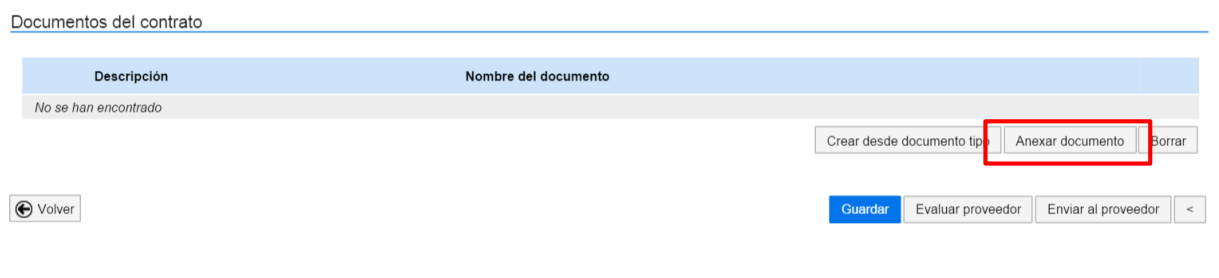

#### **Ilustración 83. Adjuntar documentos del contrato**

<span id="page-52-2"></span>Para finalizar, el usuario debe hacer clic en "Enviar al Proveedor", con lo que el SECOP II remite el documento al Proveedor para su revisión.

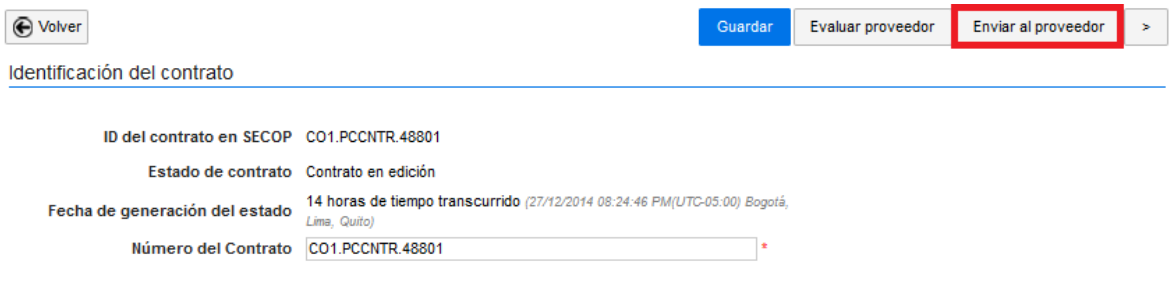

**Ilustración 84. Enviar contrato al Proveedor para la aprobación**

#### <span id="page-52-3"></span><span id="page-52-1"></span>**7. Envió del contrato al Proveedor**

Cuando la Entidad Estatal hace clic en "Enviar al Proveedor", el contrato es enviado para que el Proveedor lo lea y haga clic en "Aprobar".

| <b>CONTRATOS</b>        |                |                              |                                 |                                       | Opciones $\vee$            |
|-------------------------|----------------|------------------------------|---------------------------------|---------------------------------------|----------------------------|
| Referencia              | Proveedor<br>= | Fecha de confirmación<br>$=$ | Fecha de aprobación<br>$\equiv$ | Estado<br>$\equiv$                    | Cuantía del contrato<br>v. |
| <b>CO1.PCCNTR.48801</b> | Nueva Entidad  | 27/12/2014 08:55 PM          |                                 | Contrato en revisión del<br>Proveedor | 30,000 COP                 |
| <b>CO1.PCCNTR.48802</b> | Zund Sind Fihl | 27/12/2014 08:55 PM          |                                 | Contrato en edición                   | 10,000 COP                 |

**Ilustración 85. Estados del contrato enviado al Proveedor**

<span id="page-52-4"></span>Sin embargo, la aprobación por parte del Proveedor no significa una firma formal del contrato. Para contar con una versión firmada del contrato por parte del Proveedor, la Entidad Estatal debe enviar un mensaje al Proveedor adjudicatario con el documento del contrato a través de la sección Mensajes en el área de trabajo del proceso.

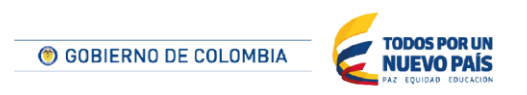

Tel. (+57 1) 795 6600 · Carrera 7 No. 26 - 20 Piso 17 · Bogotá - Colombia

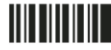

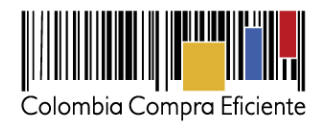

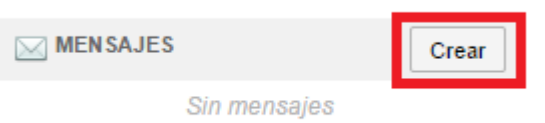

#### **Ilustración 86. Crear mensajes**

<span id="page-53-0"></span>Como destinatario del mensaje, la Entidad Estatal debe escoger la opción "adjudicatarios" y luego hacer clic en "Crear mensaje"

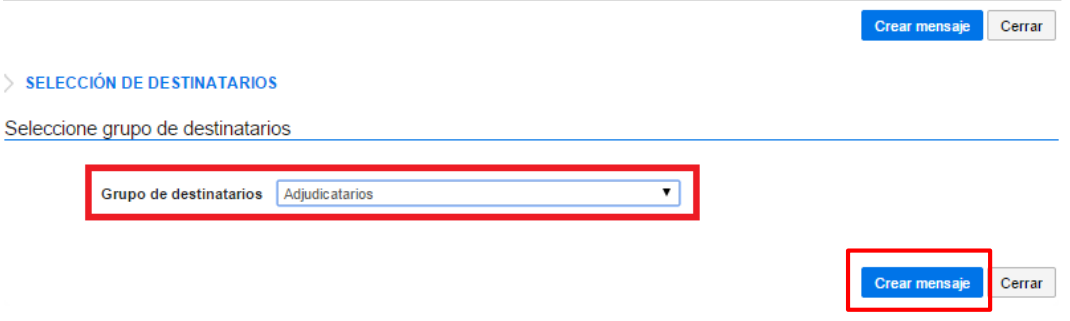

**Ilustración 87. Seleccionar destinatarios del mensaje**

<span id="page-53-1"></span>El usuario debe adjuntar el documento del contrato haciendo clic en "Anexar". En el texto del mensaje la Entidad debe indicar a los adjudicatarios que contesten el mensaje y adjuntando con su respuesta el contrato firmado (ya sea mediante impresión y escaneo o con firma electrónica).

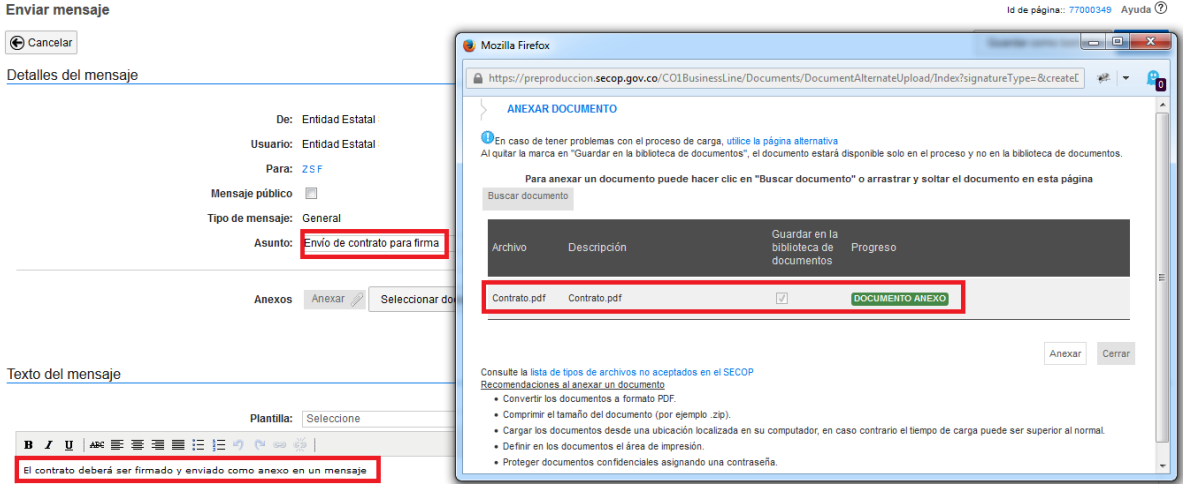

<span id="page-53-2"></span>**Ilustración 88. Adjuntar contrato**

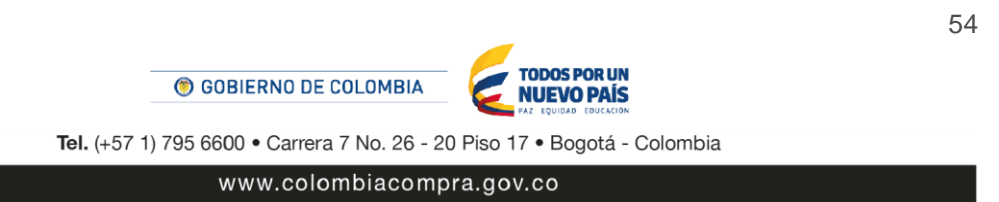

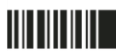

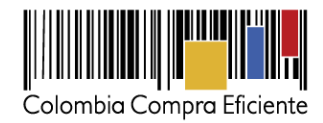

55

### <span id="page-54-0"></span>**8. Firma y publicación del contrato**

Una vez que el Proveedor aprueba el contrato, el SECOP II habilita el contrato para aprobación de la Entidad Estatal.

| <b>CONTRATOS</b>        |                                |                       |                                          |                                     | Opciones $\vee$      |
|-------------------------|--------------------------------|-----------------------|------------------------------------------|-------------------------------------|----------------------|
| Referencia              | Proveedor<br>$\qquad \qquad =$ | Fecha de confirmación | Fecha de aprobación<br>$\qquad \qquad =$ | $Estado =$                          | Cuantía del contrato |
| <b>CO1.PCCNTR.48801</b> | Nueva Entidad                  | 27/12/2014 08:55 PM   |                                          | Contrato pendiente de<br>aprobación | 30,000 COP           |
| <b>CO1.PCCNTR.48802</b> | <b>Zund Sind Fihl</b>          | 27/12/2014 08:55 PM   |                                          | Contrato en edición                 | 10.000 COP           |

**Ilustración 89. Ingresar al contrato**

<span id="page-54-1"></span>Para aprobarlo el usuario debe hacer clic en la referencia del contrato y luego hacer clic en "Aprobar".

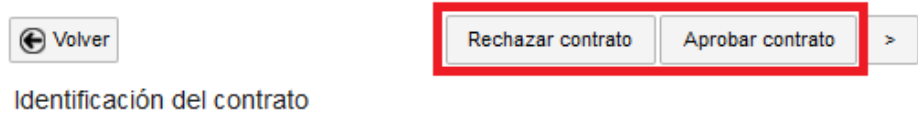

**Ilustración 90. Aprobar contrato**

<span id="page-54-2"></span>Sin embargo, la aprobación por parte de la Entidad Estatal no significa una firma formal del contrato. Para firmar formalmente el contrato, el usuario debe ingresar al mensaje de respuesta que le envíe el Proveedor con el contrato firmado, descargarlo e incluir la firma del responsable en la Entidad Estatal (ya sea mediante impresión y escaneo o con firma electrónica).

El mensaje de respuesta del Proveedor aparece tanto en el componente de mensajes del escritorio del SECOP II como en la sección de mensajes del área de trabajo del proceso.

<span id="page-54-3"></span>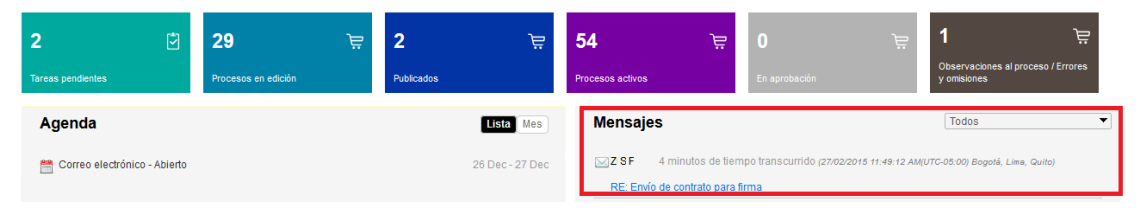

**Ilustración 91. Visualización del contrato desde el escritorio**

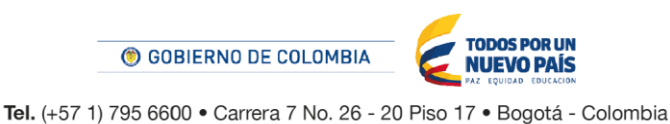

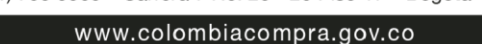

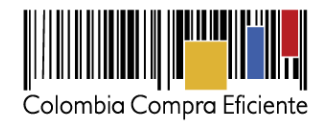

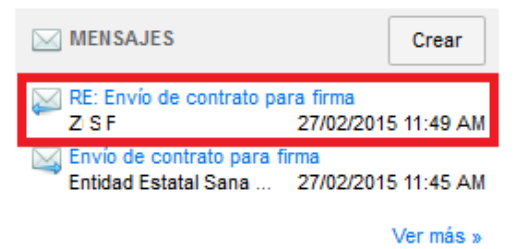

#### **Ilustración 92. Visualización del mensaje desde el área de trabajo del proceso**

<span id="page-55-1"></span>Al acceder al mensaje, el usuario debe descargar el documento y firmarlo.

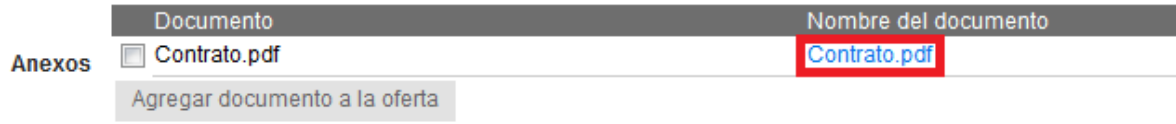

#### **Ilustración 93. Descargar contrato del mensaje**

#### <span id="page-55-2"></span><span id="page-55-0"></span>**9. Publicación del contrato**

Tras ser aprobado por el responsable de la Entidad Estatal, el contrato queda pendiente de su publicación.

| <b>CONTRATOS</b>        |                       |                                            |                                      |                                           | Opciones $\vee$                  |
|-------------------------|-----------------------|--------------------------------------------|--------------------------------------|-------------------------------------------|----------------------------------|
| Referencia              | Proveedor<br>$=$      | Fecha de confirmación<br>$\qquad \qquad =$ | Fecha de aprobación<br>$\frac{1}{2}$ | Estado<br>$\qquad \qquad \Longrightarrow$ | Cuantía del contrato<br>$\equiv$ |
| <b>CO1.PCCNTR.48801</b> | Nueva Entidad         | 27/12/2014 08:55 PM                        | 28/12/2014 11:52 AM                  | Contrato celebrado pendiente<br>publicar  | 30,000 COP                       |
| <b>CO1.PCCNTR.48802</b> | <b>Zund Sind Fihl</b> | 27/12/2014 08:55 PM                        |                                      | Contrato en edición                       | 10.000 COP                       |

**Ilustración 94. . Estado del contrato aprobado por el Proveedor**

<span id="page-55-3"></span>El usuario debe hacer clic en la referencia del contrato y luego en "Publicar contrato". Con ello, el SECOP II publica las distintas secciones del contrato, incluido el documento del contrato que fue incluido por la Entidad Estatal. Sin embargo, mediante esta opción no queda publicado el documento firmado del contrato el cual, como se explicó anteriormente, fue enviado por el Proveedor mediante un mensaje a la Entidad Estatal.

<span id="page-55-4"></span>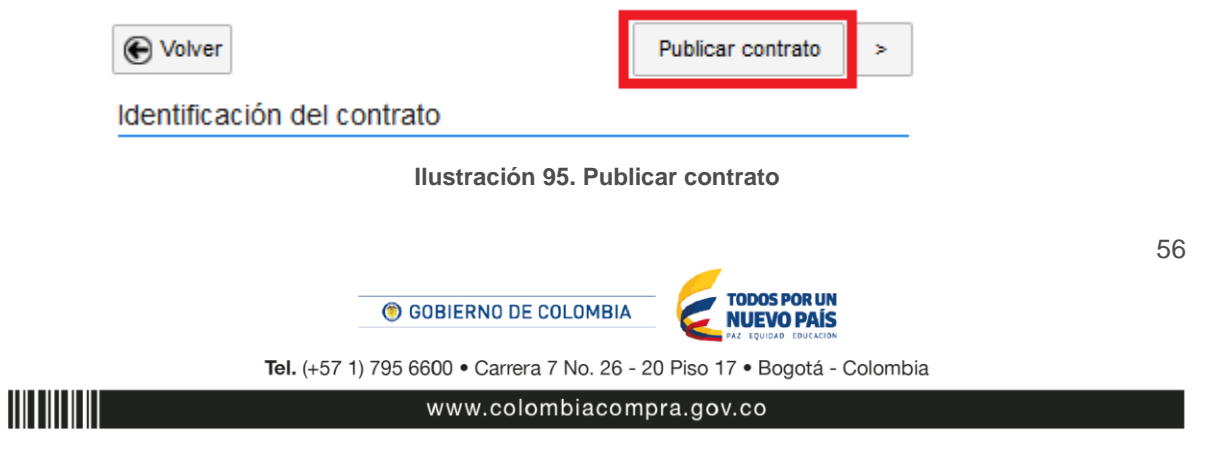

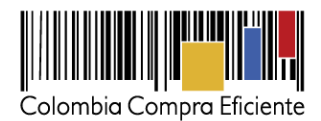

| <b>CONTRATOS</b>        |                       |                              |                                                        |                                           | Opciones $\vee$                       |
|-------------------------|-----------------------|------------------------------|--------------------------------------------------------|-------------------------------------------|---------------------------------------|
| Referencia              | Proveedor             | Fecha de confirmación<br>$=$ | Fecha de aprobación<br>$\qquad \qquad \Longrightarrow$ | Estado<br>$\qquad \qquad \Longrightarrow$ | Cuantía del contrato<br>$\Rightarrow$ |
| <b>CO1.PCCNTR.48801</b> | Nueva Entidad         | 27/12/2014 08:55 PM          | 28/12/2014 11:52 AM                                    | Contrato celebrado y<br>publicado         | 30,000 COP                            |
| <b>CO1.PCCNTR.48802</b> | <b>Zund Sind Fihl</b> | 27/12/2014 08:55 PM          |                                                        | Contrato en edición                       | 10,000 COP                            |

**Ilustración 96. Estado del contrato publicado**

<span id="page-56-0"></span>Para hacer público el documento firmado del contrato, la Entidad Estatal debe crear un mensaje público con el documento firmado como archivo adjunto.

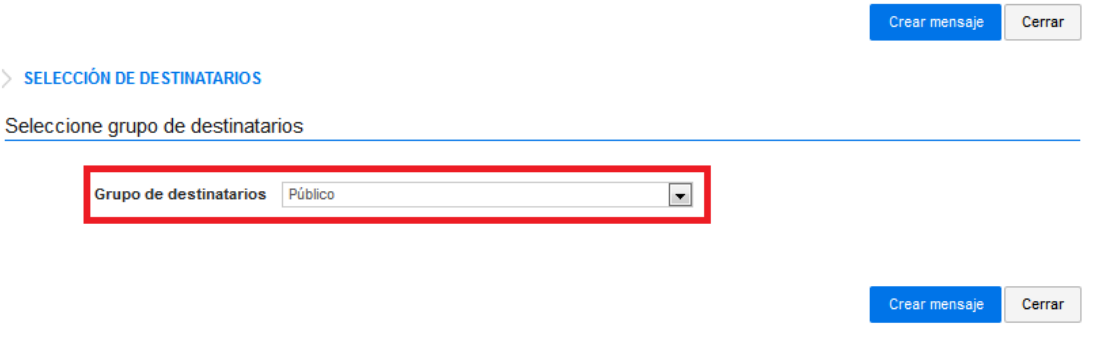

**Ilustración 97. Seleccionar destinatarios públicos**

<span id="page-56-1"></span>A partir de ese momento, cualquier usuario puede descargar el contrato, aunque no esté registrado en el SECOP II. Para ello debe consultar el detalle del mensaje público en la sección "Observaciones y mensajes"

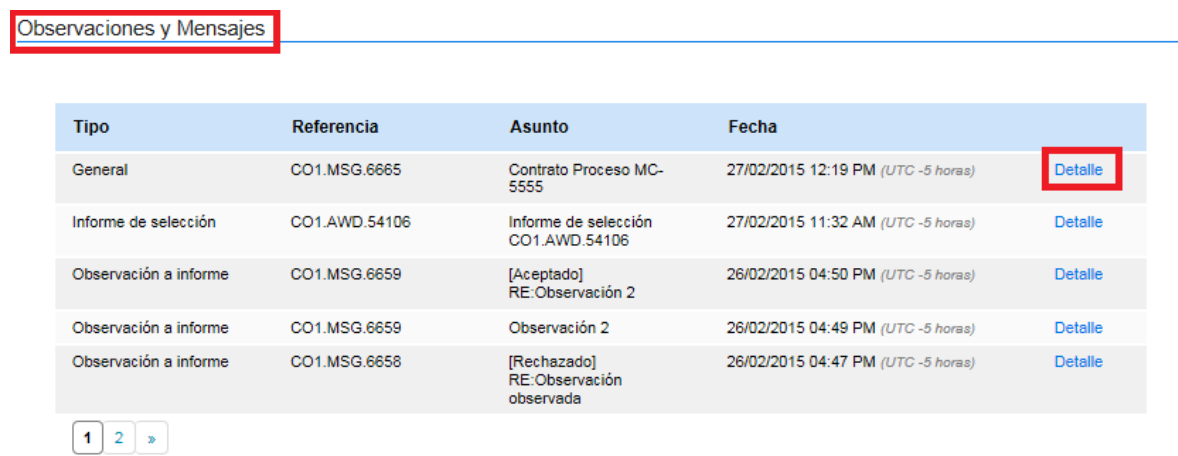

<span id="page-56-2"></span>**Ilustración 98. Ingresar al detalle del mensaje del contrato publicado**

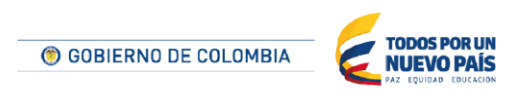

Tel. (+57 1) 795 6600 · Carrera 7 No. 26 - 20 Piso 17 · Bogotá - Colombia

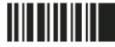

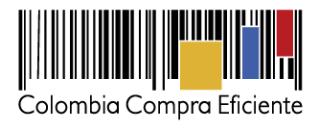

# <span id="page-57-0"></span>**X Modificaciones y adendas**

En esta sección el usuario puede consultar los cambios realizados en el proceso (denominados modificaciones si son anteriores a la publicación de los documentos definitivos del proceso y adendas si son posteriores) y realizar modificaciones o adendas.

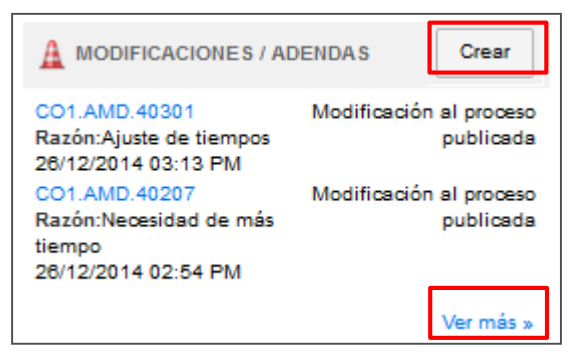

**Ilustración 99. Sección de modificaciones o adendas**

<span id="page-57-1"></span>Si el usuario hace clic en el título de la modificación puede consultar su detalle. Además, si hace clic en "Ver más" accede a una sección con el detalle de todas las modificaciones o adendas realizadas en el proceso.

| State + Process + Modificaciones   |                                         |                                         |                                                                                                |                                  | Id de página: 10003750 Ayuda (?) |
|------------------------------------|-----------------------------------------|-----------------------------------------|------------------------------------------------------------------------------------------------|----------------------------------|----------------------------------|
| O Volver<br>Últimas modificaciones | <b>Todas</b>                            |                                         |                                                                                                |                                  |                                  |
| Búsqueda de modificaciones         |                                         |                                         |                                                                                                |                                  |                                  |
|                                    |                                         |                                         |                                                                                                |                                  |                                  |
| Buscar                             | (Búsqueda avanzada)                     |                                         |                                                                                                |                                  |                                  |
|                                    |                                         |                                         |                                                                                                |                                  |                                  |
| <b>Utimas modificaciones</b>       |                                         |                                         |                                                                                                |                                  |                                  |
| Referencia                         | Ref.                                    | Titulo del proceso                      | Fecha de modificación                                                                          | Estado                           |                                  |
| CO1.AMD 45701                      | MC_K00001 copia                         | MC K00001 copia                         | 5 minutos de tiempo transcurrido<br>(13/22/2015 09:38:52 AM(UTC-05:00) Bogotá,<br>Line, Quito) | Activo                           | Detaile                          |
| CO1.AMD 45304                      | LP_PRUEBALP (Presentación de<br>oferta) | LP_PRUEBALP (Presentación de<br>oferta) | 1 dia de tiempo transcurrido (11/02/2015)<br>03:08:48 PM/UTC-05:00) Bogotá, Lima, Quito)       | Cancelado                        | Detaile                          |
| CO1 AMD 45203                      | LP_PRUEBALP (Presentación de<br>oferta) | LP PRUEBALP (Presentación de<br>oferta) | 1 día de tiempo transcurrido (11/02/2015)<br>02:52:26 PM/UTC-05:00) Boachi, Lima, Quito)       | Cancelado                        | Detaile                          |
| CO1.AMD.45202                      | LP PRUEBA ADENDA                        | LP PRUEBA ADENDA                        | 1 día de tiempo transcurrido (11/02/2015)<br>09:46:11 AM/UTC-05:00 Boactá, Lima, Quito)        | Activo                           | Detaile                          |
| CO1 AMD 44904                      | <b>MC K00001</b>                        | MC_K00001                               | 3 días de tiempo transcurrido (os caractes<br>04:37:52 PM/UTC-05:00) Bogotá, Lima, Quito!      | Artivo                           | Detaile                          |
| Ver más                            |                                         |                                         |                                                                                                |                                  | Cambiar el estilo de paginación  |
| <b>OPCIONES</b>                    |                                         | <b>VER</b>                              |                                                                                                | <b>HERRAMENTAS</b>               |                                  |
| Clociones no está disponible.      |                                         | Últimas modificaciones<br>Toylor        |                                                                                                | Herramientas no está disponible. |                                  |

**Ilustración 100. Gestor de modificación de SECOP II**

<span id="page-57-2"></span>En esta sección, el usuario también puede realizar una nueva modificación o adenda haciendo "Clic" en "Crear". A continuación, el SECOP II le muestra los diferentes aspectos del proceso que puede modificar. Para hacer la modificación, el usuario debe redactar primero una justificación y luego hacer clic en "Realizar modificación".

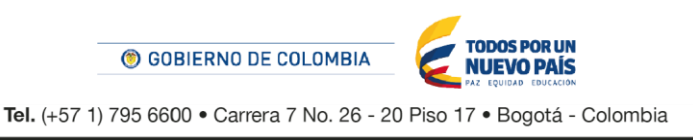

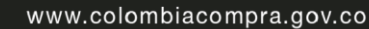

<u>HII III III</u>

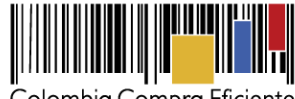

Colombia Compra Eficiente

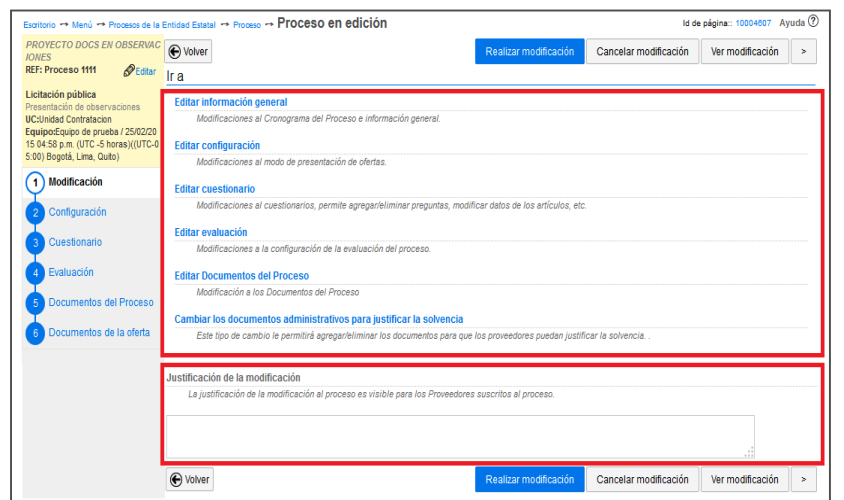

**Ilustración 101. Crear modificaciones o adendas**

<span id="page-58-0"></span>Para ilustrar el procedimiento de modificaciones al proceso en este manual, escogeremos como ejemplo una modificación al cronograma del proceso. Al hacer clic en "Editar configuración", el SECOP II despliega los diferentes elementos de la misma, entre ellos el cuestionario. El usuario puede modificar una o varias fechas. Cuando termine de hacer las modificaciones debe hacer clic en "Confirmar".

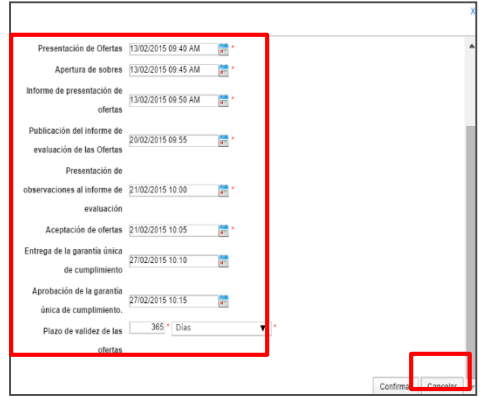

**Ilustración 102. Modificar cronograma del proceso de contratación** 

<span id="page-58-1"></span>Después de dar clic en "Confirmar", el SECOP II despliega una pantalla, que da la opción de "Aplicar la modificación" o cancelarla ("Cancelar modificación"). Si el usuario quiere confirmar la modificación al proceso, debe hacer clic "Aplicar modificación".

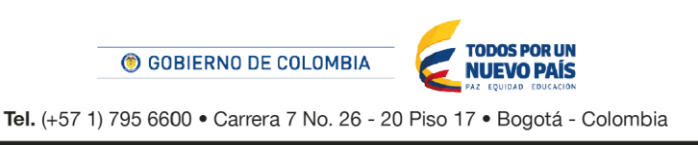

<u>HITTIITIIT</u>

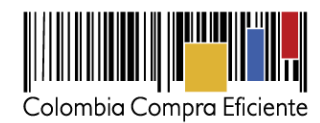

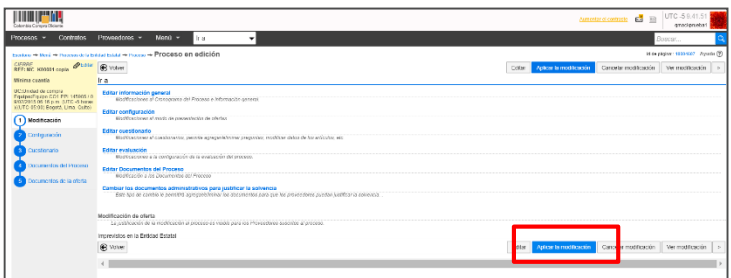

**Ilustración 103. Aplicar la modificación al proceso**

<span id="page-59-0"></span>A continuación, el SECOP II muestra un mensaje de confirmación notificando que la modificación se hizo exitosamente. Los Proveedores que se hayan suscrito al proceso recibirán una notificación del SECOP II a su cuenta, avisándoles que la modificación fue realizada por la Entidad Estatal.

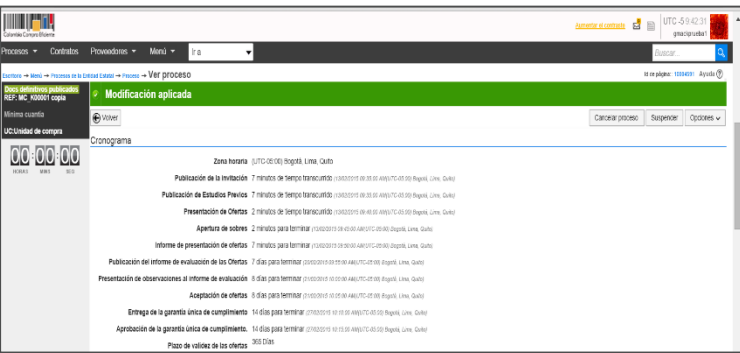

<span id="page-59-1"></span>**Ilustración 104. Notificación de la creación de la modificación** 

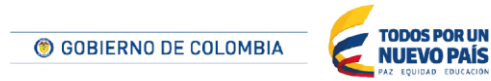

Tel. (+57 1) 795 6600 · Carrera 7 No. 26 - 20 Piso 17 · Bogotá - Colombia

**THEFT HE** 

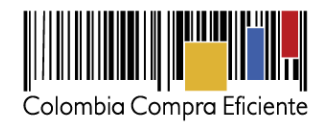

# <span id="page-60-0"></span>**XI Ofertas en papel**

SECOP II permite subir ofertas que los Proveedores hayan hecho llegar en papel a la Entidad Estatal. Inmediatamente la Entidad Estatal recibe la oferta en papel, debe generar un acuse de recibo y digitalizarlo. Cuando vaya a subir la oferta en papel, debe adjuntar este acuse de recibo como documento anexo de la oferta, con el fin de certificar la recepción de la oferta en la fecha y hora establecida para ello en el cronograma del proceso.

Para subir la oferta en papel, el usuario debe seguir los siguientes pasos:

**(a)** Solicitarle al Proveedor que envió la oferta en papel e indicarle que se registre en el SECOP II, siguiendo los procedimientos explicados en el Manual de Proveedores para el USO del SECOP II [\(http://www.colombiacompra.gov.co/sites/default/files/capacitacion/manual\\_proveedores\\_para\\_el\\_u](http://www.colombiacompra.gov.co/sites/default/files/capacitacion/manual_proveedores_para_el_uso_de_secop_ii.pdf) so de secop\_ii.pdf). Recuerde que si el Proveedor no se registra en el SECOP II no es posible subir la oferta en papel pues en el SECOP II toda oferta registrada debe estar asociada a un Proveedor existente en la plataforma.

**(b)** hacer clic en "Subir oferta en papel"

<u>HII HII III</u>

| <b>LINEA DE TIEMPO</b>             |                                                |                                                                                         |                                                                     |                              |                        |                                                     |                                                                                          |                                                |  |
|------------------------------------|------------------------------------------------|-----------------------------------------------------------------------------------------|---------------------------------------------------------------------|------------------------------|------------------------|-----------------------------------------------------|------------------------------------------------------------------------------------------|------------------------------------------------|--|
|                                    | $\sqrt{ }$ Fecha de publicación<br>del proceso | Plazo para presentar<br>observaciones al<br>Proyecto de Pliego de<br><b>Condiciones</b> | Respuesta a las<br>observaciones al<br><b>Pliego de Condiciones</b> | ∠ Presentación de<br>ofertas | ∠Apertura de ofertas   | $\overline{\phantom{a}}$ Fecha de inicio<br>subasta | ∠ Publicación Acto<br>Administrativo de<br>adjudicación o de<br>Declaratoria de Desierto | -Eecha fin subasta                             |  |
|                                    | 14/04/2015                                     | 14/04/2015                                                                              | 14/04/2015                                                          | 14/04/2015                   | 14/04/2015             | 14/04/2015                                          | 14/04/2015                                                                               | 14/04/2015                                     |  |
| Selección de ofertas<br>(borrador) |                                                |                                                                                         |                                                                     |                              | Presentación de oferta |                                                     |                                                                                          |                                                |  |
| <b>LISTA DE OFERTAS (3)</b>        |                                                |                                                                                         |                                                                     |                              | (+) Abrir Panel        | Opciones $\vee$                                     | (?) OBSERVACIONES A<br><b>PROCESO</b>                                                    | Contestar<br><b>LOS DOCUMENTOS DEL</b>         |  |
|                                    |                                                |                                                                                         |                                                                     |                              |                        | <b>Fditar / ver</b>                                 |                                                                                          | inguna observación a los<br>mentos del proceso |  |
| Referencia de oferta               |                                                | <b>Entidad</b>                                                                          | Evaluación =                                                        | Presentada                   |                        |                                                     | Lista de proveedores<br>Lista de ofertas                                                 |                                                |  |
| prueba oferta SASI 2               |                                                | prueba                                                                                  | Oferta en evaluación                                                |                              | 14/04/2015 08:16 PM    |                                                     | FS                                                                                       | Crear                                          |  |
| prueba oferta SASI 1               |                                                | porveedor T                                                                             | Oferta en evaluación                                                |                              | 14/04/2015 08:14 PM    |                                                     | Subir oferta en papel<br>Sin mensajes                                                    |                                                |  |
| oferta prueba SASI                 |                                                | Proveedor05                                                                             | Oferta en evaluación                                                |                              | 14/04/2015 08:11 PM    | <b>Imprimir PDF</b>                                 |                                                                                          |                                                |  |

**Ilustración 105. Ingresar a la opción "Subir ofertas en papel"**

<span id="page-60-1"></span>**(c)** Asignarle un nombre a la oferta, hacer clic en "Buscar/cambiar" para seleccionar al Proveedor ya registrado y posteriormente hacer clic en "Subir ofertas de papel".

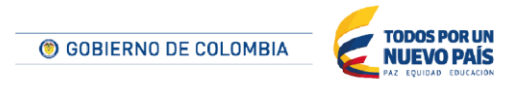

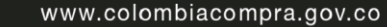

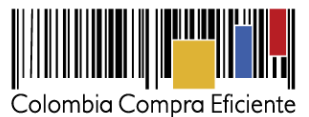

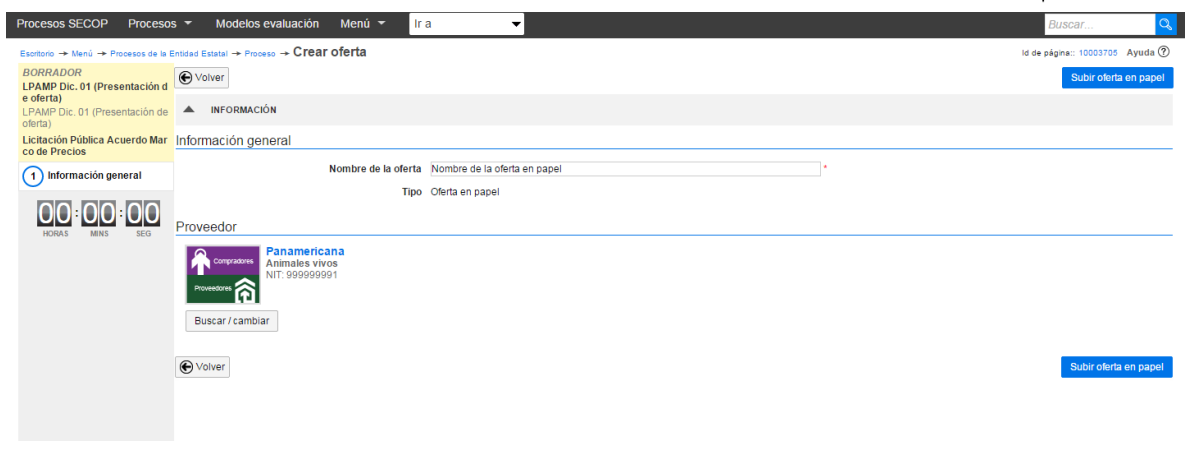

**Ilustración 106. Ingresar título y seleccionar oferente**

<span id="page-61-0"></span>**(d)** Después de hacer clic en "Subir oferta en papel", el SECOP II muestra un mensaje de confirmación de que la oferta fue creada y un formulario para ingresar todos los datos y documentos de la oferta. El usuario debe hacer clic en ">" para diligenciar el formulario.

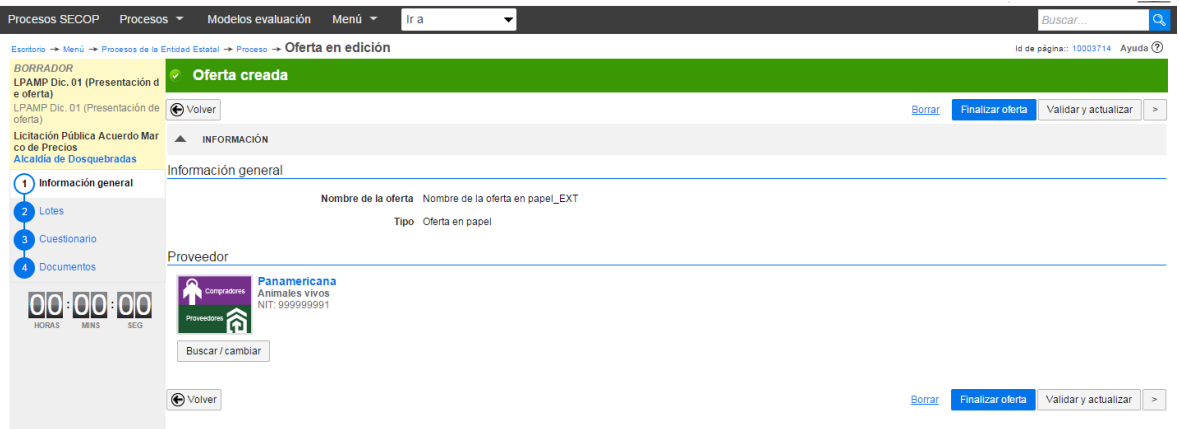

**Ilustración 107. Oferta creada**

<span id="page-61-1"></span>**(e)** Si el proceso tiene lotes, el SECOP II habilita una sección para que la Entidad Estatal seleccione los lotes para los cuales el Proveedor ha presentado oferta. Al terminar de seleccionar los lotes, el usuario debe hacer clic en ">" para continuar llenando el formulario.

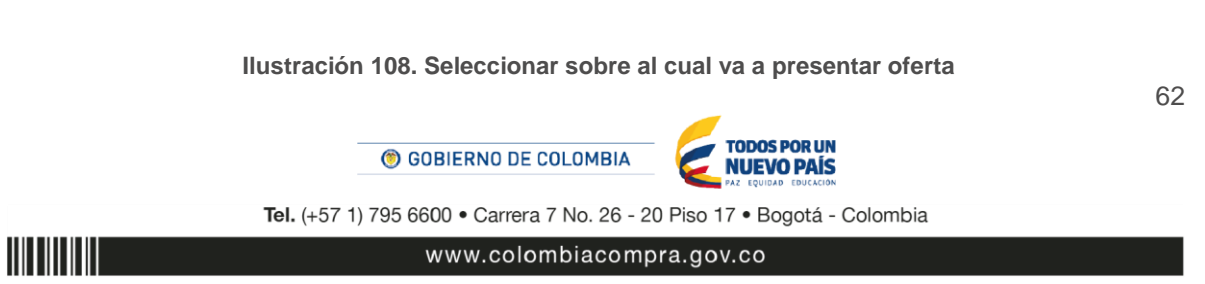

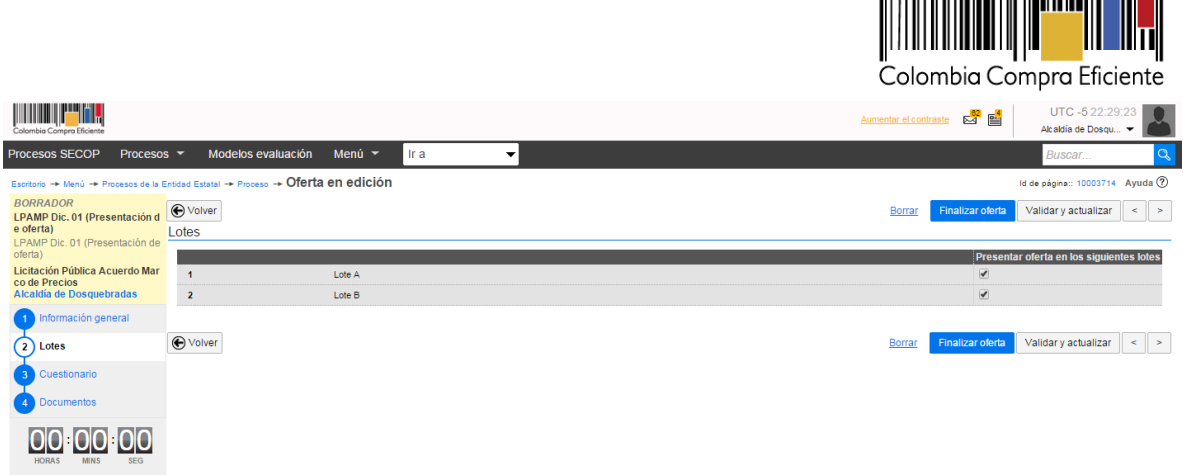

<u> 111 | 112 | 113 | 113 | 123 | 111 | 112 | 123 | 124 | 125 | 126 | 127 | 128 | 12</u>

**(f)** A continuación, la Entidad Estatal debe ingresar todas las respuestas al cuestionario que realizó el Proveedor y hacer clic en ">".

| <b>Procesos SECOP</b><br>Procesos $\sim$                                                                                                    | Modelos evaluación                                       | Menú $\sim$                | Ir a<br>$\overline{\phantom{a}}$          |               |                          |                 | Buscar                                          | $\alpha$                              |
|----------------------------------------------------------------------------------------------------|----------------------------------------------------------|----------------------------|-------------------------------------------|---------------|--------------------------|-----------------|-------------------------------------------------|---------------------------------------|
| Escritorio → Menú → Procesos de la Entidad Estatal → Proceso → Oferta en edición                                                             |                                                          |                            |                                           |               |                          |                 |                                                 | Id de página:: 10003714 Ayuda ?       |
| <b>BORRADOR</b><br>LPAMP Dic. 01 (Presentación d<br>e oferta)<br>LPAMP Dic. 01 (Presentación de<br>oferta)<br>Licitación Pública Acuerdo Mar | $\bigoplus$ Volver<br>Ver resumen<br>$\pm 1$<br>$\equiv$ | Editar                     |                                           |               |                          | Borrar          | <b>Finalizar oferta</b><br>Validar y actualizar | $\,<$<br>$\rightarrow$<br>Sobre único |
| co de Precios<br>Alcaldía de Dosquebradas<br>Información general                                                                             | $1 = 0$ Lote 1                                           | Lote A                     | En preguntas sobre precios no incluya IVA |               |                          |                 | Borrar artículo                                 | Opciones v                            |
| Lotes<br>$\overline{2}$                                                                                                    |                                                          |                            |                                           |               |                          |                 | Precio total sin IVA<br>0.00                    |                                       |
| $\sqrt{3}$<br>Cuestionario                                                                                                    |                                                          | Ref. Articulo. Descripción | Cantidad                                  | <b>Unidad</b> | Precio unitario estimado | Precio unitario | Precio total sin IVA                            |                                       |
| <b>Documentos</b><br>$\overline{4}$                                                                                                    | • 1                                                      | Camellos <sub>1</sub>      | 10,00                                     | <b>UN</b>     | 1.000.000.0              |                 |                                                 |                                       |
|                                                                                                    | $20^{\circ}$ Lote 2                                      | Lote B                     | En preguntas sobre precios no incluya IVA |               |                          |                 | Borrar artículo                                 | Opciones $\blacktriangledown$         |
| <b>MINS</b><br><b>SEG</b><br><b>HORAS</b>                                                                                                    |                                                          |                            |                                           |               |                          |                 | Precio total sin IVA<br>0.00                    |                                       |
|                                                                                                    | Ref. Articulo.                                           | <b>Descripción</b>         | Cantidad                                  | <b>Unidad</b> | Precio unitario estimado | Precio unitario | Precio total sin IVA                            |                                       |
|                                                                                                    | • <sub>2</sub>                                           | Camellos <sub>2</sub>      | 10.00                                     | <b>UN</b>     | 1.500.000.0              |                 |                                                 |                                       |
|                                                                                                    | <b>←</b> Volver                                          |                            |                                           |               |                          | Borrar          | Validar y actualizar<br><b>Finalizar oferta</b> | $\geq$                                |

**Ilustración 109. Ingresar oferta económica**

<span id="page-62-0"></span>**(g)** En la sección "Documentos", la Entidad Estatal debe adjuntar todos los documentos anexos que hagan parte de la oferta y el acuse de recibo de la oferta, que, cómo está explicado anteriormente, certifica la recepción de la oferta en la fecha y hora establecida para ello en el cronograma del proceso. Cuando haya terminado de adjuntar estos documentos, el usuario de la Entidad Estatal debe hacer clic en "Finalizar oferta".

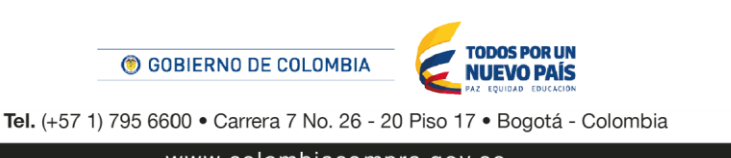

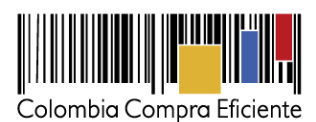

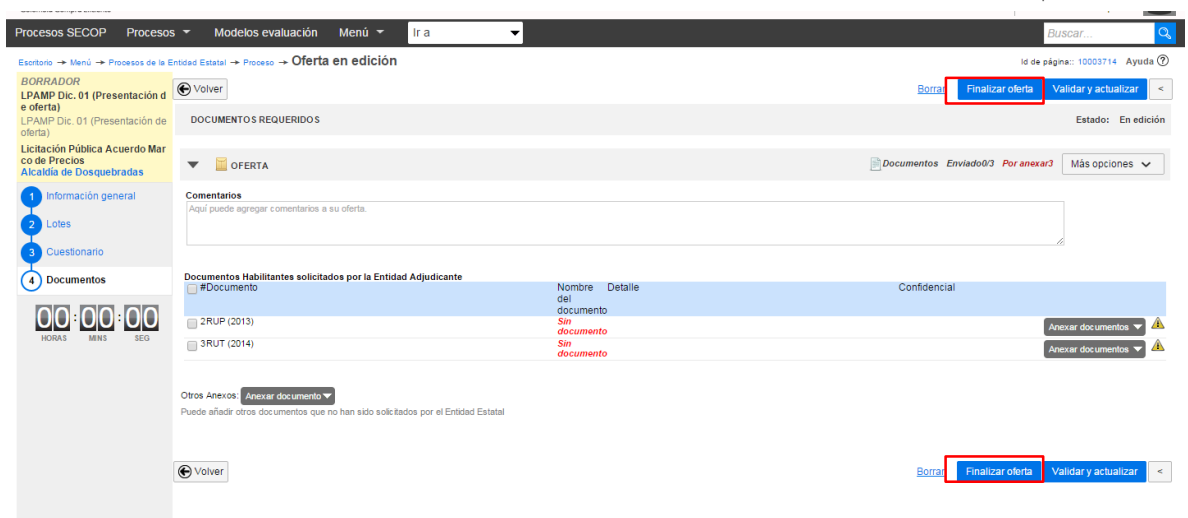

**Ilustración 110. Finalizar oferta**

<span id="page-63-0"></span>**(h)** El SECOP II muestra entonces una pantalla confirmando que la oferta ha sido finalizada y habilita la opción "Ir a presentar".

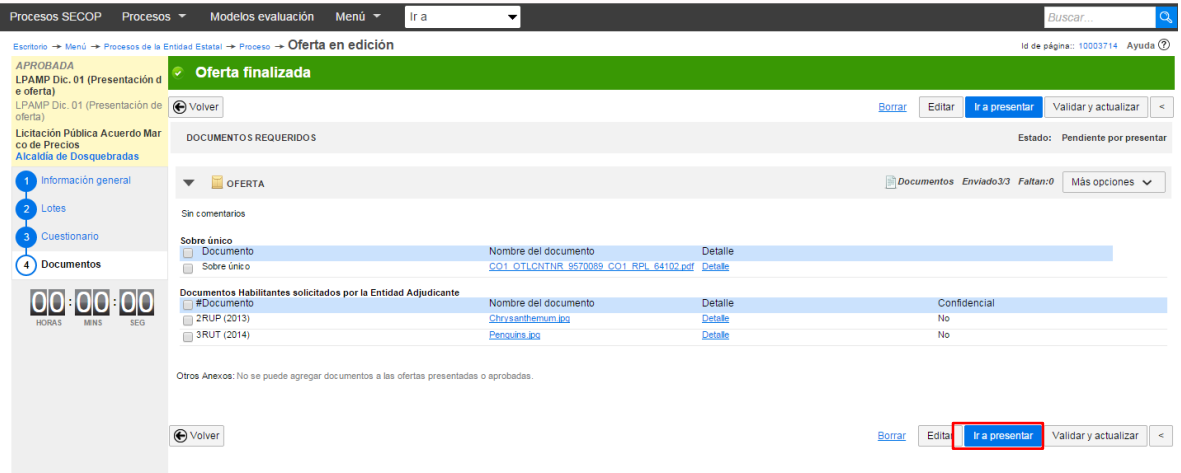

**Ilustración 111. Presentar oferta**

<span id="page-63-1"></span>**(i)** Después de hacer clic en "Ir a presentar", el SECOP II muestra una pantalla para que el usuario de la Entidad Estatal confirme la presentación de la oferta. Recuerde seleccionar la casilla "He leído y acepto las advertencias para el envío".

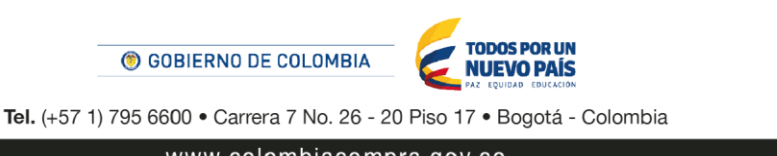

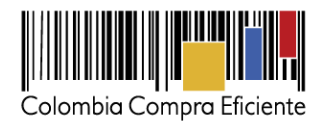

65

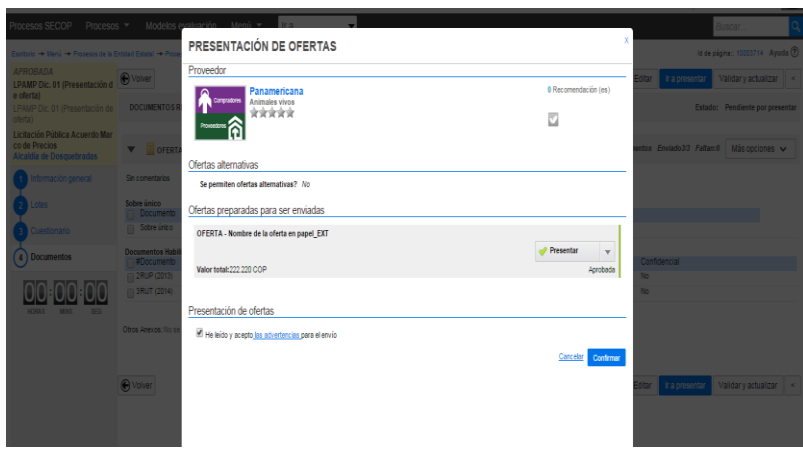

**Ilustración 112. Confirmar presentación de ofertas**

<span id="page-64-2"></span>**(j)** Una vez el usuario de la Entidad Estatal hace clic en "Confirmar", la oferta en papel queda registrada en el SECOP II y puede ser admitida o excluida y evaluada junto con las demás ofertas presentadas en línea.

## <span id="page-64-0"></span>**XII Subsanación de ofertas**

<u>HII III III</u>

Esta funcionalidad permite que la Entidad Estatal solicite a los Proveedores subsanar sus ofertas. Para ello el usuario debe:

#### <span id="page-64-1"></span>**1. Solicitar la subsanación de documentos**

Para realizar la solicitud de subsanación, el usuario debe ingresar al área de trabajo del proceso, hacer clic en "Crear" en la sección "Mensajes" y pedir la subsanación correspondiente.

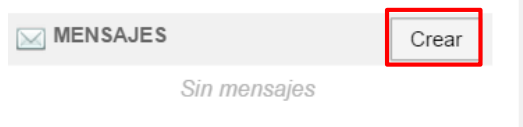

**Ilustración 113. Crear mensaje**

<span id="page-64-3"></span>Cuando la Entidad Estatal hace clic en "Crear", el SECOP II despliega un formulario para seleccionar el destinatario del mensaje. En el menú "Grupo de destinatarios", el usuario puede escoger entre diferentes grupos de destinatarios: Proveedores- que son los que presentaron ofertas al proceso-, adjudicatarios o no adjudicatarios. También puede hacer una selección manual, o hacer público el

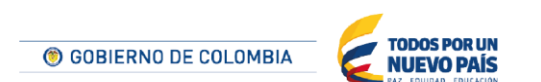

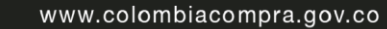

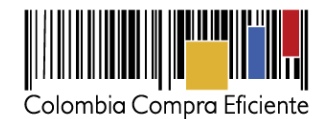

mensaje. Para enviar el mensaje a un Proveedor en particular, el usuario debe hacer clic en "Selección manual" en el menú "Grupo de destinatarios" y luego en "Buscar". El SECOP II muestra una lista de Proveedores. El usuario debe hacer clic en el o los Proveedores a los que vaya a pedir la subsanación y luego hacer clic en "Crear mensaje".

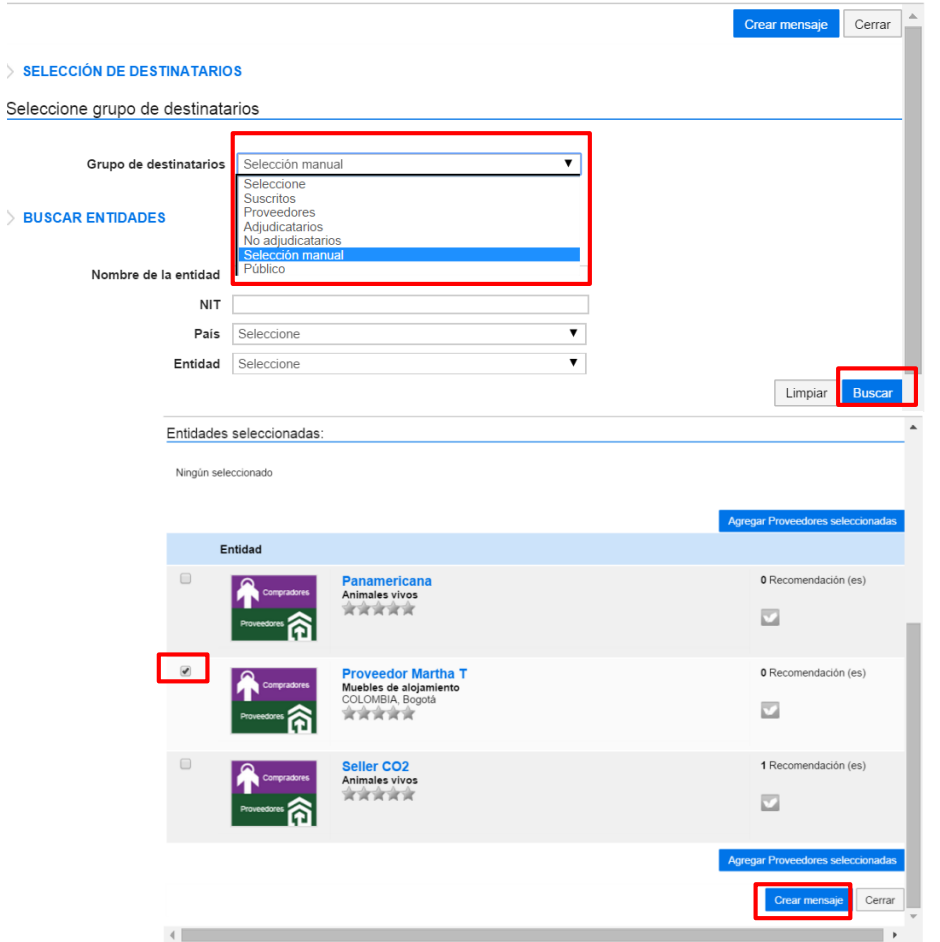

**Ilustración 114. Selección de destinatarios**

<span id="page-65-0"></span>Después de hacer clic en "Crear mensaje", el SECOP II muestra una pantalla para redactar el mensaje en la cual el usuario puede indicar si quiere el que el mensaje enviado al Proveedor sea público o no. Al terminar de redactar el mensaje, el usuario debe hacer clic en "Enviar". Si quiere guardar el mensaje para continuar redactándolo después, el usuario debe hacer clic en "Guardar como borrador".

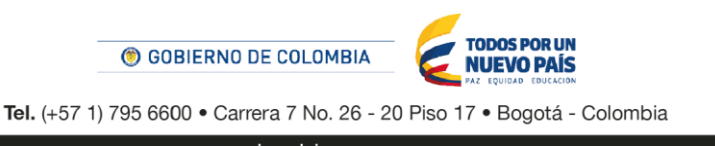

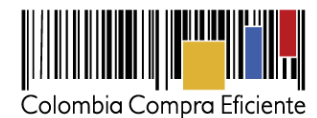

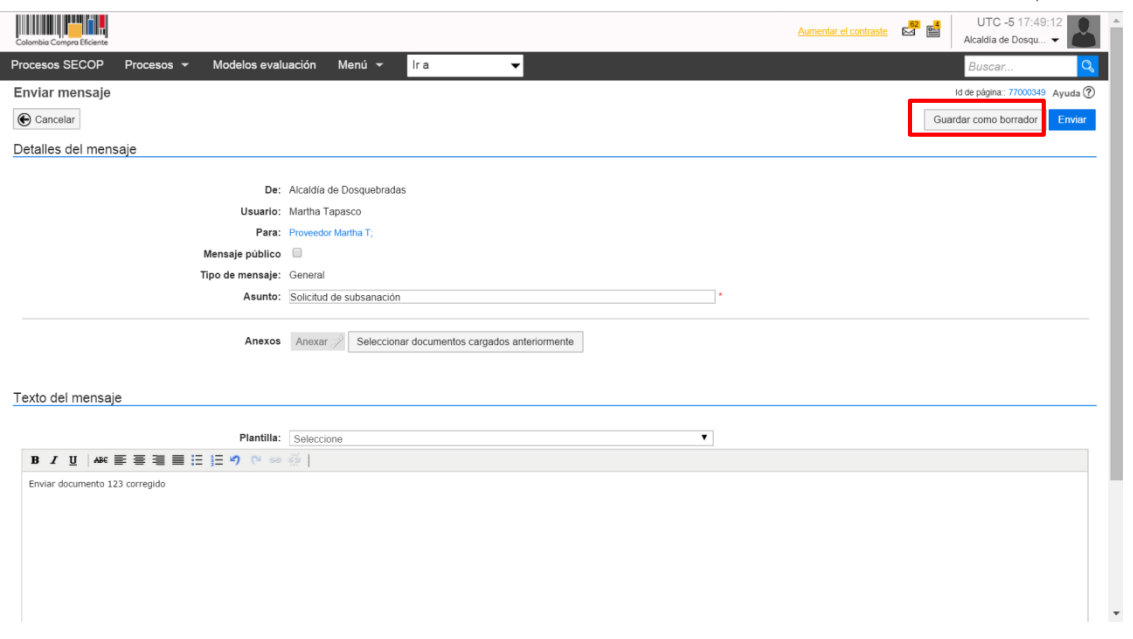

**Ilustración 115. Detalle del mensaje**

<span id="page-66-1"></span>El Proveedor recibirá la solicitud de subsanación y debe enviar los documentos solicitados como anexos a la respuesta al mensaje de la Entidad Estatal.

### <span id="page-66-0"></span>**2. Agregar la subsanación a las ofertas**

<u>HITTIITIIT</u>

La Entidad Estatal es la responsable incorporar las subsanaciones enviadas por los Proveedores a sus ofertas. Para hacerlo el usuario debe ingresar al área de trabajo del proceso y seleccionar el mensaje de respuesta del Proveedor a la solicitud de subsanación.

En el mensaje aparece la lista de los documentos enviados por el Proveedor. El usuario debe seleccionar la casilla a la izquierda de cada documento y hacer clic en "Agregar documentos a la oferta".

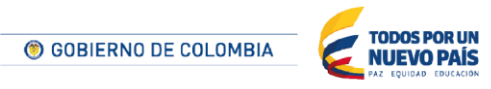

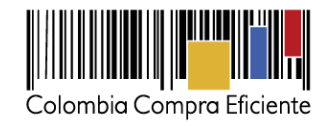

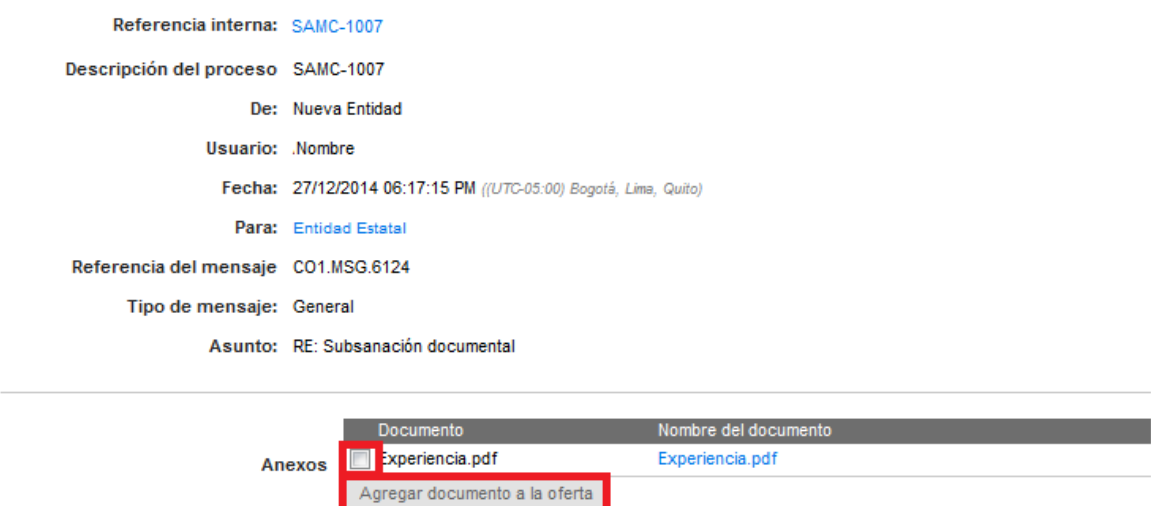

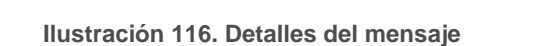

<span id="page-67-0"></span>A continuación, el SECOP II anexa automáticamente los documentos a la oferta con el identificador "Documento anexado por la Entidad Estatal".

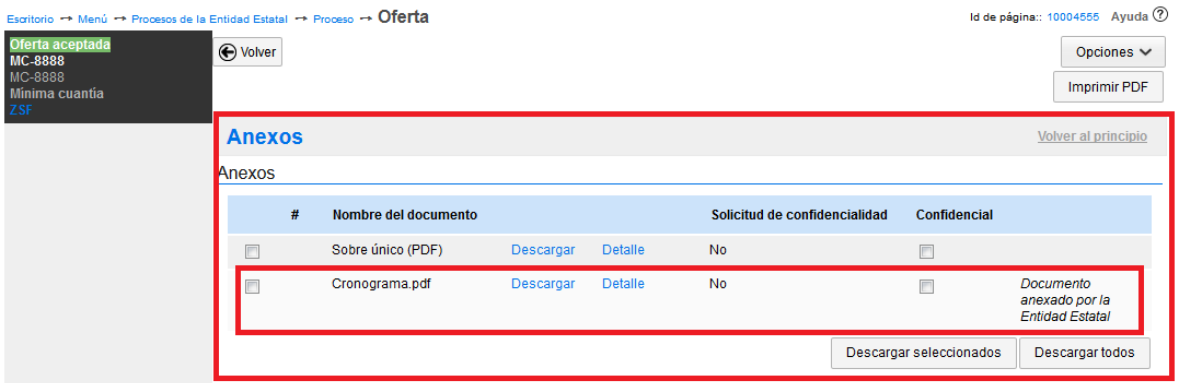

<span id="page-67-1"></span>**Ilustración 117. Documentos anexados por la Entidad Estatal**

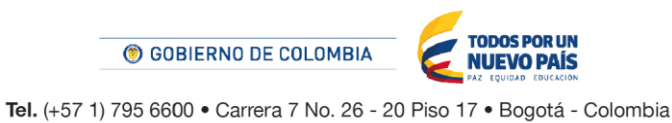